# **VYSOKÉ UČENÍ TECHNICKÉ V BRNĚ**

Fakulta elektrotechniky a komunikačních technologií

**BAKALÁŘSKÁ PRÁCE** 

Brno, 2019 **Peter Pilát** 

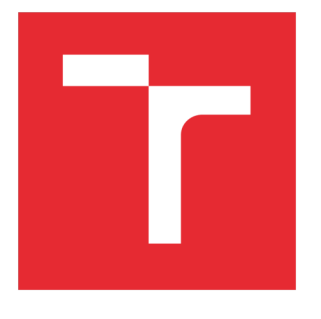

# **VYSOKÉ UCENI TECHNICKE V BRNE**

**BRNO UNIVERSITY OF TECHNOLOGY** 

# FAKULTA ELEKTROTECHNIKY A KOMUNIKAČNÍCH TECHNOLOGIÍ

**FACULTY OF ELECTRICAL ENGINEERING AND COMMUNICATION** 

# ÚSTAV TELEKOMUNIKACÍ

**DEPARTMENT OF TELECOMMUNICATIONS** 

# **TVORBA ZVUKU PRO 360 STUPŇOVÁ VIDEA**

**SOUND DESIGN FOR 36G-DEGREE VIDEOS** 

**BAKALÁŘSKÁ PRÁCE BACHELOR'S THESIS** 

**AUTOR PRÁCE Peter Pilát AUTHOR** 

**SUPERVISOR** 

**VEDOUCÍ PRÁCE Ing. František Rund, Ph.D.** 

**BRNO 2019** 

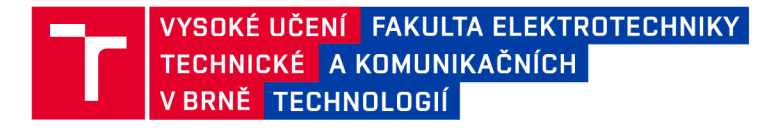

# **Bakalářská práce**

bakalářsky studijní obor Audio inženýrství Ústav telekomunikací

*Student:* Peter Pilát *Ročník:* 3

*ID:* 189032 *Akademický rok:* 2018/19

NÁZEV TÉMATU:

#### **Tvorba zvuku pro 360 stupňová videa**

#### POKYNY PRO VYPRACOVÁNÍ:

Seznamte se s formáty a postupy pro tvorbu zvuku pro 360 stupňová videa. Součástí práce je i analýza a výběr vhodných prostředků. Připravte vzorové úlohy pro výuku demonstrující postup přípravy zvuku pro tyto formáty, tj. od pořízení záznamu, přes mixáž, mastering až po reprodukci. Výstupem budou návody pro úlohy a demonstrační realizace včetně dokumentace, projektů pro jednotlivá prostředí apod. Nejdříve bude provedena rešerše možností pro tvorbu zvuku pro 360 videa, popsáno celé workflow a navržen konkrétní postup (výběr jednotlivých prostředků). Také bude navržena scéna, která bude snímána a provedeno snímání. Dále bude provedeno zpracování a vytvořeny návody a kompletní dokumentace k navrženým úlohám.

#### DOPORUČENÁ LITERATURA:

[1] Rumsey, Francis, Virtual Reality: Mixing, Rendering, Believability. JAES Volume 64, Issue 12, pp. 1073-1077, December 2016.

[2] Bates, Enda and Boland, Francis, "Spatial Music, Virtual Reality and 360 Media" In 2016 AES International Conference on Audio for Virtual and Augmented Reality, Los Angeles, CA, USA, September 2016.

*Termín zadání:* 1.2.2019 *Termín odevzdání:* 27.5.2019

*Vedoucí práce:* Ing. František Rund, Ph.D. *Konzultant:* doc. Ing. Jiří Schimmel, Ph.D.

prof. Ing. Jiří Mišurec, CSc. *předseda oborové rady* 

**UPOZORNĚNÍ:** 

Autor bakalářské práce nesmí při vytváření bakalářské práce porušit autorská práva třetích osob, zejména nesmí zasahovat nedovoleným způsobem do cizích autorských práv osobnostních a musí si být plně vědom následků porušení ustanovení § 11 a následujících autorského zákona č. 121/2000 Sb., včetně možných trestněprávních důsledků vyplývajících z ustanovení části druhé, hlavy VI. díl 4 Trestního zákoníku č.40/2009 Sb.

Fakulta elektrotechniky a komunikačních technologií, Vysoké učení technické v Brně / Technická 3058/10 / 616 00 / Brno

## **Abstrakt**

*Hlavnou témou bakalárskej práce je tvorba zvuku pre 360° videá. Práca rozoberá oblasť priestorového zvuku a zameriava sa hlavne na kompletný postup pri tvorbe od nahrávania cez mix, master až po zdieľanie. Ďalej je v práci navrhnutá scéna, prevedené kompletné snímanie a spracovanie, popísaný podrobný postup a vytvorené vzorové úlohy pre ďalšie využitie.* 

## **Kľúčové slová**

*Priestorový zvuk, ambisonia, nahrávanie, mix, master, 360°video* 

## **Abstract**

*The main theme of this work is the creation of sound for 360 ° videos. The work discusses the area of spatial sound and focuses mainly on the whole process of creating from recording through mix, master to sharing. Furthermore, the scene is designed, a complete recording and processing is performed, a detailed procedure is described and sample tasks are created for further use.* 

## **Keywords**

*Spatial sound, ambisonics, recording, mix, master, 360°video* 

# **Bibliografická citácia:**

*PILÁT, Peter. Tvorba zvuku pro 360 stupňové videá. Brno, 2019. Dostupné tiež*  z: https://www.vutbr.cz/studenti/zav-prace/detail/115735. Bakalárska práca. Vysoké *učenie technické v Brne, Fakulta elektrotechniky a komunikačných technológií, Ustav telekomunikácií. Vedúci práce František Rund.* 

## **Prehlásenie**

*"Prehlasujem, že svoju bakalársku prácu na tému Tvorba zvuku pro 360 stupňové videá som vypracoval samostatne pod vedením vedúceho bakalárskej práce a s použitím odbornej literatúry a ďalších informačných zdrojov, ktoré sú všetky citované v práci a uvedené v zozname literatúry na konci práce.* 

*Ako autor uvedenej bakalárskej práce ďalej prehlasujem, že v súvislosti s vytvorením tejto bakalárskej práce som neporušil autorské práva tretích osôb, najmä som nezasiahol nedovoleným spôsobom do cudzích autorských práv osobnostných a som si plne vedomý následkov porušenia ustanovenia § 11 a nasledujúcich autorského zákona č. 121/2000 Sb., vrátane možných trestnoprávnych dôsledkov vyplývajúcich z ustanovenia časti druhej, hlavy VI. diel 4 Trestného zákonníku č. 40/2009 Sb.* 

V Brne dňa: 27. mája 2019

podpis autora

## **Poďakovanie**

*Ďakujem vedúcemu bakalárskej práce Ing. Františkovi Rundovi, Ph.D. za účinnú metodickú, pedagogickú a odbornú pomoc a ďalšie cenné rady pri spracovaní mojej bakalárskej práce.* 

V Brne dňa: 27. mája 2019

podpis autora

# **Obsah**

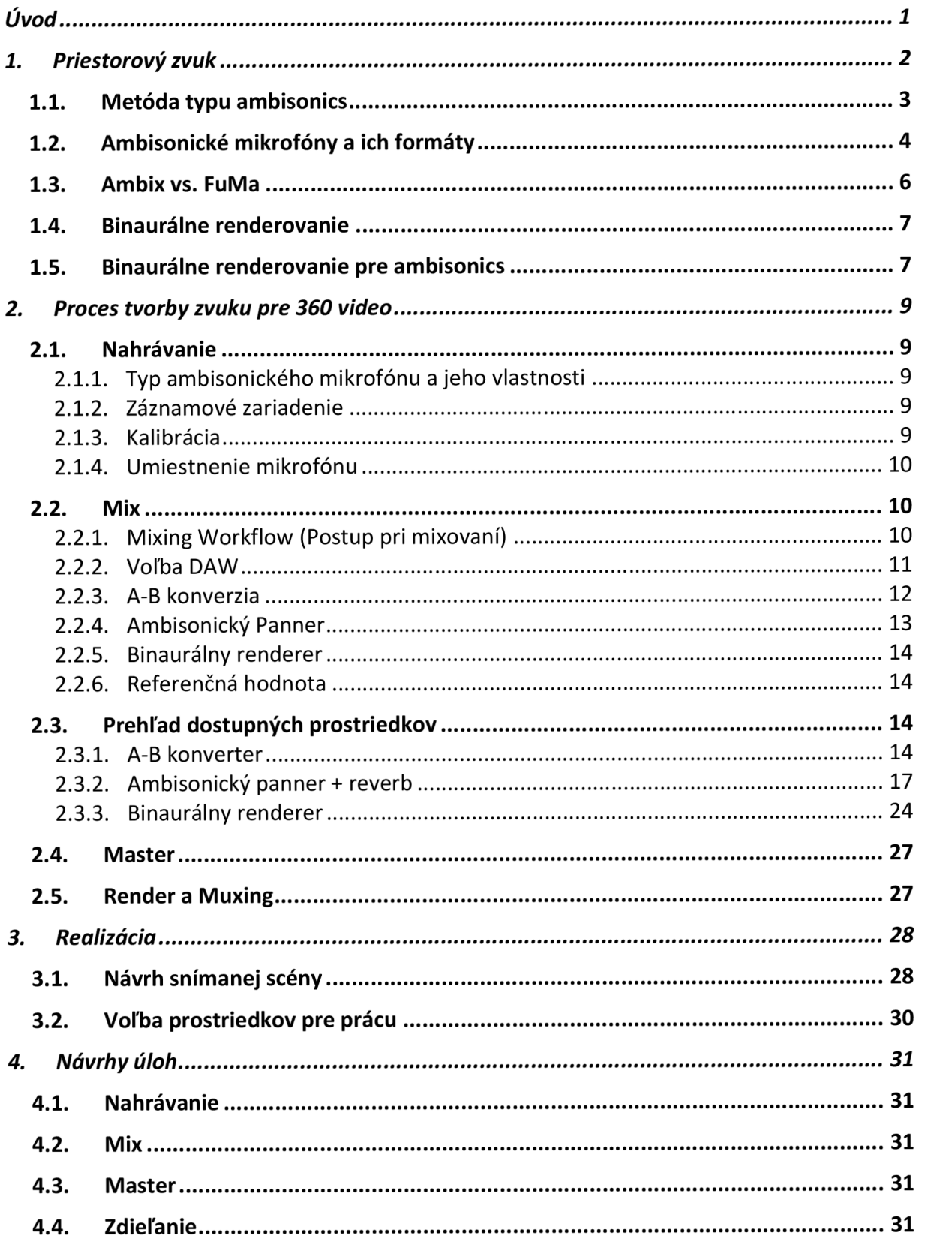

# **Zoznam obrázkov**

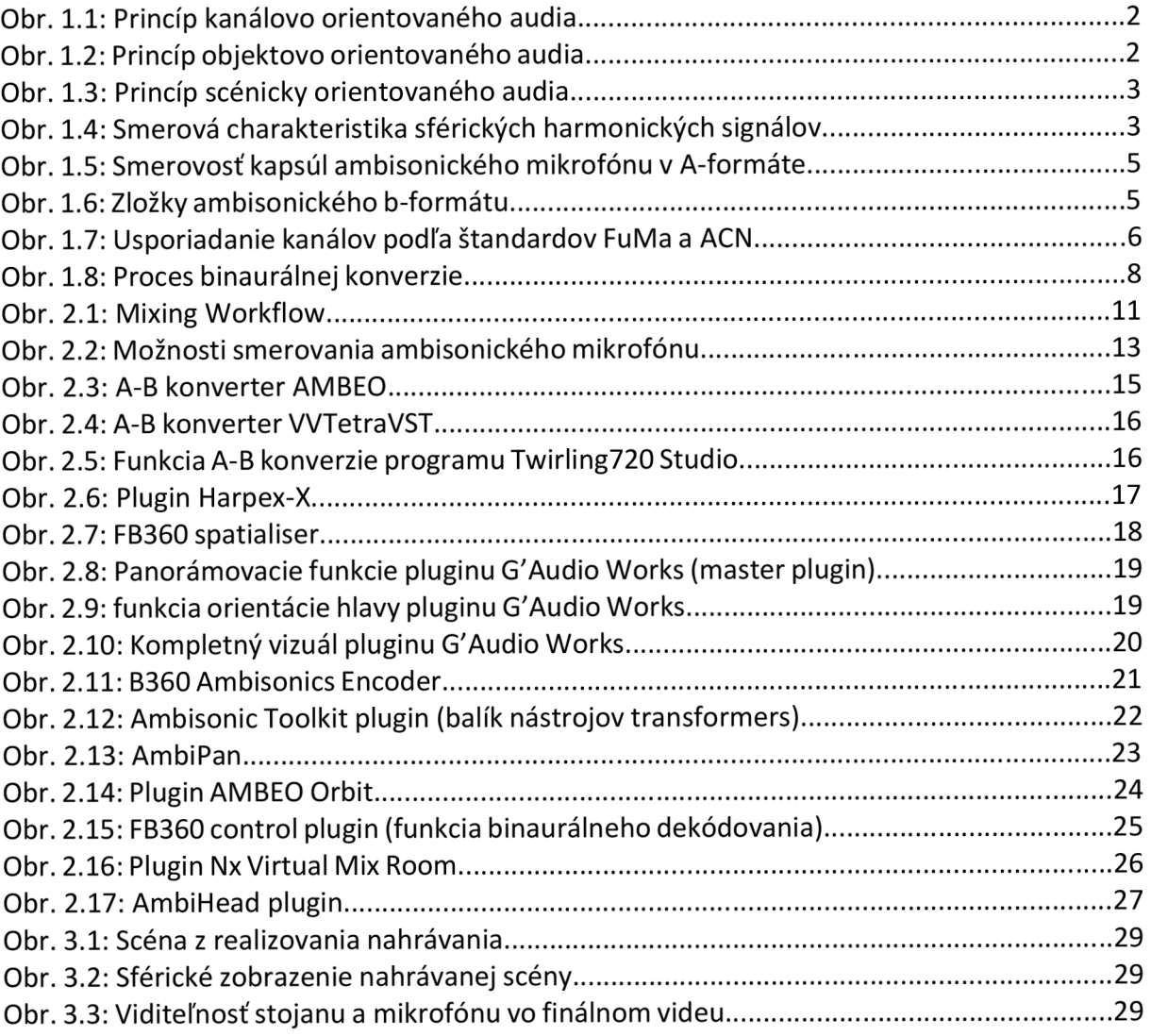

# Úvod

S nástupom virtuálnej a rozšírenej reality, 360°videí a ďalších formátov podporujúcich priestorový zážitok, je potreba realistického, pohlcujúceho zvuku väčšia ako kedykoľvek predtým. Koncept priestorového zvuku znie na prvý krát jednoducho a priamočiaro, avšak skutočnosť je taká, že oblasti tvorby, spracovania a šírenia priestorového zvuku pre 360°videá a VR nie sú až tak rozvinuté ako iné. Tejto problematike sa budeme venovať v našej práci.

V úvode práce sa oboznámime s priestorovým zvukom a jednotlivými metódami používanými pri jeho tvorbe. Rozoberieme metódu ambisonics (1.1), ktorá je najrozšírenejšou v oblasti tvorby zvuku pre 360° videá, priblížime si jej formáty (1.3) a mikrofóny využívajúce túto metódu(1.2). Následne (1.4 až 1.5) si priblížime princíp binaurálneho renderovania v oblasti tejto metódy.

V druhej časti práce sa zameriame na celý proces tvorby priestorového zvuku pomocou ambisonickej metódy a konkrétny postup. Rozoberieme si proces nahrávania (2.1) a jeho jednotlivé časti pričom priblížime spôsob výberu mikrofónu, použitie vhodného záznamového zariadenia, kalibráciu a následne spôsoby umiestňovania mikrofónu pri nahrávaní. Uvedieme celú workflow mixovania ambisonických nahrávok (2.2), podľa ktorej sa budeme riadiť aj pri praktickej časti práce. Súčasťou (2.3) je analýza a výber jednotlivých prostriedkov použitých pre následný mix. Následne priblížime časť masteringu (2.4) a zdieľania finálneho audia (2.5). V poslednej časti (3.1) bude vytvorený návrh scény, ktorá bude neskôr snímaná. Taktiež uvedieme voľbu prostriedkov pre potreby danej práce (3.2). Uskutočníme nahrávanie navrhnutej scény a aplikujeme celý proces spracovania, ktorý sme si teoreticky priblížili v úvodných častiach práce, od mixu cez master až po zdieľanie. Výstupom práce bude vzorové video obsahujúce priestorový zvuk, návod na konkrétny postup a zoznam použitých prostriedkov. Rovnako budú vytvorené zadania úloh pre nahrávanie, mix, mastera zdieľanie a návody obsahujúce konkrétny postup k jednotlivým úlohám pre využitie vo výučbe.

# **1. Priestorový zvuk**

Pojem priestorový zvuk pokrýva širokú oblasť, čo je dôvodom prečo ho nemôžeme konkrétne definovať. Avšak v tejto práci si budeme definovať priestorový zvuk ako celok, ktorý obsahuje rôzne formy a spôsoby zachytávania, spracovania a reprodukcie zvuku v 3D zvukovom poli. Podľa literatúry [1] pri priestorovom zvuku rozlišujeme tri typy reprezentácie zvukového poľa:

- 1. Kanálovo orientovaná
- 2. Objektovo orientovaná
- 3. Scénicky orientovaná

Bližšie definície nasledovných reprezentácií môžeme nájsť v zdroji[2].

Kanálovo orientovaná reprezentácia zvukového poľa je založená na princípe doručovania zvuku vo forme súboru zvukových vĺn nazývaných "kanálové signály", pričom každý signál má vopred určený reproduktor a pozíciu v ktorej bude doručený vzhľadom na pozíciu poslucháča. Pri pokuse prehrať audio obsah, prispôsobený jednému konkrétnemu rozloženiu reproduktorov, na inom rozložení je potrebné daný obsah upraviť(downmixing, upmixing), to sa však odrazí na strate kvality.

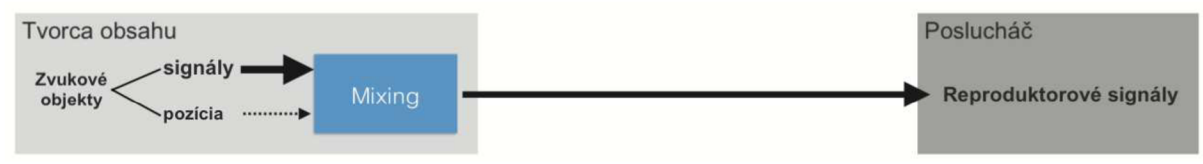

Obr. 1.1: Princíp kanálovo orientovaného audia [1]

Objektovo orientovaná reprezentácia zvukového poľa môže byť charakterizovaná lubovoľným počtom virtuálnych zdrojov zvuku(zvukových objektov), pričom každý zdroj je umiestnení v určitom bode v priestore vzhľadom ku cielovému objektu. Na rozdiel od predchádzajúcej reprezentácie, pozícia týchto zvukových objektov nie je závislá na konkrétnom usporiadaní reproduktorov, a môže sa meniť v čase v prípade pohybujúcich sa objektov(lietadlo prelietajúce nad hlavou poslucháča).To v praxi znamená,že pri tejto metóde je každý zdroj zvuku charakterizovaný mono stopou a súborom metadát obsahujúcim informácie o jeho polohe a iných vlastnostiach.

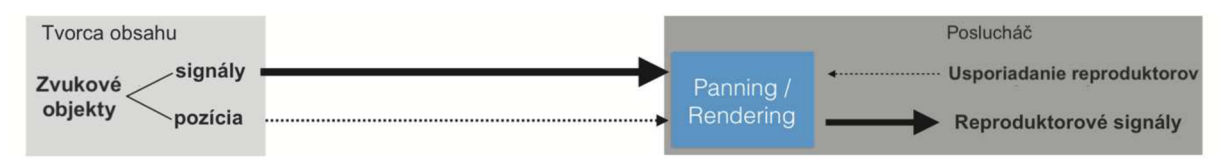

Obr. 1.2: Princíp objektovo orientovaného audia [1]

Avšak zvuk používaný vo virtuálnej realite a 360 stupňových videách využíva scénicky orientovanú reprezentáciu zvukového poľa, ktorá funguje na princípe prenosu zvuku vo forme sférických harmonických koeficientov signálov(HOA-bližší rozbor v nasledujúcej kapitole) opisujúcich všetky zvuky, a ich priestorové vlastnosti meniace sa v čase, v rámci jednej zvukovej scény. Tieto signály sú pri prehrávaní vyrenderované do vhodných reproduktorových signálov vzhľadom na aktuálne rozloženie reproduktorov(viď. obr.1.3).

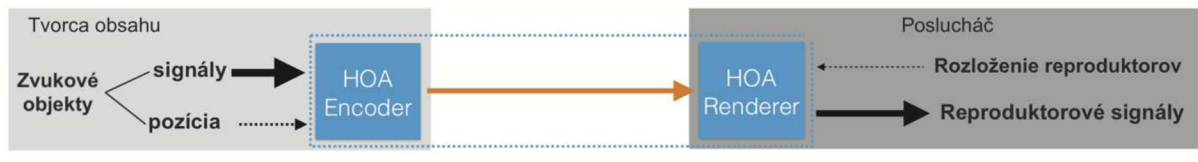

Obr. 1.3: Princíp scénicky orientovaného audia [1]

Najpoužívanejšou metódou využívajúcou spomenuté sférické harmonické signály je metóda Ambisonie(ďalej spomínaná ako ambisonics).

## 1.1. **Metóda typu ambisonics**

Pri zaznamenávaní priestorového zvuku sa nám ponúka niekoľko spôsobov, ktoré sme si spomenuli v kapitole vyššie. Avšak v tejto práci sa zamierame na reprezentáciu 3D zvukového poľa pomocou metódy typu ambisonics.

Táto metóda bola vynájdená a definovaná britským inžinierom Michaelom Gerzom v60tych rokoch 20. storočia v práci [3]. Na túto tému vzniklo veľa odborného materiálu[4,5,6] avšak v tejto časti práce budeme čerpať hlavne zo zdrojov[9] a čiastočne [1], ktoré sú prehľadným spracovaním nasledujúcej problematiky vrátane matematického popisu.

Práve v zdroji [9] môžeme nájsť metódu typu ambisonics definovanú ako, citujem: *"metódu opisu zvukového poľa, ktorá využíva matematickú aproximáciu zvukového poľa v jednom bode".* Táto metóda popisuje podľa[l] trojrozmerné zvukové pole prostredníctvom High Order Ambisonics (HOA) využívajúc množiny ortogonálnych bázových funkcií. Tieto funkcie sú vlastne vyššie spomínané sférické harmonické signály, ktoré sú hierarchicky usporiadané podľa stúpajúceho rádu *N.* Na obrázku 1.4 môžeme vidieť smerovú charakteristiku týchto signálov od ambisonického rádu *N=0* až po rád *N=3.* 

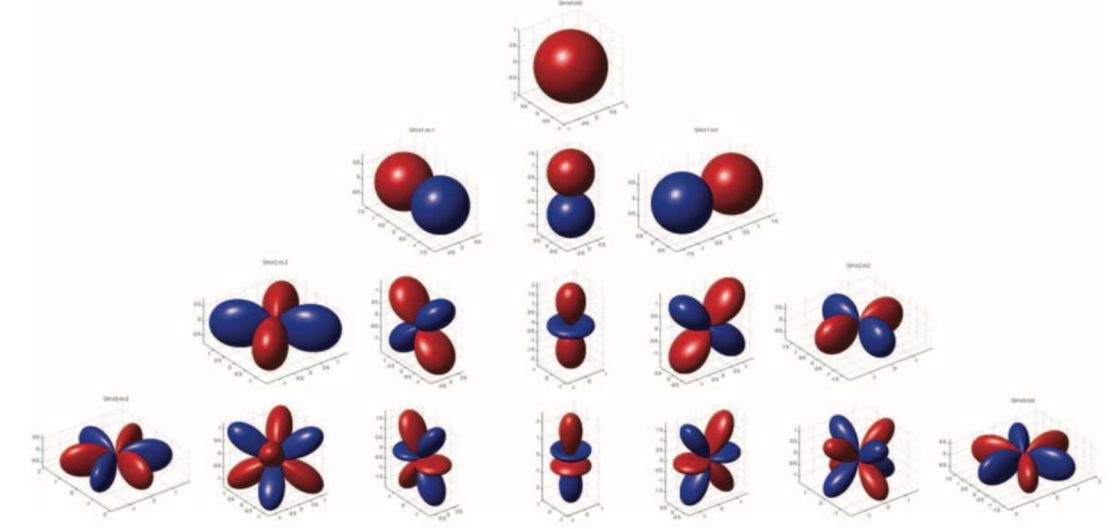

Obr. 1.4: Smerová charakteristika sférických harmonických signálov od rádu N=0(horný riadok) po rád N=3(dolný riadok) [1]

Ambisonický formát sa teda delí podľa rádov na:

- 0. Ambisonický formát nultého rádu má charakteristiku všesmerového mikrofónu. Signál z tohto mikrofónu v sebe nesie informáciu o akustickom tlaku a je obsiahnutý v kanály označovanom W.
- 1. V ambisonickom formáte prvého rádu pribúdajú informácie o akustickej rýchlosti, čo zodpovedá signálu z troch mikrofónov s osmičkovou charakteristikou pozdĺž každej z osí. Tieto informácie sú obsiahnuté v kanáloch, ktoré sú označované *X, Y a Z.*
- 2. V ambisonických formátoch vyšších rádov sú pridávané informácie o deriváciách akustického tlaku vyšších rádov.

So stúpajúcim rádom sa vyššie spomínané harmonické sférické signály stávajú čoraz viac priestorovo smerovými, čo znamená že priestorové rozlíšenie stúpa s každým ďalším rádom, pre N>3 približne o  $\frac{180}{N}$  stupňov.

Ako sme už spomenuli v kapitole 1, ambisonický formát je úplne nezávislí na rozložení, čo v praxi znamená, že celá workflow pri spracovanítohto formátu(produkcia, postprodukcia) nie je obmedzovaná rozložením reproduktorov, v ktorom bude finálny mix prehrávaný na rozdiel od ostatných formátov, pri ktorých je autor obmedzovaný týmto faktom od samotného nahrávania cez produkciu až po reprodukciu.

## 1.2. **Ambisonické mikrofóny a ich formáty**

V predošlej kapitole sme si vysvetlili princíp fungovania metódy ambisonics a uviedli delenie ambisonického formátu do rádov. Taktiež sme si spomenuli, že ambisonický formát prvého rádu, ktorý budeme v tejto práci ešte ďalej spomínať, sa skladá zo 4 kanálov(W,X,Y,Z) a každý kanál predstavuje mikrofón s konkrétnou smerovou charakteristikou. V tejto kapitole budeme vychádzať hlavne z literatúry [9] a [11].

Práve podľa týchto zdrojov je na dosiahnutie ideálneho stavu pre nahrávanie potrebné tri mikrofóny s osmičkovou charakteristikou umiestniť v rovnakom bode v priestore. To je však v praxi buď nemožné alebo veľmi obtiažne a preto tento problém výrobcovia ambisonických mikrofónov vyriešili uložením 4 kardioidných alebo subkardioidných kapsúl do tvaru štvorstenu, pričom samotné kapsuly sa nachádzajú vo vrcholoch tohoto tvaru.

Každý ambisonický mikrofón má možnosť dvoch formátov, v ktorých doručí výslednú nahrávku:

• Ambisonický A-formát-pôvodný signál z každej mikrofónovej kapsuly zvlášť-FLU, FRD, BLD, BRU(Front Left Up, Front Right Down, Back Left Down,Back Right Up)viď obrázok 1.5 nižšie. Signály v tomto formáte je potrebné upraviť aby skutočne reprezentovali zvukové pole v strede štvorstenu, kedže v praxi nie sú mikrofónové kapsuly úplne zhodné.

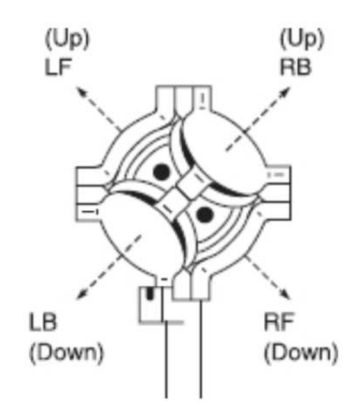

Obr. 1.5: Smerovosť kapsúl ambisonického mikrofónu v A-formáte [11]

• Ambisonický B-formát-zložený z ambisonických kanálov W,X,Y,Z nesúcich jednotlivé informácie o zvukovom poli(viď. kapitola 1.1). Signály kanálov X,Y a Z majú predné, bočné alebo horné zosílenie +3dB alebo  $\sqrt{2}$  vzhľadom na signál kanálu W(OdB), aby bolo možné dosiahnuť približne podobné odozvy energie zdrojov v rôznych polohách.

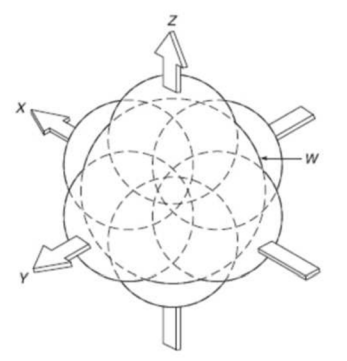

Obr. 1.6: Zložky ambisonického b-formátu reprezentujúce všesmerovú tlakovú zložku (W) a tri ortogonálně zložky rýchlosti zvukového poľa (X,Y,Z) [11]

Niektoré z mikrofónov dokážu doručiť zachytený signál iba v pôvodnom A-formáte. Pri týchto typoch je potrebná konverzia pri ktorej vychádzame z faktu, že pre každý kardioidný mikrofón platí:

kardiod mic = 
$$
\frac{1}{2}
$$
 (všesmerový mic + osmičkový mic) (1.1)

Túto konverziu vykonávajú externe na to určené pluginy (napr. Ambisonic A-B converter) prostredníctvom lineárneho systému štyroch rovníc so štyrmi neznámymi (viď. rovnice (1.2) až (1.5), ktorých výsledkom sú ambisonické signály v B-formáte.

$$
W = 0.5 * (FLU + BLD + FRD + BRU)
$$
\n
$$
(1.2)
$$

$$
X = 0.5 * ((FLU - BLD) + (FRD - BRU))
$$
\n(1.3)

$$
Y = 0.5 * ((FLU - BRU) - (FRD - BLD)) \tag{1.4}
$$

$$
Z = 0.5 * ((FLU - BLD) + (BRU - FRD))
$$
\n
$$
(1.5)
$$

Niektoré mikrofóny ako napríklad model TSL SoundField DSF-2 sú dodávané s mikrofónovým zosilovačom, ktorý dokáže vykonať túto konverziu automaticky bez potreby použitia ďalších konvertorov. V takýchto prípadoch dostávame ako výstup ambisonický formát v B-formáte.

## 1.3. **Ambix vs. FuMa**

Podľa kapitoly 1.2 pri nahrávaní priestorového zvuku pomocou ambisonického mikrofónu dostávame výsledné audio v ambisonickom A-formáte ktorý následne konverziou prevedieme na produkčné prijateľnejší B-formát. V tejto kapitole zhrnieme najdôležitejšie informácie zo zdrojov [7] a [8]. Vychádzajúc z týchto zdrojov má b-formát má niekoľko variácií, ktoré sa líšia:

- poradím kanálov
- normalizáciou

Podľa kapitoly 1.1 sa ambisonický B-formát prvého rádu skladá zo 4 kanálov, ktorých kooperácia je potrebná pre vytvorenie nahrávky. Podľa bodov spomenutých vyššie, je preto dôležité aby:

- kanály boli usporiadané podľa predurčených poradí (vzhľadom na formát)
- $\bullet$  bola známa relatívna úroveň medzi kanálom nesúcim informácie o amplitúde(W) a ostatnými kanálmi, pre ich správne spojenie

Každá z týchto charakteristík má niekoľko možných kombinácií, avšak najhlavnejšími sú: a) v oblasti usporiadania kanálov:

- Furse-Malhamov štandard
- ACN štandard

b) v oblasti normalizácie:

- MaxN štandard
- SN3D štandard

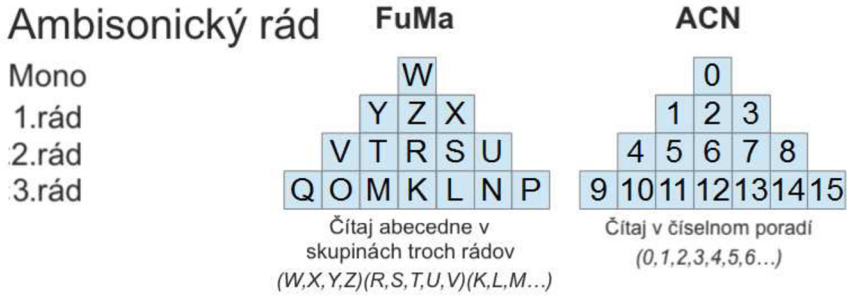

Obr. 1.7: Usporiadanie kanálov podľa štandardov FuMa a ACN[12]

Spojením najdôležitejších štandardov z každej oblasti dostávame dva najznámejšie formáty ambisonického B-formátu:

- FuMa (Furse-Malham)
- ambiX (Ambisonics exchangeable)

Starším formátom je formát FuMa, ktorý vytvoril Michael Gerzon. Usporiadanie kanálov v tomto formáte je v poradí WXYZ a jeho normalizácia podľa štandardu MaxN so sebou nesie zníženie úrovne hlasitosti kanálu *W* o 3dB. Tento formát sa vyskytuje hlavne v súboroch typu *.amb,* čo sú vlastne WAV súbory s vlastným GUID (globally unique identifier). Najväčšou nevýhodou súborov tohto typu je ich limit veľkosti 4GB (v niektorých programoch iba 2GB). Mladším a používanějším je formát ambiX. Jeho usporiadanie kanálov v poradí WYZX sa riadi štandardom ACN a normalizácia štandardom SN3D. Kombináciu týchto štandardov využívajú súbory typu *.caf,* ktorých najväčšou výhodou je prakticky neobmedzená veľkosť.

To akého formátu bude výsledná ambisonická nahrávka záleží na konkrétnom type ambisonického mikrofónu a jeho usporiadaní kanálov. Je dôležité vedieť o aký typ pri nahrávaní pôjde, aby nedošlo ku chybe usporiadania pri zapojení jednotlivých kanálov mikrofonu do prenosného rekordéru. Následne pri procese produkcie a post-produkcie už nebude problémom konkrétny formát, pretože väčšina pluginov slúžiacich na spracovanie audia v ambisonickom formáte obsahuje časť zvanú "AmbiX-to-FuMa and FuMa-to-AmbiX convertor", ktorá nám umožní robiť zmeny medzi typmi podľa našich potrieb v reálnom čase.

## 1.4. **Binaurálne renderovanie**

Pri práci saudiom v ambisonickom formáte je potrebné vedieť monitorovať vykonávané úpravy. Keďže sa v tejto práci zameriavame na spracovanie zvuku pre 360°videá, budeme potrebovať spôsob akým môžeme prehrať multikanálový signál ambisonického formátu v dvojkanálovom systéme (slúchadlá). Funkcia vykonávajúca túto zmenu sa nazýva binaurálne renderovanie.

Podľa literatúry [2] môžeme tvrdiť že binaurálne renderovanie zvuku pre slúchadlá je spôsob reprezentácie 3D zvukového poľa poslucháčovi využitím BRIR (Binaural Room Impulse Responses). BRIR charakterizujú akustický prenos z konkrétneho bodu v priestore do uší poslucháča. V praxi sa merajú pomocou mikrofónov umiestnených v ušiach alebo sa vytvárajú pomocou modelov. Hlavná časť BRIR tiež označovaná ako HRIR (Head-related impulse response) je nevyhnutná pre presnú lokalizáciu zdroja zvuku človekom, a je individuálna pre každého jedinca. Pre dosiahnutie vyššej kvality prehrávania s využitím binaurálneho renderu je možné použiť personalizované BRIR (zmerané na základe rozmerov hlavy konkrétneho jedinca).

## 1.5. **Binaurálne renderovanie pre ambisonics**

Konverziu ambisonického b-formátu na binaurálne audio pre prehrávanie v slúchadlách bolo kvalitne zdokumentované McKeag-om a McGrath-om v roku 1996 v diele [15]. Princípy binaurálneho renderovania ambisonických signálov či už teoretické alebo matematické si zhrnieme v tejto časti práce pričom sme čerpali z zdroja [16].

Auralizáciu akéhokoľvek reproduktorovo orientovaného systému je možné dosiahnuť konvolúciou HRIR pozície reproduktorov saudiom privádzaným do jednotlivých reproduktorov z čoho dostaneme 2 \* *N* konvolúcií (kde N je počet reproduktorov).

Jednotlivé signály obsiahnuté v kanáloch ambisonického b-formátu (viď kapitolu 1.2) môžu byť transformované na signály ,ktoré budú doručené do reproduktorov, odvodením ambisonického dekodéru a binauralizáciou. Výsledné binaurálne audio bude lineárnou kombináciou týchto 4 kanálov (pre 3D zvukové pole) alebo 3 kanálov (pre 2D zvukové pole vynechaním kanálu Z), potrebných pre vytvorenie kanálov reproduktorov konvolúciou každého reproduktorového kanálu s príslušnou HRIR.

Výsledky pre ľavé a pravé ucho sú následne sčítané do ľavého a pravého kanálu slúchadiel (viď obr.1.9).

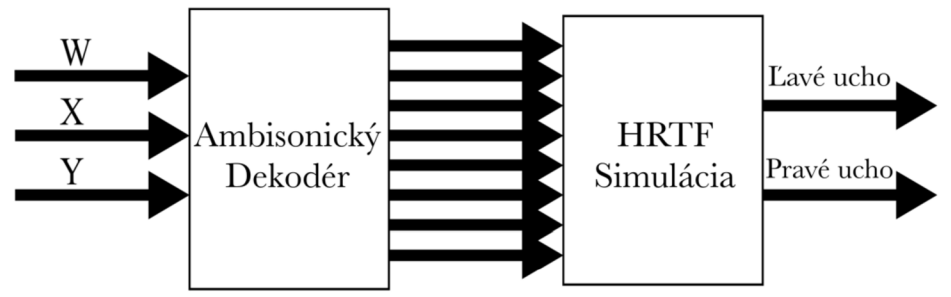

Obr. 1.8: Proces binaurálnej konverzie [16]

Výhodou ambisonie je, že procesy zahrnuté v častiach procesu binaurálnej konverzie môžu byť spojené do jednej operácie, ktorej výsledkom bude dvojica HRIR prislúchajúca každému kanálu ambisonického B-formátu. Vďaka tomu sa zníži počet potrebných konvolúcií na jednu pre každý kanál B-formátu, bez ohľadu na počet reproduktorov ktoré musia byť auralizované.

Z matematického hľadiska môžeme tieto tvrdenia vyjadriť tak, že akonáhle je vytvorený ambisonický dekodér ( čo je vlastne matica koeficientov generovaných invertováním váhovania sférického harmonického signálu jednotlivých smerov reproduktoru) HRIR prvého rádu je možné vypočítať nasledovne:

$$
W^{hrir} = \sum_{c=1}^{8} W \cos f_c * H R I R_c \tag{1.6}
$$

$$
X^{hrir} = \sum_{c=1}^{8} X \cos f_c * H R I R_c \tag{1.0}
$$
\n
$$
X^{hrir} = \sum_{c=1}^{8} X \cos f_c * H R I R_c \tag{1.7}
$$

$$
Y^{hrir} = \sum_{c=1}^{8} Ycoef_c * HRIR_c
$$
 (1.8)

kde c vyjadruje počet reproduktorov.

Akonáhle sú HRIR vygenerované, binaurálny výstup môžeme odvodiť nasledovne:

$$
Lav\circ = \left(W \ast W_L^{hrir}\right) + \left(X \ast X_L^{hrir}\right) + \left(Y \ast Y_L^{hrir}\right) \tag{1.9}
$$

$$
Prav\circ = \left(W*W_R^{hrir}\right) + \left(X*X_R^{hrir}\right) + \left(Y*Y_R^{hrir}\right) \tag{1.10}
$$

kde 1/1/, *X* a *Y* sú signály v B-formáte, *Whrir , Xhrira Yhrir* sú vypočítané HRIR a dolné indexy*<sup>L</sup>* a *R* označujú ľavé a pravé ucho.

Ak sú HRIR symetrické pre ľavý a pravý kanál ( čo znamená že HRIR zdroja zvuku v uhle 30° sú rovnaké ako HRIR v uhle -30°, ale s obrátenými odozvami pre ľavé a pravé ucho) tak predchádzajúce rovnice je možné zredukovať v zmysle jednej konvolúcie na jednu sféricky hamornickú.

# **2. Proces tvorby zvuku pre 360° video**

V tejto časti práce sa oboznámime s postupom tvorby zvuku pre 360° video pomocou ambisonie. Budeme sa venovať procesu nahrávania a postupom stým spojeným ako aj výberu vhodných prostriedkov pre mix a samotnému procesu mixovania pričom budeme vychádzať hlavne zo zdroja [13] a čiastočne [14]. Následne prejdeme časťou mastering až po samotné spojenie priestorového audia s 360°obrazom nazývané "muxing", pričom budeme vychádzať z poznatkov podľa článku [28]. Táto časť práce slúži iba na oboznámenie sa s jednotlivými bodmi procesu tvorby pričom konkrétny návod a postupy nájdeme v sekcii prílohy.

# 2.1. **Nahrávanie**

Proces nahrávania priestorového zvuku pre 360°videá si môžeme rozdeliť do štyroch bodov, ktoré si podrobnejšie rozoberieme v nasledujúcich kapitolách:

- 1. Typ ambisonického mikrofónu a jeho vlastnosti
- 2. Záznamové zariadenie (Field rekordér)
- 3. Kalibrácia
- 4. Umiestnenie mikrofónu

### **2.1.1. Typ ambisonického mikrofónu a jeho vlastnosti**

Pri realizácii ambisonického nahrávania je potrebné ovládať techniku s ktorou pracujeme. To v praxi znamená zistiť, aký ambisonický mikrofón bude pri nahrávaní použitý, akého formátu bude výstupný ambisonický signál (viď kapitolu 1.3) a tiež ktorým smerom mikrofón orientovať aby sa jeho smer zhodoval so smerom kamery. Dôležitosť poznania formátu, v ktorom nám je dodávaný ambisonický signál, príde na rad pri zapojení jednotlivých kanálov mikrofónu (viď kapitolu 1.2) do nášho prenosného nahrávacieho zariadenia, ktoré je druhým dôležitým prvkom.

### **2.1.2. Záznamové zariadenie**

Pri nahrávaní v teréne alebo kdekoľvek mimo profesionálneho štúdia budeme potrebovať prenosné záznamové zariadenie, ktoré bude mať minimálne 4 vstupy. Taktiež je vhodné ak bude mať toto zariadenie možnosť ovládania vstupnej hlasitosti jednotlivých kanálov súčasne. Rovnaké nadstavenie levelu vstupnej hlasitosti (gain) pre všetky kanály je dôležitým detailom, bez ktorého by výsledné priestorové audio neznelo správne. Pre ďalší postup je dôležité, či naše záznamové zariadenie vykonáva A-B konverziu automaticky alebo ju bude potrebné vykonať software-ovo pomocou pluginu pri procese mixovania (viď kapitolu2.3.3).

## **2.1.3. Kalibrácia**

Ďalším dôležitým bodom je kalibrácia vstupov použitého záznamového zariadenia, aby sme zistili, či všetky vstupy snímajú zvuk v rovnakej hladine a či zaznamenaný signál bude obsahovať ešte dostatok priestoru pre zvyšovanie hlasitosti pri procese mixu bez toho aby sme spôsobovali clipping. Pokiaľ použité prenosné záznamové zariadenie disponuje vyššie spomínanou možnosťou ovládania hlasitosti všetkých kanálov jedným otočným potenciometrom, stačí vykonať kalibráciu iba jedného kanálu a ostatné upraviť podľa neho. Ak touto vlastnosťou nedisponuje, bude potrebné skalibrovať každý vstup zvlášť. Pre detailný postup kalibrácie viď návod v sekcii prílohy.

### **2.1.4. Umiestnenie mikrofónu**

Po oboznámení sa so všetkými predchádzajúcimi bodmi postupu nahrávania prichádza na rad správne umiestnenie mikrofónu v priestore. Podľa zdroja [14], dôležitú úlohu pritom hrá uhol pohľadu, z akého chceme aby divák vnímal výsledné priestorové audio v spojení s obrazom. Ak by sme napríklad nahrávali klavírny koncert a chceli by sme aby mal divák pohľad muzikanta, umiestnime mikrofón pred klavír na miesto, kde sedí samotný hráč. Ak budeme však vytvárať pohľad diváka v koncertnej sále, umiestnime mikrofón na miesto, kde bude náš divák vo virtuálnom priestore sedieť. Pri nahrávaní iných typov scén nesmieme zabudnúť ani na dozvuk miestnosti a taktiež zdroje zvukov, ktoré sú v okolí a podľa týchto faktorov vybrať vhodné miesto pre uloženie mikrofónu. Zložitejším prípadom môžu byť rôzne herecké scény, kedy musí byť kamera napríklad zavesená zo stropu. V takýchto prípadoch sa tiež zmení smerovanie a poloha mikrofónu. Ďalšou možnosťou sú scény kedy sa pohľad diváka a teda celá 360°kamera presúva kvôli charakteru scény. Vtedy je potrebné zostaviť pohyblivý systém zložený z kamery a ambisonického mikrofónu, ktorý musí vždy zostať mimo obraz kamery. Rovnako je treba zahrnúť do tohto systému prenosný rekordér, zachytávajúci signál zo všetkých mikrofónov(bodové mikrofóny, ambisonický mikrofón). Tento typ scén je oproti klasickým statickým scénam oveľa náročnejší a vyžaduje mnoho príprav. Pre všetky typy scén však platí všeobecne, že pri tvorbe audia pre 360° videá súčasne zachytávame zvuk spolu s obrazom. Snažíme sa preto umiestniť mikrofón tesne pod kameru, prípadne na zem alebo využiť slepé miesto kamery(spôsobené procesom spájania viacerých obrazov) aby nebránil v obraze, pričom nie je vhodné používať rôzne typy stojanov a zložité vedenie káblov priestorom, pretože to všetko je rušivým elementom vo výslednom videu. U kamier, ktorých systém zachytávania obrazu nevytvára pri spájaní jednotlivých záberov slepé miesta, je potrebné ukryť mikrofón v obraze post-produkčne. Pri nahrávaní scén s dynamickými zdrojmi zvuku(rušná ulica) alebo statickými zdrojmi(koncert s viacerými nástrojmi) je vhodné zvážiť použitie bodových mikrofónov, pre obohatenie všeobecného priestorového zvuku o farbu a dynamickosť jednotlivých zdrojov zvuku.

## 2.2. **Mix**

Po úspešnom zachytení priestorového zvuku v ambisonickom formáte sa dostávame do o čosi komplikovanejšej časti tvorby zvuku pre 360 stupňové videá a tou je mix. Pri procese mixovania ambisonickej nahrávky je dôležitá správna voľba postupu mixovania (mixing workflow), ktorú bližšie rozoberá nasledujúca kapitola. V tejto časti práce budeme opäť vychádzať z poznatkov zdroja [14] a [15].

### **2.2.1. Mixing Workflow (Postup pri mixovaní)**

Pri voľbe vhodného postupu pri mixovaní priestorového zvuku máme na výber dva spôsoby. Prvý spôsob vychádza z predpokladu, že pracujeme iba s ambisonickými nahrávkami. V tom prípade stačí importovať do projektu audio, ktoré už je skonvertované do B-formátu, čo znamená, že väčšina práce je hotová a už zostáva urobiť iba zopár úprav pri vyvažovaní zvukov vzhľadom ku videu.

Druhý spôsob (ktorý budeme v našej práci využívať) vychádza z predpokladu, že budeme pracovať s nejakým druhom *"ambisonic* beď'(viacero ambisonických signálov) v spojení s individuálnymi zdrojmi zvukov, ktoré budeme synchronizovať s obrazom a umiestňovať v 3D zvukovom poli mimo danú *"ambisonic bed".* Oproti iným formám mixovania, v ktorých sa môžeme najprv rozhodnúť kde budú zvuky umiestnené v celkovom priestorovom rozložení a potom pridávať efekty, pri práci s ambisonickým panorámováním (umiestňovanie zdrojov zvuku v3D zvukovom poli) musíme najprv aplikovať efekty na jednotlivé zvuky, ktoré mixujeme a potom urobiť priestorové rozmiestnenie.

Pri mixovaní priestorového zvuku pracujeme v našom prípade súčasne s obrazom a preto vzhľadom na to v akom formáte bude výsledne video (VR alebo 360°video dostupné na webe), sa bude pracovný postup trocha líšiť. Avšak táto práca bude zameraná na klasické 360°videá dostupné na webe (fb, youtube).

V nasledujúcich kapitolách si podľa obr.2.1 rozdelíme proces mixovania nasledovne:

- Voľba DAW
- A-B konverzia  $\bullet$
- Ambisonický panner  $\bullet$
- Binaurálny renderer  $\bullet$
- Referenčná hodnota

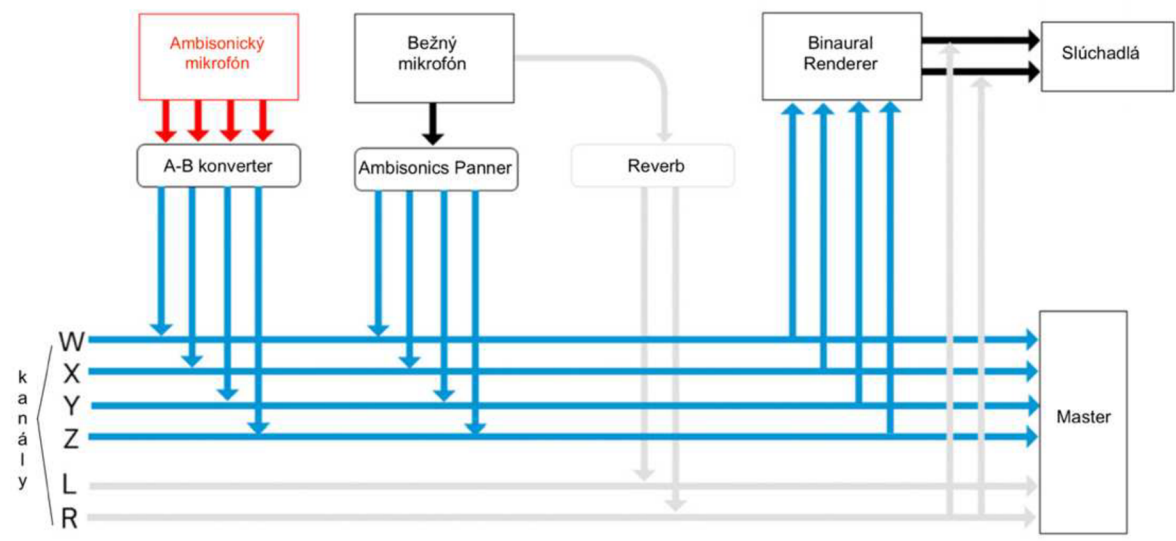

Obr. 2.1: Mixing Workflow [29]

### **2.2.2. Voľba DAW**

Na začiatku celého procesu mixovania je dôležitá voľba správneho DAW (Digital Audio Workstation). DAW spĺňajúci podmienky pre mix audia v ambisonickom formáte by mal podporovať funkciu multi-kanálových stôp (multichannel tracks), keďže samotné ambisonické mikrofóny zachytávajú priestorové audio minimálne v 4 kanáloch súčasne (ambisonický formát l.rádu- viď kapitolu 1.2). Preto pre ambisonické nahrávky prvého rádu budeme potrebovať software podporujúci stopu s minimálne 4 kanálmi, pre ambisonické nahrávky vyšších rádov (HOA), stopu podporujúcu minimálne 9 kanálov. V tabuľke 2.1 uvádzam podľa vlastných skúseností rozdelenie najpoužívanejších DAW do kategórií podľa schopnosti/neschopnosti podporovať ambisonické mixovanie, prípadne do akého rádu. Taktiež uvádzam prístupnosť týchto funkciív trial verziách programov v porovnanís platenými verziami.

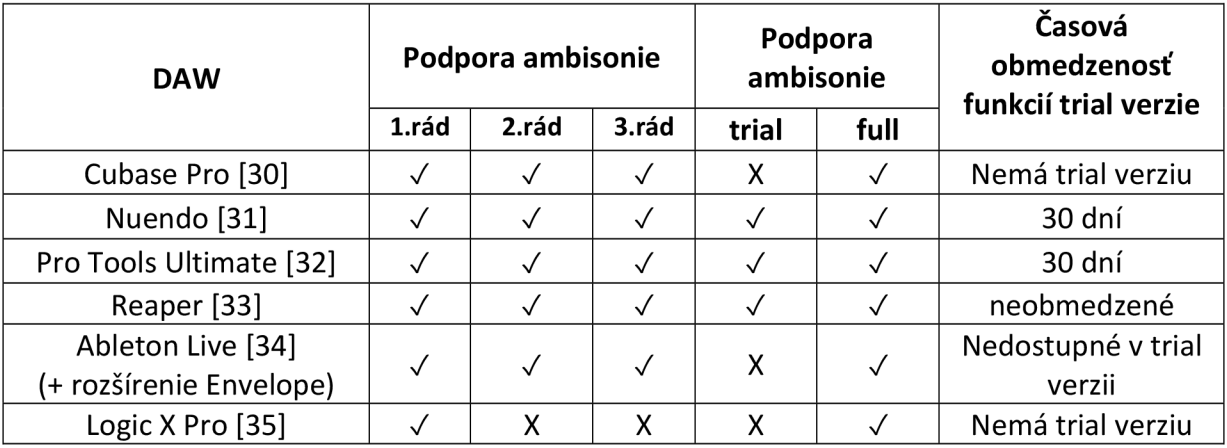

Tab. 2.1: Porovnanie najpoužívanejších DAW podľa funkcií pre ambisonický mix

Z tabuľky 2.1 môžeme usúdiť, že najvhodnejším DAW bude pre naše potreby Reaper ktorý ponúka všetky funkcie potrebné pre ambisonický mix aj po uplynutí 30 dňovej skúšobnej doby a rovnako podporuje funkcie multi-kanálových stôp až do ambisonie 3.rádu.

#### **2.2.3. A-B konverzia**

Po výbere DAW prichádza na rad v procese mixovania takzvaný "A-B format converter" (viď. kapitola 1.2), ktorý pomocou lineárneho systému rovníc uskutoční prevod našej nahrávky z ambisonického A-formátu na ambisonický B-formát. Podľa zdroja [14], vzhľadom na mikrofón, ktorý budeme používať, existuje rada voľne dostupných pluginov, ktoré nám umožnia túto konverziu. Ako sme si už spomenuli v kapitole 1.3, existujú dva formáty samotného ambisonického B-formátu: *FuMa* alebo *ambiX.* 

Pre potreby našej práce budeme konvertovať ambisonické signály na B-formát typu ambiX ktorý je novší a pre ďalšie spracovanie vhodnejší (viď kapitolal.3).

Pre správne fungovanie konvertoru je potrebné uviesť orientáciu mikrofónu pri nahrávaní z nasledujúcich možností:

- smerom nahor (up-front),
- hore nohami (up-side down)
- kolmo (endfire)

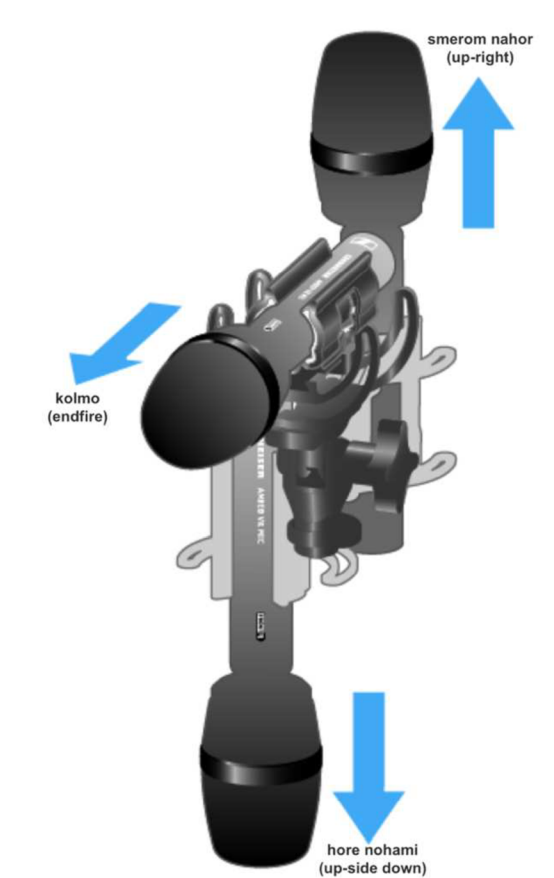

Obr. 2.2: Možnosti smerovania ambisonického mikrofónu [28]

Väčšina konvertorov tiež umožňuje zmeniť naklonenie mikrofónu (uhol pod ktorým sme zvuk snímali), aby sa uhol smerovania mikrofónu zhodoval čo najviac s uhlom smerovania kamery (tento bod je možné preskočiť, ak sme si pri nahrávaní dali pozor, a umiestnili mikrofón správne vzhľadom na uhol nahrávania kamery). V niektorých pluginoch môžeme mať k dispozícii aj takzvané *"Roll-of filtre",* ktoré možno použiť na potlačenie rôznych nežiaducich zvukov v pozadí nahrávky. Pre prehľad konkrétnych pluginov viď kapitolu 2.3.1.

## **2.2.4. Ambisonický Panner**

Ďalšou súčasťou procesu mixovania o ktorej sa čiastočne zmieňuje zdroj [14] bude "panner" (plugin pre umiestňovanie nahrávok a zvukov v priestore), ktorý budeme používať na zvuky mimo ambisonického formátu. Väčšinov sa teda jedná ozvuky zachytené klasickými mikrofónmi (bodové mikrofóny ako golierové, shotguny atď.) používané pre obohatenie zvuku priestorovej nahrávky ale môže tiež ísť o zvukové efekty z existujúcich zvukových knižníc ako aj komentáre (tzv. voice-overs). Nástroj potrebný pre účely tohto bodu mixu sa nazýva *"ambisonics panner".* Prostredníctvom tohto nástroja budeme umiestňovať jednotlivé mono a stereo zvuky v 3D zvukovom poli pomocou rôznych funkcií (detailný postup viď. návod v časti prílohy) v reálnom čase s použitím automatizácie. Na rozdiel od ostatných pannerov ambisonický panner nám poskytuje aj aspekt výšky. Môže však nastať prípad, že chceme použiť audio (napr. hudobný podklad pre doplnenie atmosféry videa, komentáre), ktoré má zaujať v 3D zvukovom poli stabilné miesto a nemeniť svoje vlastnosti vzhľadom na pohyb hlavy používateľa. Túto formu audia nazývame *"Head-locked stereo"* vzhľadom na jeho statické vlastnosti. Pre prehľad konkrétnych pluginov viď kapitolu 2.3.2.

### **2.2.5. Binaurálny renderer**

Počas celého procesu mixovania je nevyhnutné sledovať zmeny, ktoré sú v mixe uskutočňované. Hoci väčšina skúsenejších zvukárov má tendenciu pri mixovaní a postprodukcii vyhľadávať štúdio s kvalitnými monitormi pre lepší zvuk a ľahšiu prácu, pri ambisonických nahrávkach by mixovanie pomocou klasických monitorov bolo komplikované. Na to slúži binaurálny render, ktorý vezme celý mix a prekóduje ho na formát binaural, ktorý napodobuje spôsob akým naše uši fungujú (viď kapitolu 1.5). Vďaka tomuto nástroju je možné počúvať zmeny v mixe, v reálnom čase pomocou slúchadiel spolu s priestorovým efektom. Pre prehľad konkrétnych pluginov viď kapitolu 2.3.3.

#### **2.2.6. Referenčná hodnota**

Posledná dôležitá vec, s ktorou sa stretneme pri procese mixovania je referenčná hodnota. V klasických zvukových formátoch máme veľmi presne určené štandardy dynamiky alebo referenčných hodnôt. V oblasti priestorového zvuku neboli tieto hodnoty zatiaľ presne definované a to aj preto, že je to náročné vzhľadom na fakt, že hladina vstupnej hlasitosti sa mení v závislosti na smere z ktorého prichádza zvuk ku mikrofónu a smere otočenia hlavy užívateľa. Na kontrolu referenčnej hodnoty ambisonického mixu existuje taktiež rada rôznych nástrojov, ktoré nám okrem sledovania celkovej hlasitosti ambisonického mixu umožňujú sledovať zvlášť referenčnú hodnotu prípadne použitého head-locked sterea. Jedným z takýchto nástrojov je FB360 Loudness, ktorý funguje na podobnom princípe ako udáva technická špecifikácia EBU-128, ktorá opisuje metódu merania vnímanej hlasitosti pomocou jednotiek LUFS (Loudness units Full Scale).

## **2.3. Prehľad dostupných prostriedkov**

Pri mixe priestorového audia je asi najdôležitejšou časťou voľba vhodných pluginov. Existuje mnoho pluginov s veľkým množstvom funkcií vhodných pre potreby ambisonického mixu a preto je potrebné si ich bližšie priblížiť a uviesť klady a zápory jednotlivých pluginov a následne vybrať ten, ktorý je pre naše konkrétne účely najvhodnejší. V práci sú zhromaždené najzákladnejšie pluginy vzhľadom ku jednotlivým kategóriám. Podľa štruktúry ktorú sme zadefinovali v časti práce 2.2.1, budeme jednotlivé pluginy deliť nasledovne:

### **2.3.1. A-B konverter**

Väčšina výrobcov ambisonických mikrofónov poskytuje súčasne plugin s funkciou A-B konverzie, pre dosiahnutie čo najlepšieho prevodu vzhľadom na vlastnosti mikrofónu. V tejto časti práce uvádzam pluginy, na ktoré som narazil pri práci a prieskume jednotlivých možností. Okrem nižšie uvedených však existuje napríklad plugin s názvom Soundfield od firmy Rode vytvorený pre dokonalú spoluprácu mikrofónu NT-SF1 tej istej firmy. Rovnako môžeme nájsť ku mikrofónu od spoločnosti Soundfield SPS200 (použitý pre účely tejto práce) plugin SURROUNDZONE 2, obsahujúci túto vlastnosť a rôzne ďalšie.

#### *Ambeo A-B converter*

*Dostupnosť: zadarmo Kompatibilita s DAW: všetky dostupné DAW Kompatibilita s OS: windows, OSx* 

Ako úplne prvá možnosť sa ponúka komerčne najznámejší konvertor od firmy Sennheiser Ambeo A-B converter [17]. Veľkou výhodou tohto pluginu je voľná dostupnosť a kompatibilita so všetkými DAW ako aj operačnými systémami. Okrem samotnej A-B konverzie nám tento plugin ponúka možnosť nadstavenia polohy a orientácie mikrofónu aby smerovanie mikrofónu súhlasilo s uhlom kamery. Plugin podporuje oba výstupné formáty (FuMa, ambiX) a obsahuje špeciálny ambisonický korekčný filter ako aj *"Low Cut"* filter, ktorý umožňuje orezanie potenciálnych nižších rušivých frekvencií. Po uskutočnení A-B konverzie týmto pluginom je ambisonická nahrávka plne kompatibilná s formátmi priestorových zvukov 360°videí v platformách ako facebook či youtube. Konverter AMEBO od firmy Sennheiser je veľmi jednoduchý na použitie, intuitívny, prehľadný a zároveň zhromažďuje všetky dôležité funkcie pre proces konverzie na jednom mieste.

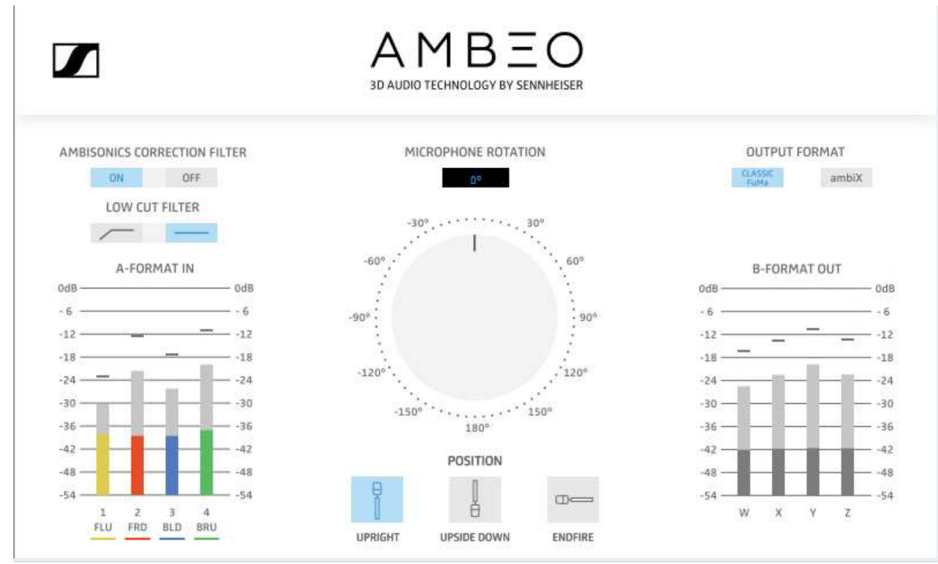

Obr. 2.3: A-B konverter AMBEO [17]

#### *VVTetra VST*

*Dostupnosť: zadarmo Kompatibilita s DAW: všetky dostupné DAW Kompatibilita s OS: windows, OSx* 

Plugin spoločnosti VVAudio je veľmi jednoduchý ako po grafickej stránke tak aj po stránke funkčnosti [18]. Obsahuje iba funkciu konverzie surového signálu v A formáte do B formátu. Toto spracovanie sa vykonáva pomocou jednotlivých kalibračných súborov pre každú kapsulu ambisonického mikrofónu zvlášť. Akékoľvek ďalšie spracovanie signálu ako napríklad orientácia, určenie polohy mikrofónu či rôzne filtre, nie je v tomto plugine možné bez pomoci ďalších rozšírení. Plugin je dostupný iba vo forme VST pre operačný systém Windows ako aj OSx a tiež je dostupný zdarma.

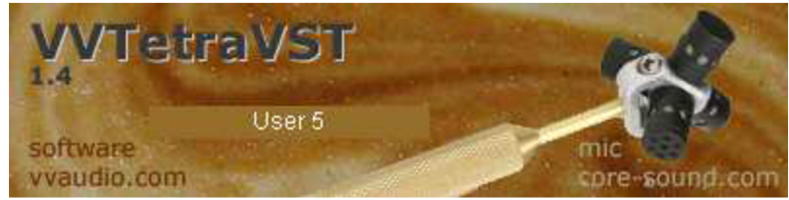

Obr. 2.4: A-B konverter WTetraVST [18]

#### *Twirling720 Studio*

*Dostupnosť: zadarmo Kompatibilita s DAW: funguje ako samostatný software Kompatibilita s OS: windows, OSx* 

Spoločnosť Twirling vytvorila samostatný software, ktorý má uľahčovať konverziu ambisonických formátov pre nimi vytvorené ambisonické mikrofóny avšak tento software je možné použiť aj ako A-B konverter [19]. Program ponúka konverziu signálu z A-formátu do rôznych dalších formátov. Pre nás je dôležitá možnosť konverzie do B-formátu, ktorá je tu obmedzená na formát FuMa. Keďže je ale tento formát starší a menej preferovaný v oblasti mixu ambisonických nahrávok (viď kapitolu 1.3), nebude plugin vhodný pre účely tejto práce.

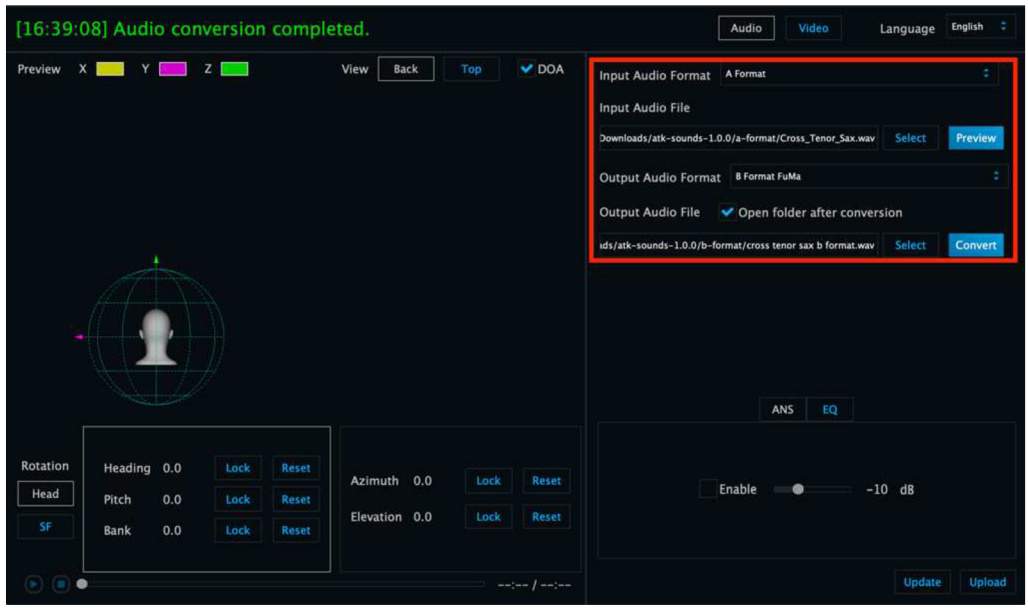

Obr. 2.5: Funkcia A-B konverzie programu Twirling720 Studio [19]

#### *Harpex-X*

*Dostupnosť: demo na 30 dní Kompatibilita s DAW: ProTools, Reaper, Audacity, Logic, Nuendo Kompatibilita s OS: windows, OSx* 

Plugin Harpex-X je opäť jeden zo skupiny prepracovaných pluginov, ktorý nám okrem iných funkcií na prácu so zvukom v 3D zvukovom poli, umožňuje aj A-B konverziu [20]. Táto funkcia je ale obmedzená iba na konkrétne typy ambisonických mikrofónov zrejme kvôli kalibračným údajom. To znamená, že ak budeme používať mikrofóny ako *"Ambeo", "H3-VR", "NT-SF1", "SPS- 200"* alebo *"TetraMic",* plugin nám umožní konverziu surového signálu do B-formátu. Ďalším obmedzením je možnosť konverzie do B formátu iba vo formáte ambiX. Plugin je voľne dostupný na 30 dní ako plne funkčná demo verzia, avšak po uplynutí skúšobnej doby je potrebné ho zakúpiť. Je kompatibilný so všetkými známymi DAW a taktiež s oboma operačnými systémami. Harpex-X určite patrí do skupiny pluginov vhodných pre účely tejto práce, čo potvrdzuje fakt, že obsahuje väčšinu funkcií potrebných pre celý proces ambisonického mixu na jednom mieste. Pre tieto účely bude spomínaný v nasledujúcej časti práce 2.3.2, pretože väčšina jeho funkcií patrí tam.

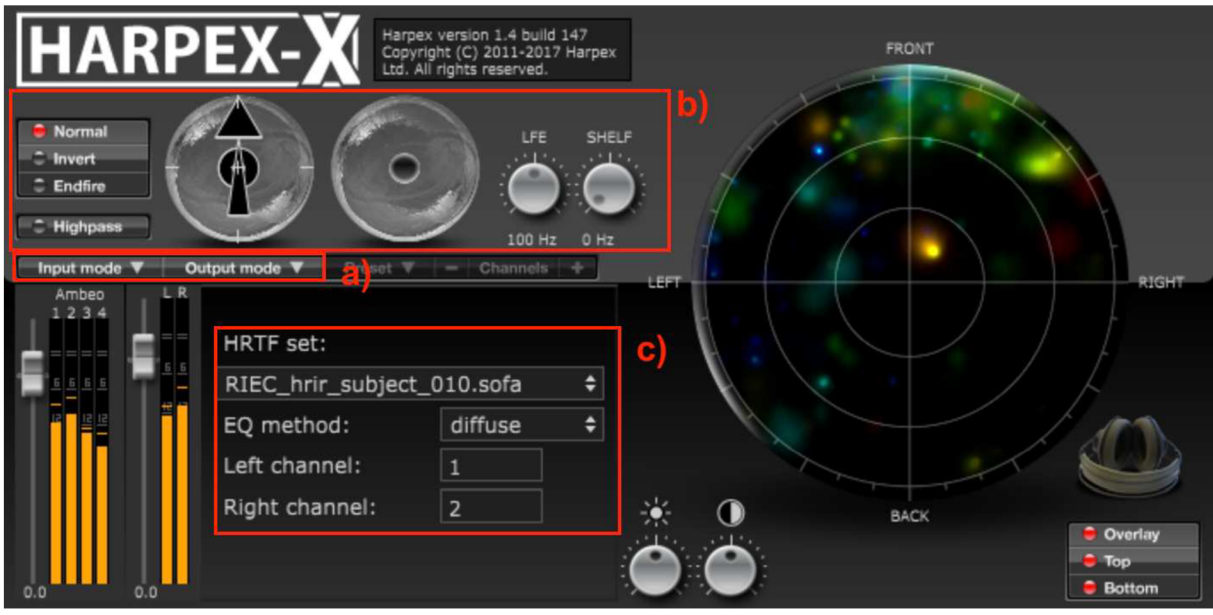

Obr. 2.6: Plugin Harpex-X: a) funkcia A-B konverzie, b) panorámovacie funkcie c) binaurálny render [20]

### **2.3.2. Ambisonický panner + reverb**

V druhej časti procedúry ambisonického mixovania prichádza rad na *"Panner", "Ambisonický Panner"* alebo inak povedané nástroj, ktorý nám umožní umiestňovanie mono a stereo zvukov v3D zvukovom poli. Na túto časť mixu sa využíva vo vzájomnej spolupráci niekoľko funkcií, ktoré by mali panorámovacie pluginy obsahovať.

Preto budeme okrem doterajších kritérií hodnotiť aj rozsiahlosť funkcií jednotlivých pluginov a ich využiteľnosť v praxi. Súčasťou tejto časti bude aj funkcia *"Reverb",* keďže panner pluginy ho často obsahujú. Pri reverbe bude hodnotené či sa vôbec vyskytuje, možnosť deaktivácie a použitie vlastného reverbu, prípadne ďalšie rozšírené funkcie ktoré bude daný reverb poskytovať. Pluginov s danou funkciou existuje mnoho, preto nižšie uvádzam tie na ktoré som pri prieskume a práci narazil a možno ich považovať za používateľsky najviac používané.

#### *FB360 Spatialiser*

*Dostupnosť: zadarmo Kompatibilita s DAW: ProTool, Reaper,Nuendo Kompatibilita s OS: windows, OSx* 

Plugin FB360 Spatialiser nahrádza bežný DAW panner a poskytuje plné pokrytie 3D zvukového poľa, útlm vzdialenosti (útlm spôsobený vzdialenosťou, ktorú musí zvuk prejsť od zdroja ku mikrofónu) a parametre priestorového modelovania [21]. Tento plugin slúži na priestorové rozloženie či už nahrávok, komentárov alebo rôznych ruchov z audio knižníc. Veľkou výhodou

je možnosť vloženia samotného 360 stupňového videa do pluginu, čo nám umožňuje uskutočňovať 3D modelovanie zvuku v priestore v reálnom čase. Po načítania zobrazení videa je taktiež výhodou možnosť umiestňovania konkrétneho zvuku v priestore ťahaním "modrého *bodu"* po obraze a sledovaním zdroja zvuku v reálnom čase. Ako vstup do tohto pluginu je podporovaný pravý či ľavý kanál prípadne Mixdown alebo Stereo v rámci stereo stopy, ale taktiež B-formát prvého rádu typu ambiX či FuMa, B-formát druhého a tretieho rádu typu ambiX a surround od 4.0 až po 7.0, pre stopy s počtom kanálov 4 a viac. Plugin tiež ponúka možnosť individuálneho nadstavenia azimutu, elevácie, vzdialenosti a rozptylu. Všetky tieto funkcie však môžu byť použité iba na audio v inom než ambisonickom B-formáte. Pre vstupné signály v ambisonickom formáte máme k dispozícii funkciu Directionality (Smerovosť), ktorá nám umožňuje dodatočne zmeniť smerovanie mikrofónu vzhľadom na video pomocou funkcií Roll, Pitch a Yaw, ako aj ovládanie difúzneho poľa zvuku pomocou funkcie Envelopment. Taktiež v rámci sekcie útlm môžeme nadstaviť minimálnu a maximálnu vzdialenosť zdroja od poslucháča a faktor útlmu, ktorý nám pomôže umocniť priestorový efekt stereo zvuku. Nechýba ani možnosť aktivácie Dopplerovho efektu v prípade že pracujeme so zvukom ktorého neskoršie odrazy budú mať isté časové meškanie. Plugin tiež obsahuje funkciu Room ktorá umožňuje upraviť reverb danej nahrávky. To je možné urobiť pomocou funkcie Reflection Order, ktorá udáva počet odrazov v miestnosti alebo Reflection Level udávajúca hodnotu hlasitosti odrazov.

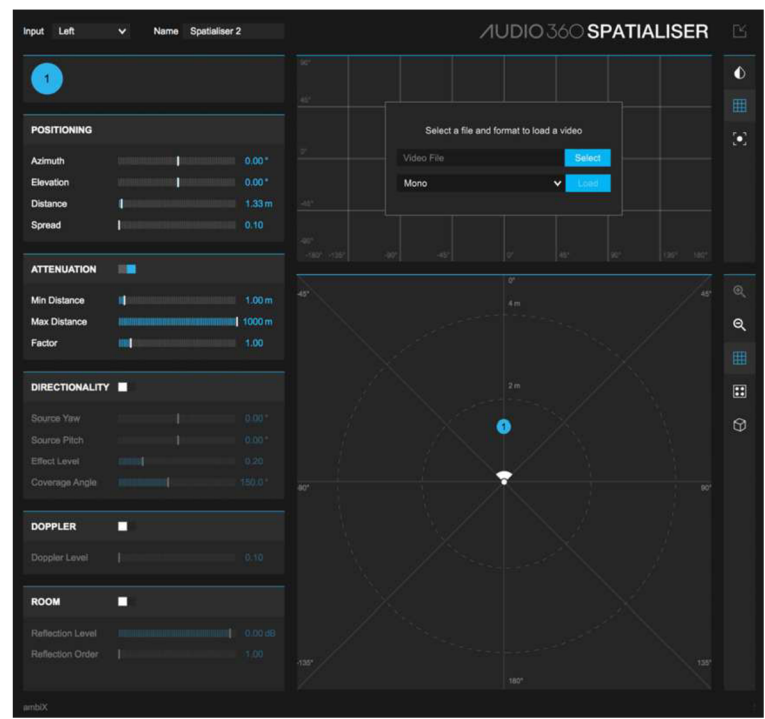

Obr. 2.7: FB360 spatialiser [21]

Ďalšou funkciou ktorá je súčasťou pluginu kooperujúceho s pannerom s názvom Control (obsiahnutý v balíku pluginov FB360) a radíme ju už do časti reverb je Global Room, ktorá umožňuje všeobecné upravovanie výšky, šírky a dĺžky priestoru v ktorom sa zvuk šíri ako aj absorbciu vysokých frekvencií priestorom alebo zosilnenie prvotných odrazov (early reflections) v priestore. Funkciu Focus v tomto plugine nevyužívame keďže nie je zaradená do finálneho mixu, a jej jednotlivé časti môžeme ovládať z aplikácie v reálnom čase použitím FB360 Audio Engine alebo ich môžeme pridať ako metadáta do existujúceho 360°videa vo formáte FB pomocou Encoderu (viď nižšie). Povolením funkcie Get from video sa orientácia

poslucháča automaticky vyhľadá zo zdroja orientácie zvoleného v okne videa. Funkcie poslucháča (upresňujú orientáciu poslucháča v 3D poli) ako Roll (otočenie), Yaw (odchýlenie) alebo Pitch (sklon) sú automatizované ak nie je povolená funkcia Get from video. Tento plugin je veľmi efektívny a praktický, hlavne z dôvodu možnosti práce s videom a priestorovým zvukom v reálnom čase. Práve preto bude využitý aj v praktickej časti tejto práce.

#### *G'Audio Works (Master plugin)*

*Dostupnosť: free Kompatibilita s DAW: Pro Tools HD Kompatibilita s OS: OSx* 

G'Audio Works je veľmi užitočný a efektívny nástroj na prácu so zvukom v 3D zvukovom poli pre všetky DAW skladajúci sa z dvoch pluginov a to "Slave" a "Master", ktoré spolupracujú[22]. Nástroj využíva objektovo orientované mixovanie zvuku pre detailné umiestnenie v3D zvukovom prostredí. Funkcia ambisonického panneru je obsiahnutá v Master plugine. Výhodou je, že v tomto plugine máme všetky funkcie na modelovanie zvuku v3D priestore na jednom mieste na rozdiel od FB360 Spatialiser, kde sme museli robiť 3D umiestnenie pre každú stopu individuálne. Stačí ak ku každej stope priradíme plugin Slave, a každá z takto označených stôp sa nám zobraziv Master plugine. Tu už nám stačí si iba označiť zdroj zvuku (stopu) s ktorým chceme pracovať, a môžeme ho začať umiestňovať v priestore pomocou funkcií azimuth, elevation a distance (viď obr. 2.8). Okrem toho umožňuje upraviť aj výstupnú hlasitosť práve upravovanej stopy pomocou funkcie "Track gain". Plugin tiež obsahuje možnosť Bypass Spatial Rendering, ktorú využijeme hlavne na stopy, ktoré majú znieť vo finálnom mixe rovnako zo všetkých smerov(viď kapitolu 2.2.4). Funkcia "Timber Preservation" nám umožňuje zachovať farbu zvuku obmedzením efektu binaurálneho renderovania. Je však nutné upozorniť, že pri použití tejto funkcie sú všetky ďalšie použité priestorové efekty na danej stope značne obmedzené.

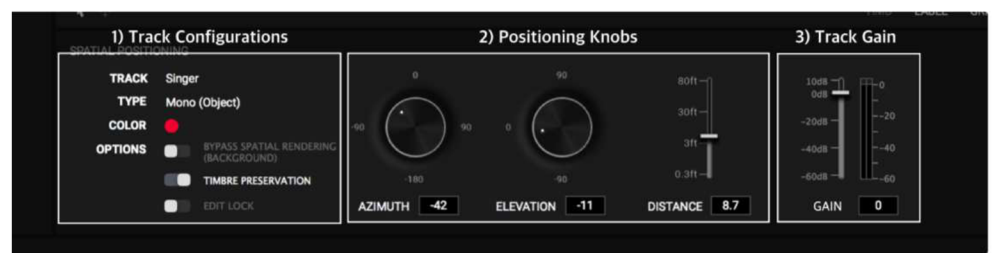

Obr. 2.8: Panorámovacie funkcie pluginu G'Audio Works (časť master plugin) [22]

Tiež je možnosť meniť počiatočný uhol otočenia hlavy užívateľa pomocou funkcií Yaw a Pitch v sekcii Head Orientation (viď obr.2.9).

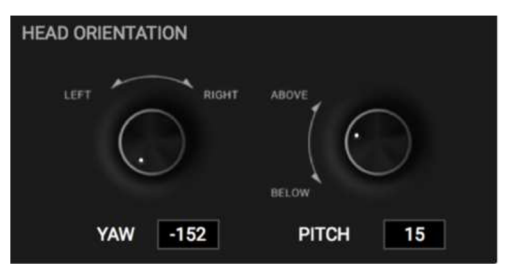

Obr. 2.9: funkcia orientácie hlavy pluginu G'Audio Works [22]

Rovnako sa nám ponúka možnosť meniť pohľad užívateľa vďaka čomu si môžeme pozrieť danú scénu zo všetkých smerov a prípadne prepínať medzi pohľadom HMD ( finálny pohľad, ktorý dostaneme pri uploade 360°videa na web) a panoramatickým pohľadom, ktorý je vhodnejší pri umiestňovaní mono či stereo zvuku v priestore pomocou automatizácie. Najväčšou výhodou tohto pluginu je teda možnosť watch-and-work inak povedané možnosť upravovať priestorové rozloženie zvukov a zároveň sledovať video stopu ku ktorej zvuky synchronizujeme. Za negatíva pluginu je možno považovať kompatibilitu iba s ProTools HD v rámci DAW (čo je platená verzia) a kompatibilitu iba s OSx v rámci operačných systémov.

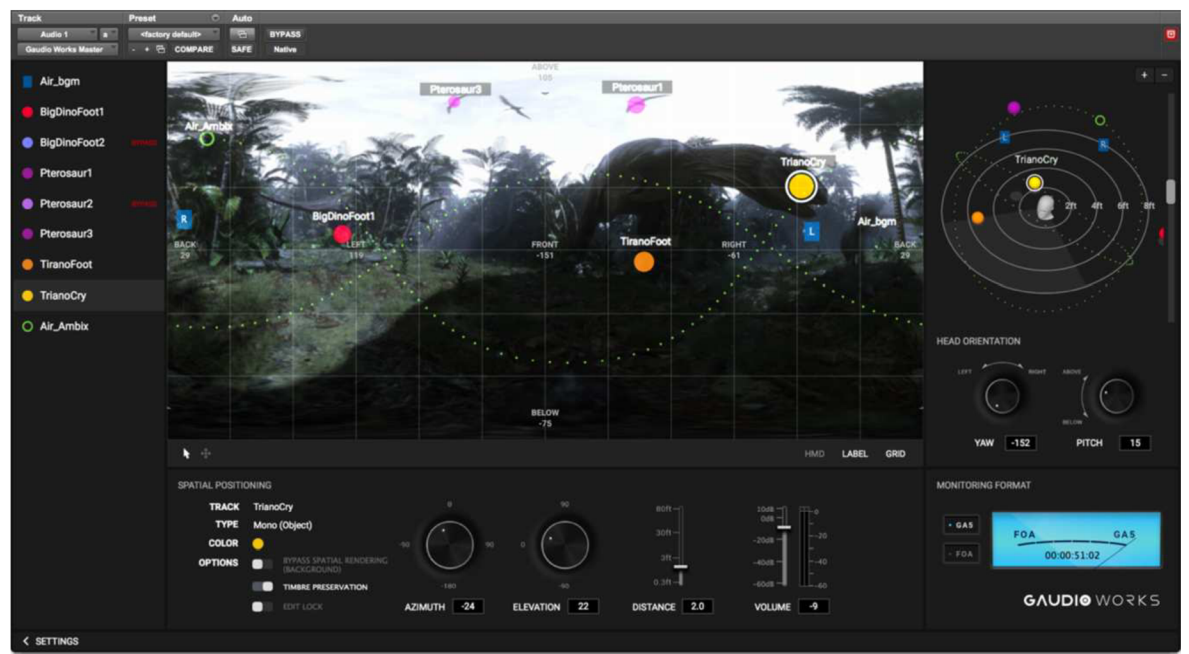

Obr. 2.10: Kompletný vizuál pluginu G'Audio Works [22]

Ďalším negatívom je neprítomnosť funkcie reverb. Hoci firma sľubuje dodatočné pridanie funkcie do Master pluginu, túto časť mixu priestorového audia je treba nahradiť už existujúcimi pluginmi. Plugin je vhodný pre účely tejto práce hlavne pre svoje audio-vizuálne prepojenie.

#### *Harpex-X*

*Dostupnosť: demo na 30 dní Kompatibilita s DAW: ProTools, Reaper, Audacity, Logic, Nuendo Kompatibilita s OS: windows, OSx* 

Plugin od spoločnosti Haprex nie je tak úplne nástrojom na prácu so zvukmi v3D zvukovom poli pri porovnaní s prepracovanejšími pluginmy (FB360 spatialiser, G'Audio Works)[20]. Ponúka množstvo vstupných a výstupných formátov, ale prioritne je funkciou tohto pluginu transformácia ambisonických nahrávok v A-formáte, B-formáte typu ambiX do štandardných surroundových a 3D surroundových formátov používaných v televízii, do formátu binaurálneho sterea alebo do formátu ambiX vyšších rádov pre VR a AR aplikácie. Ponúka teda iba základné možnosti úpravy ambisonických nahrávok ako úpravu uhla smerovania mikrofónu, možnosť voľby polohy mikrofónu pri nahrávaní (Normál, Invert, Endfire), filter nižších frekvencií či Shelf filter, ktorý nadstavuje frekvenciu prechodu medzi nízkofrekvenčnými a vysoko-frekvenčnými pravidlami priestorového panorámovania (viď obr.2.6). Zaujímavosťou tohto pluginu je Shotgun mód, ktorý umožňuje z ambisonickej nahrávky vyčleniť jednotlivé zdroje zvuku a rozdeliť ich do samostatných stôp. Negatívom je nemožnosť práce v3D zvukovom poli s mono alebo stereo zvukmi, čo znamená použitie ďalších doplňujúcich pluginov. Preto je tento produkt vhodný iba na prácu so samostatnými ambisonickými nahrávkami.

#### *B360 Ambisonics Encoder*

*Dostupnosť: platené Kompatibilita s DAW: ProTools, Logic Kompatibilita s OS: windows, OSx* 

Plugin od firmy Waves je rovnako vhodnou voľbou v oblasti modelovania 3D zvukového poľa ako napríklad FB360 spatialiser [23]. Plugin umožňuje vloženie zvukov v rôznych formátoch od mono po 7.1 a ich automatickú konverziu do ambisonického B-formátu. Následne po tejto konverzii je možné upravovať polohu zvukov v3D zvukovom poli pomocou funkcií ako Rotation, Elevation a viacero druhov funkcie Width. Obsahuje tiež konvertor umožňujúci prechod medzi B-formátom typu ambiX a typu FuMa podľa potrieb. Plugin je možné využiť aj pri práci s 360 stupňovým videom respektíve pri mixe zvuku pre 360 video, avšak je potrebné mať samotné video otvorené prostredníctvom nášho DAW, a pri použití automatizácie na jednotlivých priestorových funkciách je nutné ručne meniť polohu zdroja zvuku v3D zvukovom poli vzhľadom na jeho meniacu sa polohu vo videu. Inak povedané rozhranie tohto pluginu nie je ideálne prispôsobené pre prácu so zvukom pre 360° videá alebo VR ale skôr pre ambisonické mixy rôznych statických nahrávok a podobne. Práca s videom je možná hoci nie úplne jednoduchá a preto je tento plugin vhodnejší pre užívateľov skúsenejších v mixovaní priestorového zvuku. Plugin tiež zobrazuje level hlasitosti vstupného a výstupného signálu a v prípade clippingu umožňuje úpravu vstupnej hlasitosti. B360 Ambisonics Encoder spĺňa základné predpoklady bežného spatial panneru, tiež je graficky prehľadný avšak absencia možnosti mixovania zvuku v spolupráci s videom v reálnom čase robí tento plugin nevhodným pre účely tejto práce.

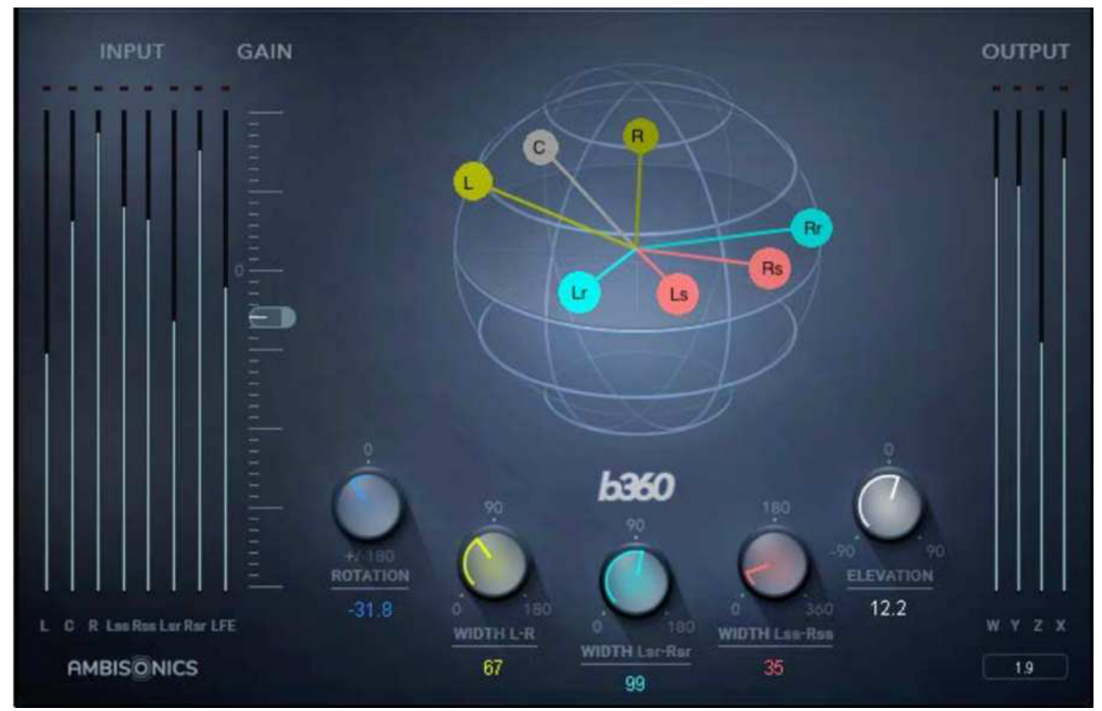

Obr. 2.11: B360 Ambisonics Encoder [23]

#### *Ambisonic Toolkit ( Transformers)*

*Dostupnosť: zdarma Kompatibilita s DAW: Reaper, SuperColider Kompatibilita s OS: windows, OSx* 

Nástroj s názvom Ambisonic Toolkit, je zbierka niekoľkých pluginov určených pre prácu v 3D zvukovom poli [25]. Tak ako je možno vidieť napríklad pri balíku nástrojov FB360 Spatial Workstation od spoločnosti Facebook, aj tento balíček v sebe obsahuje pluginy s rôznym funkčným zameraním od A-B konverteru cez pluginy umožňujúce Spatial panning (Priestorové umiestňovanie zvukov), až po plugin s funkciou binaurálneho renderovania. Keďže sa práve nachádzame v časti Spatial panner, rozoberieme si hlavne pluginy s týmito funkciami.

Táto zbierka pluginov je navrhnutá tak, že pre plnohodnotnú prácu so zvukmi v 3D zvukovom poli musíme použiť niekoľko pluginov vo vzájomnej spolupráci, čo v skratke znamená, že sa nedostaneme cez jeden plugin ku všetkým potrebným funkciám. Pre potrebu úpravy mono či stereo prípadne surround nahrávky z hľadiska priestorových vlastností slúži časť balíčka s názvom Transformers alias transformácie zvukového poľa. V tejto časti nájdeme pluginy ako napríklad Direct či DirectO upravujúce smerovanie zvukového poľa FOA naprieč pôvodom a fungujú ako priestorové filtre (dolno-priepustné). S rastúcim stupňom transformácie sa zvukové pole stáva menej smerovým a nakoniec sa stáva všesmerovým. Rovnako pluginy FocusPressPushZoom a RotateTiltTumble, ktoré nám vo vzájomnej spoluprácu umožňujú upravovať priestorové vlastnosti jednotlivých zvukov tak, ako je bežné čiže meniť azimut, eleváciu a podobne. Focus a Zoom sú transformácie súvisiace s dominanciou a môžeme si ich opísať ako zdôrazňovanie konkrétneho zvuku v konkrétnom smere. Push a Press fungujú inak a namiesto zdôrazňovania zvukov v konkrétnom smere, všetky zvuky potláčajú alebo pritláčajú ku alebo od požadovaného smeru. So zvyšujúcim sa percentom celkovej priestorovej transformácie dochádza ku pohlteniu zvukového poľa na rovinnú vlnu, ktorá prichádza z požadovaného smeru špecifikovaného azimutom a eleváciou. Ako posledný sa v tejto časti pluginov nachádza plugin Dominance, ktorý zvyšuje hlasitosť zdrojov zvuku prichádzajúcich z požadovaného smeru, zatiaľ čo potláča hlasitosť zdrojov zvuku z ostatných smerov a plugin Mirror, ktorý zrkadlí zvukové pole v ľubovoľnej rovine. Ambisonic Toolkit je vo všeobecnosti použiteľný pri práci na zvuku ku 360°videu v spolupráci s automatizačnou funkciou DAW, avšak negatívom je množstvo jednotlivých pluginov do ktorých sú priestorové funkcie zvukov rozdelené, čo spôsobuje že plugin nie je vhodný na upravovanie nahrávok určených pre 360°videá.

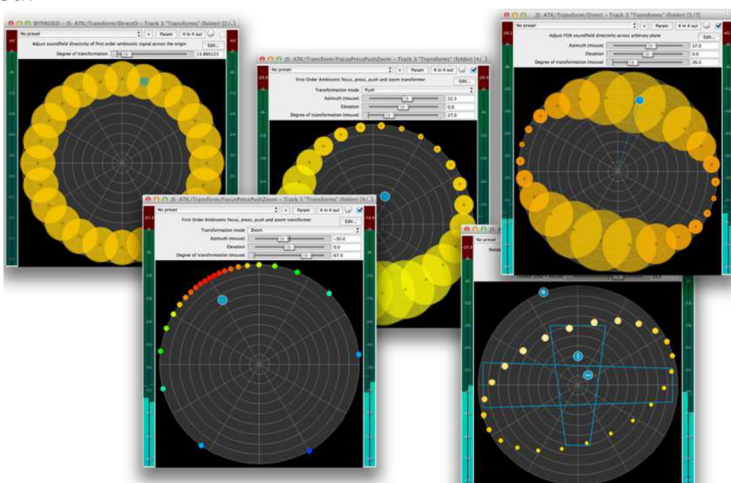

Obr. 2.12: Ambisonic Toolkit plugin (balík nástrojov transformers) [25]

#### *AmbiPan*

*Dostupnosť: zadarmo pre nekomerčné účely*  Kompatibilita s DAW: Reaper, Nuendo, LogicPro X, ProTools HD *Kompatibilita s OS: OSx, windows* 

Plugin AmbiPan od spoločnosti NoiseMakers je ďalším z balíku nástrojov (AmbiBundle) pre prácu v3D zvukovom poli [26]. Ponúka základné panorámovacie funkcie (azimut, elevácia, vzdialenosť, priestorová šírka) pre zvuky vo vstupných formátoch ako mono, stereo i surround rovnako ako ovládanie hlasitosti. Výstupné audio podporuje oba ambisonické formáty. Veľkým pozitívom tohto pluginu je možnosť mixovania priestorového zvuku a manipulácia s jednotlivými zdrojmi v spolupráci s videom prostredníctvom transparentného okna Ambi Scene. Nevýhodou je, že napriek prístupnosti všetkých funkcií prostredníctvom neplatenej skúšobnej verzie, plugin občas vkladá tiché miesta do výstupného signálu. To pri experimentoch a menších projektoch nie je problém, avšak pri tvorbe je tento plugin nepoužiteľný.

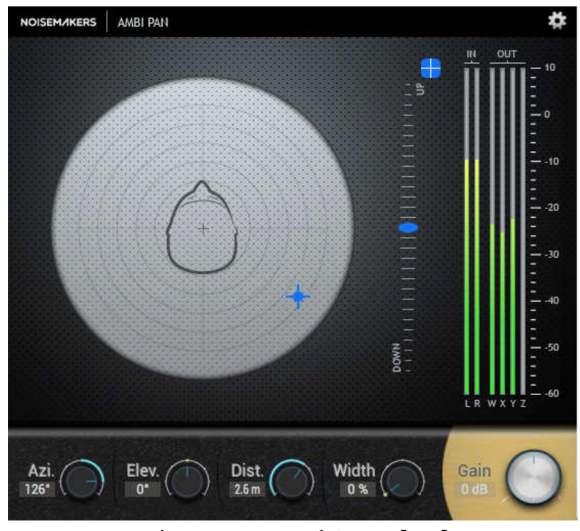

Obr. 2.13: AmbiPan [26]

#### *AMBEO Orbit*

*Dostupnosť: zdarma Kompatibilita s DAW: všetky DAW Kompatibilita s OS: windows, OSx* 

Ambeo Orbit je voľne dostupný plugin plniaci funkciu binaurálneho panner-u od firmy Sennheiser, ktorý bol navrhnutý tak aby uľahčil priestorový mix binaurálnych nahrávok. To znamená, že plugin je použiteľný čisto iba na mix zvukov a nahrávok, ktoré nie sú vytvorené v ambisonickom formáte. V ponuke sú základné funkcie pre priestorový mix ako elevácia azimuth či šírka zdroju zvuku. Funkcia Clarity nám umožní nadstaviť množstvo binaurálneho zafarbenia, ktoré bude na vstupný signál použité. Plugin disponuje taktiež funkciou odrazov Reflections, pomocou ktorej je možné nadstaviť hlasitosť ako aj veľkosť odrazov ale tiež materiál stien, od ktorých sa vlny odrážajú. Pozitívom je, v prípade nespokojnosti so vstavanou funkciou reverb, je možnosť jeho úplného vypnutia a použitia vlastnej. Plugin je vhodný ako doplnok napríklad ku pluginu od firmy Harpex, ktorému chýbajú presne tie funkcie, ktorými disponuje Orbit od Sennhesieru. Funkcie tohto pluginu je možné využiť iba na prípadnú prácu s head-locked stereom.

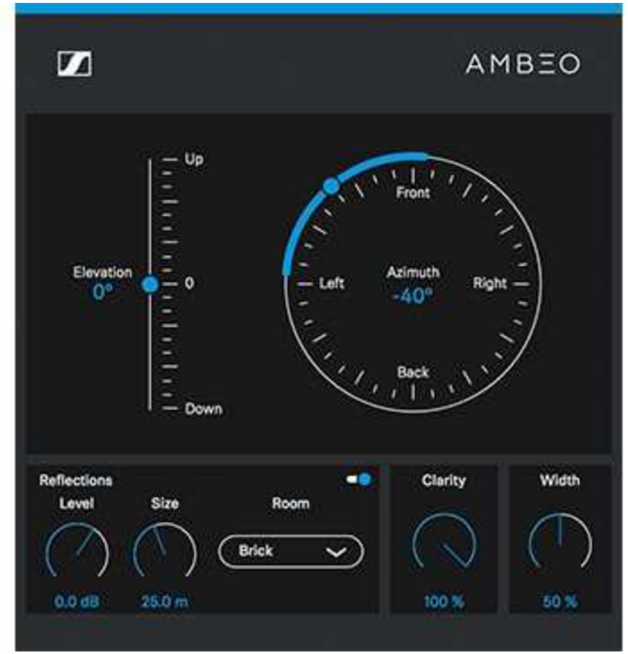

Obr. 2.14: Plugin AMBEO Orbit [24]

#### **2.3.3. Binaurálny renderer**

Ďalšou dôležitou no nie rozsiahlou častou mixovacieho procesuje Binaurálny renderer. Keďže pri mixovaní priestorového zvuku pracujeme s B-formátom, ktorý obsahuje až 4 kanály naraz pričom vyššie stupne môžu obsahovať ešte viac kanálov (viď kapitolul.l), budeme potrebovať nástroj, ktorý nám umožní monitorovať upravené priestorové vlastnosti zvukov v3D zvukovom poli na obyčajných štúdiových slúchadlách. To umožňuje binaurálny renderer, ktorý dekóduje audio v ambisonickom formáte na binaurálny formát, vhodný pre potreby monitorovania mixu pomocou slúchadiel. Niektoré druhy binaurálnych rendererov nám ponúkajú veľké množstvo možností pri výbere typu ucha kvôli aplikácii HRTF. Vzhľadom na to, že každé ľudské ucho je iné, tak aj zvuky cez neho prichádzajú inak a preto nám niektoré rendereri ponúkajú na výber veľké množstvo "uší" pre ktoré bola HRTF zmeraná. Existujú vždy však aj možnosti, ktoré boli vytvorené za účelom pokryť čo najviac typov uší a ktoré si môžeme zvoliť za účelom šetrenia času. Tento nástroj je väčšinou súčasťou väčších balíkov nástrojov určených na úpravu priestorových vlastností zvukov, avšak nájdu sa aj prípady kedy si ho vieme stiahnuť samostatne. Nižšie uvádzam príklady pluginov obsahujúce túto funkciu, na ktoré som pri práci a prieskume narazil a možno ich označiť za komerčne a užívateľsky často používané.

#### *FB360 control*

*Dostupnosť: zadarmo Kompatibilita s DAW: ProTool, Reaper,Nuendo Kompatibilita s OS: windows, OSx* 

Funkciu binaurálneho renderu obsahuje plugin FB360 control, ktorý je súčasťou balíku FB360 Spatial Workstation [21]. Túto funkciu môžeme aktivovať počas mixovania ak využívame na monitorovanie nášho mixu slúchadlá, avšak pri finálnom exportovaní hotového priestorového zvuku je treba túto funkciu deaktivovat'.

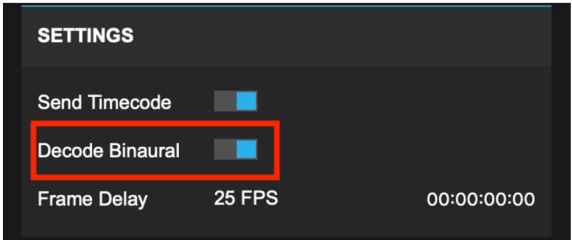

Obr. 2.15: FB360 control plugin (funkcia binaurálneho dekódovania) [21]

#### *Harpex-X*

*Dostupnosť: demo na 30 dní Kompatibilita s DAW: ProTools, Reaper, Audacity, Logic, Nuendo Kompatibilita s OS: windows, OSx* 

Niekoľko krát vyššie spomenutý plugin Haprex-X obsahuje viacero funkcií potrebných pri spracovávaní priestorových zvukov [20]. S jeho binaurálnym dekódovacím režimom dokáže vytvoriť stereo prispôsobené slúchadlám, ktoré sú podobné umelým hlavám (na ktorých bola meraná HRTF). Plugin obsahuje rozsiahlu databázu HRTF setov, pričom predvolená je KU 100 pokrývajúca najširšie spektrum možných poslucháčov. Pre čo najpresnejšiu reprodukciu je v ponuke možnosť nahrať vlastný HRTF set. Podmienkou je však formát súboru SOFA (viď obr.2.6).

#### *G'Audio Works (Sláve plugin)*

*Dostupnosť: free Kompatibilita s DAW: Pro Tools HD Kompatibilita s OS: OSx* 

Funkcia binaurálneho renderovania je automaticky priradená ku Slave pluginu a je zároveň jednou z dvoch celkových funkcií tohto pluginu [22]. Použitím pluginu na zvukovú stopu automaticky povoľujeme binaurálne renderovanie všetkých zvukov v stope. Rovnako sa zvuková stopa, v ktorej plugin použijeme, automaticky objaví v Master plugine odkiaľ môžeme upravovať ostatné priestorové vlastnosti zvukov.

#### *Waves Nx Virtual Mix Room*

*Dostupnosť: platené Kompatibilita s DAW: pracuje samostatne Kompatibilita s OS: OSx, windows* 

Nx je plugin so schopnosťou binaurálneho renderu. Využíva najmodernejšie matematické modelovanie ľudskej psycho-akúštiky na dosiahnutie prirodzeného a transparentného priestorového zvuku cez slúchadlá [27]. Tento plugin funguje samostatne a okrem samotného binaurálneho renderovania poskytuje mnoho ďalších užitočných funkcií ako Input Monitor Level, ktorý sleduje vstupný level hlasitosti a to individuálne pre Stereo, Surround a Ambisonický formát. Plugin tiež umožňuje sledovanie pozície hlavy či už cez web kameru alebo cez prídavný aparát upevnený na slúchadlách ktorý je súčasťou zakúpeného balenia, čiže pri pohybe hlavou je možné priamo počuť zmeny v priestorových vlastnostiach zvukov. Rovnako plugin umožňuje užívateľovi zadať vlastné rozmery hlavy(celkový obvod, obvod od

ucha k uchu zo zadnej strany hlavy, pre možnosť čo najpresnejšieho binaurálneho renderu. Waves Nx Virutal Mix Room je primárne vytvorený pre spoluprácu s vyššie uvedeným pluginom od firmy Waves s názvom B360 Ambisonic Encoder s ktorým sú výbornou voľbou medzi platenými pluginmy pri práci s priestorovým audiom.

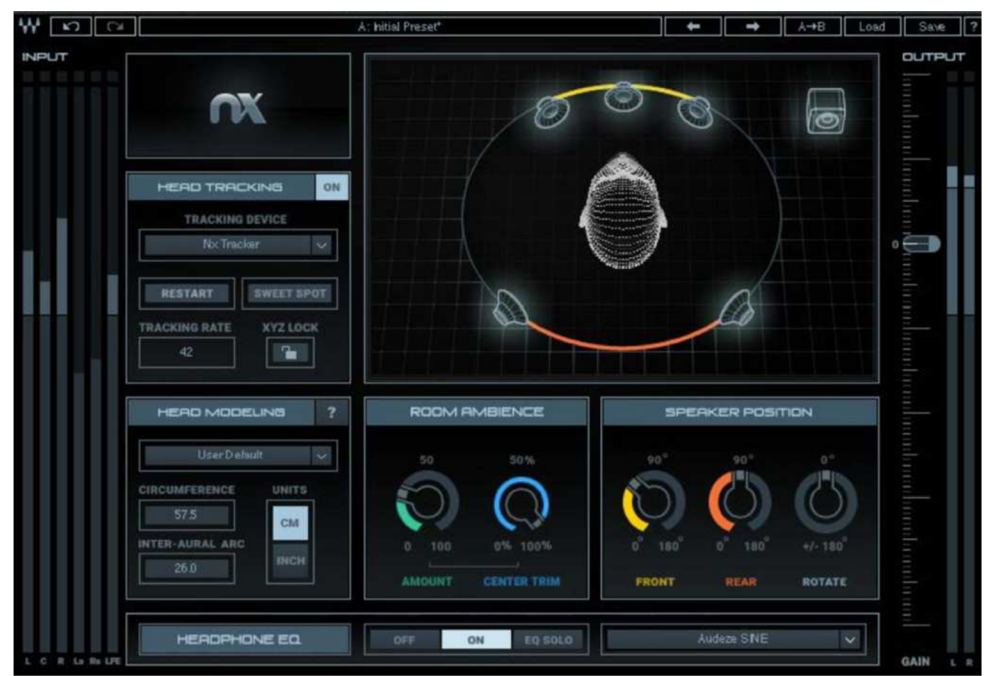

Obr. 2.16: Plugin Nx Virtual Mix Room [27]

#### *AmbiHead*

*Dostupnosť: zadarmo pre nekomerčné účely*  Kompatibilita s DAW: Reaper, Nuendo, LogicPro X, ProTools HD *Kompatibilita s OS: OSx, windows* 

Plugin Ambi Head je profesionálnym pluginom slúžiacim na konverziu ambisonických nahrávokdo 3D binaurálneho audia [26]. Umožňuje používateľovi manipulovaťs 3D zvukovým polom (otáčanie, priestorová šírka) a tiež obsahuje HRTF filtre špeciálne navrhnuté pre umocnenie zážitku z priestorového audia a ešte lepšiu konverziu signálov v B-formáte. K dispozícii sú 3 základné sety HRTF medzi ktorými si môžeme vyberať vzhľadom na typ renderu, ktorý potrebujeme:

- a) HRTF od Noise Makers
- b) HRTF pre Google vytvorený na monitorovanie mixov presne tak, ako budú znieť na Youtube 360
- c) HRTF od Sennheiser AMBEO, vytvorený pre reprodukciu známej Neumann-ovej KU 100 hlavy. Tento typ filtrov je najvhodnejší pre binaurálne renderovanie zvukov nahratých pomocou mikrofónu AMBEO VR.

Okrem týchto je možné nahrať vlastnú HRTF vo formáte SOFA.

Plugin tiež obsahuje zabudovaný Goniometer umožňujúci vizuálne zobrazenie binaurálneho výstupu a funkciu gain, ktorou možno kontrolovať a upravovať výstupnú hlasitosť.

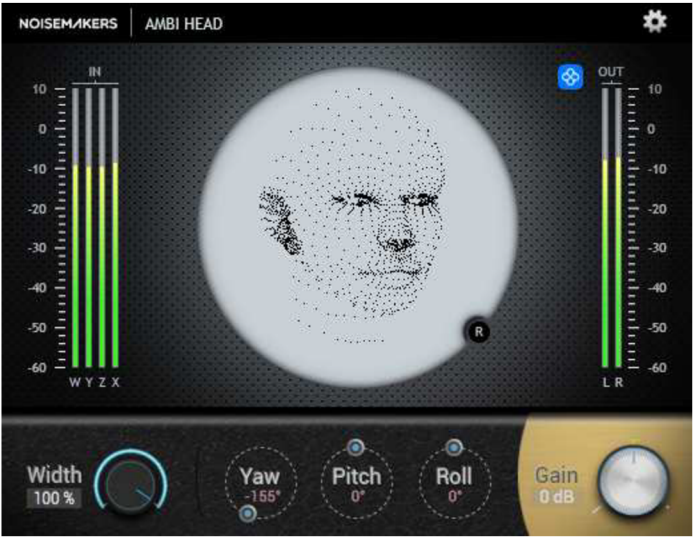

Obr. 2.17: AmbiHead plugin [26]

## **2**.4. **Master**

Mastering je posledným bodom v procese úprav, pred samotným exportom (v našom prípade muxingom). Po úspešnom mixe všetkých ambisonických nahrávok ako aj nahrávok mimo tento formát (mono, stereo atď.) prichádza na rad finálna úprava. Úlohou procesu mastrovania je vo všeobecnosti urobiť výslednú nahrávku dostatočne hlasitú a to nie len čo sa týka všeobecnej hlasitosti ale tiež vnímanej hlasitosti. Príliš hlasité miesta je potrebné stlmiť a zároveň miesta s príliš nízkou hlasitosťou treba zvýrazniť.

Na to sa využívajú nástroje ako Limiter či Compressor, ktoré sú obsiahnuté v každom DAW. Taktiež treba pri mastrovaní upraviť časti v nahrávkach, ktoré sú nežiadúce (ruch pozadia, trenie mikrofónu o oblečenie, šum) pomocou ekvalizéru. Následne sa vykoná kontrola hlasitosti vzhľadom na normy platforiem pre ktoré bude výsledné audio určené (ak také normy jednotlivé platformy uvádzajú).

Tento proces je rovnaký ako pri každom audio masteringu, hoci všetky ostatné časti spracovania priestorového audia sa od klasických postupov líšia. Hlavným rozdielom oproti masteringu klasickej nahrávky je umiestňovanie vyššie spomenutých efektov pred efekty použité pri mixe (spatial panner, binaural render).

# **2**.5. **Render a Muxing**

Ak je projekt pripravený, prichádza záverečná fáza a to je export a muxing.

Export sa bude deliť na dve časti a to na export priestorového mixu a export head-locked sterea. Konkrétny postup nájdeme v časti 3.3.5.

Po úspešnom exporte priestorového mixu ako aj head-locked stereo mixu prichádza na rad "muxing". Jedná sa o samotné spojenie priestorového audia s 360 stupňovým videom vo vhodnom formáte podľa platformy, pre ktorú je video tvorené. Na úspešný priebeh muxingu je potreba nasledovné:

- a) 360 stupňové video
- b) Mix priestorového audia (priestorové audio 1. alebo 2. rádu)
- c) V prípade potreby Head-locked audio (túto možnosť podporuje iba Facebook platforma a pri enkódovaní pre youtube je potrebné použiť iný postup-viď postup v časti prílohy)

Konkrétny postup pre enkódovanie finálnych mixov s videom nájdeme v časti 3.3.7.

# **3. Realizácia**

# **3**.1. **Návrh snímanej scény**

V tejto časti práce navrhneme scénu vhodnú na nahrávanie. Daná scéna bude obsahovať rôzne zdroje zvukov deklarujúce možnosti ambisonického nahrávania(konkrétny scenár viď prílohu D). V našej snímanej scéne sa budeme snažiť zachytiť nasledovné:

- a) Širokopásmové (impulzné) zvuky-ruchy (bábika, kľúče, dvere, zapaľovač)
- b) Pohybujúce sa zdroje zvuku (reč)
- c) Head-locked stereo (použitie hudby do pozadia)

Na základe vyššie uvedených požiadaviek sme vytvorili scénu, ktorá bude zahŕňať všetky druhy zvukov a ruchov z hľadiska ich priestorového usporiadania v 3D zvukovom poli. Pre širokopásmové (impulzné) zvuky sme si vybrali zvuk kľúčov. Tento zdroj zvuku sa bude pohybovať po miestnosti pričom preukáže vlastnosti ambisonického mikrofónu zachytávať zvukové pole v celom rozsahu. Ako ďalšie ruchy použijeme zvuk dverí alebo zvuk ktorý vydá bábika pri páde na zem. Spomenuté dva zdroje zvukov sú dynamicky veľmi odlišné, vďaka čomu vynikne dynamický rozsah ambisonického mikrofónu. Taktiež do tejto kategórie zaradíme aj zvuk zapaľovača. Všetky tieto zvuky výborne odprezentujú výhody zachytávania impulzných zvukov ambisonickou metódou.

Ako pohybujúce sa zdroje zvuku sme si zvolili dvoch aktérov/hercov, ktorý budú snímaní okrem ambisonického mikrofónu aj bodovými mikrofónmi upevnenými na oblečení. Týmto si vytvoríme priestor pre použitie spatial panneru pri mixe, kde si zároveň ukážeme ako funguje prevod mono nahrávok na ambisonické pomocou priestorového panorámovania. Použitie bodových mikrofónov ako doplnkových umožní zvýrazniť hlasy hercov oproti ostatným zachyteným zvukom čo prispeje ku výslednej kvalite mixu.

Pri ambisonickom nahrávaní a tvorbe priestorového zvuku pre 360 stupňové videá dochádza ku problému čo sa týka audio stôp, ktoré nesmú meniť svoje priestorové vlastnosti vzhľadom na pohyb hlavy užívateľa, čiže sú statickými zdrojmi zvuku. V tomto bode sa zamierame na použitie head-locked sterea, a rozdiely v jeho použití vzhľadom ku platforme pre ktorú zvuk tvoríme (facebook, youtube).

Výsledok nahrávania je možné nájsť v nasledujúcom odkaze: *[https://www.youtube.](https://www.youtube) com/watch ?v=hOBRxGOCsHw.* 

Výsledné video má dĺžku 1 minútu a 28 sekúnd. Z daného videa je možné preukázať vlastnosti ambisonického mikrofónu, jeho schopnosť zachytiť celé 3D zvukové pole s dostatočným rozlíšením, pre určenie presnej polohy zdrojov zvuku. Citeľný je bohatší zvuk hlasov hercov, ktoré boli snímané aj zvlášť vďaka bodovým mikrofónom. Rovnako je možné pozorovať, že mikrofón nebol ideálne zamaskovaný keďže naša kamera snímala plných 360°a nevytvárala slepé miesto. V rámci vizuálnej stránky taktiež nie je ideálne umiestnený stojan ambisonického mikrofónu, keďže kamera mala príliš malý stojan a teda musela byť umiestnená na podstavci (stoličke), čo spôsobilo nedostatok miesta pre nenápadné umiestnenie mikrofónu. Mikrofón bol teda situovaný priamo pod kameru pomocou ramena stojanu, avšak zbytok stojanu bol kvôli svojej veľkosti umiestnený vedľa. Výsledkom je stojan viditeľný na zábere, avšak umiestnenie bolo zvolené tak, aby neprekážal charakteru scény (viď obr. 3.2). Kvôli absencii prenosného záznamového zariadenia a vlastnostiam priestorov bolo potrebné ukryť miesto s technikou pre zvuk-majstra do druhej miestnosti, čo spôsobilo vzhľadom na nedostatočnú dĺžku mikrofonového kábla jeho viditeľnosť vo videu. Pri nahrávaní

prebehlo všetko podľa očakávaní, avšak v dôsledku priestorovej teploty boli problémy s výdržou batérií vo vysielačoch prenosných bodových mikrofónov.

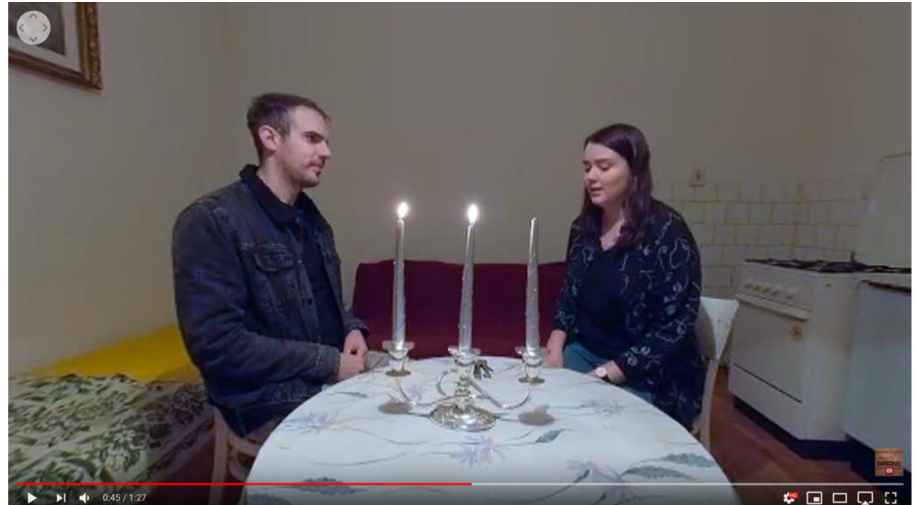

Obr. 3.1: Scéna z realizovania nahrávania

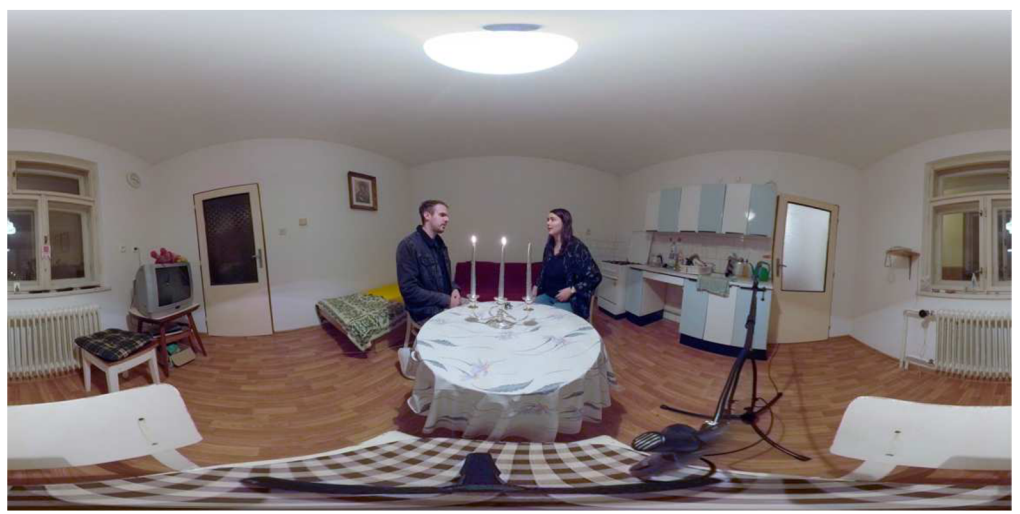

Obr. 3.2: Sférické zobrazenie nahrávanej scény

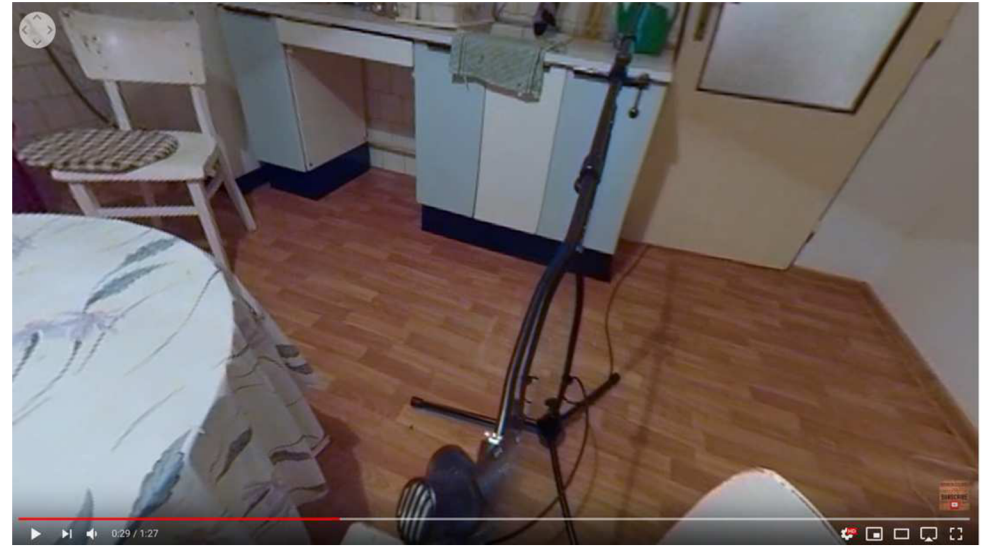

Obr. 3.3: Viditeľnosť stojanu a mikrofónu vo finálnom videu

# **3.2. Voľba prostriedkov pre prácu**

Pre ambisonické nahrávanie je ideálne použiť niektorý z dostupných prenosných rekordérov, ktoré nám umožnia nahrávať 4 kanály naraz a zároveň nadstaviť level vstupnej hlasitosti jedným faderom rovnako pre všetky 4 vstupy bez potreby napájania. My sme však pri realizácii scény využili externú zvukovú kartu pripojenú do počítača, do ktorej sme mali zároveň pripojené výstupy z mikrofónového prijímaču pre bodové bezdrôtové mikrofóny. Zvuková karta ktorú sme si zvolili nám neponúkala možnosť ovládať level vstupnej hlasitosti pre všetky vstupy jedným otočným faderom a preto sme kalibráciu museli vykonať pre každý kanál zvlášť použitím generátoru sínusového signálu. Pre nami navrhnutú scénu sme podľa potreby použili ambisonický mikrofón od firmy Soundfield o ktorom sme vedeli, že zachytáva signál v ambisonickom A-formáte. Táto informácia nám však poslúžila až pri procese mixovania. Ako bodové mikrofóny sme použili dva bezdrôtové mikrofóny od firmy Shure. Na nahrávanie sme si zvolili ako DAW Reaper, v ktorom sme vytvorili projekt pre ambisonické nahrávanie (viď návod v časti prílohy). V procese mixovania sme využili balík pluginov FB360 Spatial Workstation ako aj plugin od spoločnosti AMBEO vykonávajúci A-B konverziu. Na master celého projektu sme využili pluginy obsiahnuté v základnom balíku DAW Reaper ako napríklad compressor, limiter a ekvalizér. Následne v procese zdielania sme využili opäť časť balíku Spatial Workstation pre spojenie audia s videom. Konkrétny zoznam použitej techniky ako aj odkazy na stiahnutie pluginov nájdete v prílohe.

# **4. Návrhy úloh**

V nasledujúcej časti práce boli vytvorené úlohy zamerané na jednotlivé časti procesu tvorby audia a videa. Úlohy sú rozdelené na nahrávanie, mix, master a zdieľanie pričom každá časť obsahuje niekoľko čiastkových úloh. Nižšie uvádzam komentáre k jednotlivým zadaniam, ktorých kompletné znenie nájdete v prílohe C.

## **4.1. Nahrávanie**

V procese nahrávania budú k dispozícii 3 základné úlohy, pričom každá z úloh obsahuje podzadania. Nasledujúce úlohy je možné riešiť jednotlivo alebo postupne vzhľadom na časové obmedzenia. V prvej časti zadania budú študenti vytvárať projekt vhodný pre ambisonické nahrávanie. Následne bude úlohou zapojiť celý nahrávací systém a vhodne ho skalibrovať. Posledným bodom bude kompletná reprodukcia navrhnutej scény rozloženie záznamových zariadení a realizácia celého záznamu. Na konci tejto časti by mali byť žiaci schopný zreprodukovať kompletné ambisonické nahrávanie statickej scény spolu s video záznamom.

## **4.2. Mix**

Druhá časť zadaní obsahuje 4 základné body s jednotlivými podzadaniami. V týchto bodoch budú študenti pripravovať video pre následné použitie v procese mixu a mixovať jednotlivé audio záznamy podľa typu. Prostredníctvom týchto úloh sa študenti zoznámia s procesom mixovania a rôznymi problémami na ktoré je treba dať si pozor. Túto časť zadania bude možné vykonať s materiálmi, ktoré vytvoria študenti ako aj s priloženými materiálmi.

## **4.3. Master**

Tretia časť zadania obsahuje 3 základné body. Študenti budú vykonávať proces masteringu na stopách ktoré sami zaznamenali, prípadne na priložených materiáloch. Výstupom úloh bude oboznámenie sa s možnými chybami a potrebnými úpravami pri mastrovaní ambisonických nahrávok.

# **4.4. Zdieľanie**

V poslednej časti zadania, ktoré obsahuje dva základné body, bude úlohou študentov záverečné spracovanie hotových nahrávok spolu s videom a príprava na zdieľanie, pričom bude kladený dôraz na rozdielne postupy vzhľadom na platformu, pre ktorú bude výsledné video a audio určené.

# **Záver**

Cieľom práce bola tvorba zvuku pre 360 stupňové videá. V prvej časti práce bol definovaný priestorový zvuk, a podrobne rozobraté metódy pre jeho tvorbu. Priblížila sa metóda Ambisonics, ktorá je v tvorbe zvuku pre 360 stupňové videá najpoužívanejšia a jej základné typy . V rámci tejto časti sa definoval ambisonický mikrofón, to ako funguje a tiež spôsob binaurálneho renderovania pri ambisonických nahrávkach. Všetky teoretické znalosti z prvej časti boli následne využité v praktickej časti práce.

Ďalšia kapitola sa zaoberala celým procesom tvorby. V časti Nahrávanie bola priblížená práca s ambisonickým mikrofónom, hlavne čo sa týka jeho umiestnenia a výstupného signálu. Následne bol priblížený výber záznamového zariadenia a vlastnosti ktoré by malo spĺňať ako aj spôsob jeho kalibrácie. V časti Mix bol navrhnutý kompletný postup mixovania, podľa ktorého sa riadila celá praktická časť práce. Postup zahŕňal výber vhodného DAW a postupne rozoberal jednotlivé časti mixovacieho procesu od A-B konverzie cez ambisonický panner, binaurálny renderer až po indikáciu referenčnej hodnoty. Súčasťou kapitoly bola aj tvorba rešerše vhodných nástrojov pre využitie v praxi, popisujúca vlastnosti a vhodnosť vybraných nástrojov, čo uľahčilo následný výber pre praktickú časť práce. V časti Master bol priblížený postup pri mastrovaní zvuku pre 360 stupňové videá nasledovaný časťou Zdieľanie, ktorá konkrétne priblížila postup renderovania a muxingu zvukovej stopy s videom.

V tretej kapitole bola navrhnutá konkrétna scéna. Vzhľadom na charakter scény bol vybraný priestor vhodný pre nahrávanie ako aj určená konkrétna technika využitá pre následné nahrávanie. Taktiež boli navrhnuté a vytvorené vzorové úlohy a návody pre výuku demonštrujúce celý postup tvorby od nahrávania cez mix, master až po reprodukciu.

V praktickej časti práce bolo uskutočnené nahrávanie ako zvuku tak aj obrazu . Pri nahrávaní sme sa riadili podľa postupov definovaných v teoretickej časti práce avšak vzhľadom na nedostupnosť prenosného nahrávacieho zariadenia bolo potrebné použiť externú zvukovú kartu čo malo za dôsledok nutnosť použitia kompletnej nahrávacej zostavy a samotné nahrávanie to jemne skomplikovalo. Rovnako sme narazili na problémy svýdržou batérií prenosných bodových mikrofónov, na ktoré mala vplyv teplota vonkajšieho prostredia. Vzhľadom na použitie externej 360°kamery, ktorá nevytvárala v zázname slepé miesto, bol vo výslednom videu pozorovateľný ambisonický mikrofón, avšak charakteru scény to vôbec neprekážalo. Pri spracovaní zachyteného audia sme sa rovnako riadili vopred definovým postupom. Pri mixovaní a mastrovaní jednotlivých stôp či už ambisonických alebo mono sme nenarazili na žiadne väčšie problémy. Posledným bodom praktickej časti bol rendera spojenie vytvoreného 360°videa spolu so spracovaným priestorovým mixom a upload na vybranú platformu. Výsledkom bolo vzorové video spolu s návodom obsahujúcim konkrétny postup pri jeho tvorbe a spracovaní.

# **Zdroje**

[I] PETERS, Nils, Deep DEN, Moo-Young KIM, Oliver WUEBBOLT a S. Merrill WEISS. Scene-Based Audio implemented with Higher Order Ambisonics (HOA). In: *Annual Technical Conference & Exhibition* [online]. 2015, s. 13 [cit. 2019-05-25].

[2] HERRE, Jurgen, Johannes HILPERT, Achim KUNTZ a Jan PLOGSTIES. *MPEG-H Audio - The New Standard for Universal Spatial / 3D Audio Coding* [online]. Fraunhofer ISS, Erlangen, Germany: Internation Audio Laboratories Erlangen, 2014, October,, 12 [cit. 2019-05-25].

[3]GERZON, Michael A. Periphony: With-height sound reproduction. In: *Journal of the Audio Engineering Society* [online]. 1973, 21.1, s. 2-10 [cit. 2019-05-25].

[4]GERZON, Michael A. Ambisonics in multichannel broadcasting and video. *Presented at 74th AES Convention* [online]. New York, 1985, November 1 [cit. 2019-05-25].

[5] GERZON, Michael A. *Surround sound psychoacoustics* [online]. 1974, s. 483-486 [cit. 2019- 05-25].

[6]. GERZON, Michael A. *Criteria for evaluating surround sound systems* [online]. JAES, 1977, s. 400-408 [cit. 2019-05-25].

[7] DOBSON, Richard. *The AMB Ambisonic File Format* [online]. 22 April 2014 [cit. 2019-05 25]. Dostupné z: <http://www.rwdobson.com/bformat.html>

[8] NACHBAR, Christian, Franz ZOTTER, Etienne DELEFLIE a Alois SONTACCHI. *AmbiX- A Suggested Ambisonics Format.* At: Ambisonics Symposium [online]. Lexington (KY), 2011 [cit. 2019-05-25].

[9] BATKE, Johann-Markus. *The B-format Microphone Revised* [online]. Thomson Corporate Research, Karl-Wiechert-Alee 74, 30625 Hannover, Germany, 25-27 Jun, s. 1-5 [cit. 2019-05- 25].

[10] DSF-2 Broadcast Microphone System: User Guide. In: *Soundfield* [online]. 2019 [cit. 2019- 05-25]. Dostupné z: http://cdn.soundfield.com/assets/downloads/manual/dsf2\_man.pdf

[II] RUMSEY, Francis. *Virtual Reality: Mixing, Rendering, Believability.* JAES Volume 64, Issue 12, December 2016 [cit. 2019-05-25].

[12] Ambisonic Component Ordering. In: *Audio Kinetic* [online], [cit. 2019-05-25]. Dostupne z: https://www.audiokinetic.com/library/edge/?source=Help&id=ambisonics\_channel\_orderin g

[13] *Berklee Online* [online]. [cit. 2019-05-25]. Dostupné z: <https://welcome.online.berklee.edu/Recording->

Ambisonics.html?pid=8012&utm\_source=youtube&utm\_medium=social&utm\_campaign=b ol-gen-youtube-ambisonics

[14] NISHIYAMA, Tomoyuki, Takanobu NAGATA, Shinichirou OGATA, Tetsuya HASUE a Mina KASHIWAGI. *Recording and mixing techniques for Ambisonic sound production* [online]. 6.9.2018 [cit. 2019-05-09]. Dostupne z: [http://www.aes.org/e-lib/browse.](http://www.aes.org/e-lib/browse)cfm?elib=19644

[15] MCKEAG, A. a D. MCGRATH. *Sound Field Format to Binaural Decoder with Head-Tracking* [online]. 6th Austrailian Regional Convention of the AES, Melbourne, Austrailia, 1996 [cit. 2019-05-25].

[16] WIGGINS, Bruce. *Analysis of Binaural Cue Matching using Ambisonics to Binaural Decoding Techniques* [online]. University of Derby, UK, 2017, September,, 1-11 [cit. 2019-05- 25].

[17] AMBEO A-B Format Converter. In: *Sennheiser* [online], [cit. 2019-05-25]. Dostupné z: <http://www.sennheiser-sites.com/responsive->

manuals/AMBEO\_VR\_MIC/EN/index.html#page/AMBEO\_VR\_MIC\_EN%2FVR\_MIC\_04\_Softw are EN.4.1.html%23wwl016646

[18] VVTetraVST. In: VVAudio [online]. [cit. 2019-05-25]. Dostupné z: <https://www.vvaudio.com/products/VVTetraVST>

[19] Twirling720. In: *Twirling* [online], [cit. 2019-05-25]. Dostupne z: [http://down-load.oss-cn](http://down-load.oss-cn-)[shanghai.aliyuncs.com/Twirling720/Twirling720Lite\\_user\\_manual.pdf](http://shanghai.aliyuncs.com/Twirling720/Twirling720Lite_user_manual.pdf) 

[20] Harpex-X User Guide. In: *Harpex* [online]. [cit. 2019-05-25]. Dostupné z: <https://harpex.net/manual.pdf>

[21] FACEBOOK 360: SPATIAL WORKSTATION USER GUIDE. In: *Facebook360* [online], [cit. 2019-05-25]. Dostupne z: http://pcfa[rina.eng.unipr.it/Public/Spatial\\_Workstation/SpatialWorkstation-VST-3.](http://rina.eng.unipr.it/Public/Spatial_Workstation/SpatialWorkstation-VST-3)0.0-Win64/Spatial Workstation Guide.pdf

[22] G'Audio Works: User Guide Manual VI.2.0. In: *GAudio Lab* [online], [cit. 2019-05-25]. Dostupné z: z: https://cdn.gaudiolab.com/document/works/GAudio\_Works\_UserGuideManual\_V1.2.0\_a.p df

[23] B360 Ambisonics Encoder: User Guide. In: *Waves Audio* [online], [cit. 2019-05-25]. Dostupné z: z:

https://cdn.gaudiolab.com/document/works/GAudio\_Works\_UserGuideManual\_V1.2.0\_a.p df

[24] AMBEO Orbit Quickstart: 3D Audio Technology by Sennheiser. In: *Sennheiser* [online], [cit. 2019-05-25]. Dostupné z: [https://www.lesonbinaural.fr/EDIT/DOCS/AMBEO\\_Orbit.PDF](https://www.lesonbinaural.fr/EDIT/DOCS/AMBEO_Orbit.PDF)

[25] ATK for Reaper. In: *AmbisonicToolkit* [online], [cit. 2019-05-25]. Dostupné z: <http://www.ambisonictoolkit.net/documentation/reaper/>

[26] Ambi Pan & Ambi Head Manual. In: *NoiseMakers: Interactive audio software* [online], [cit. 2019-05-25]. Dostupné z: <https://www.noisemakers.fr/Downloads/AmbiManual.pdf>

[27] Virtual Mix Room: User Guide. In: *Waves Audio* [online], [cit. 2019-05-25]. Dostupné z: <https://www.waves.com/llib/pdf/plugins/nx.pdf>

[28] Mounting: Mounting and Recording. In: *Sennheiser* [online], [cit. 2019-05-25]. Dostupné z: [http://www.sennheiser-sites.com/responsive](http://www.sennheiser-sites.com/responsive-)manuals/AMBEO\_VR\_MIC/EN/index.html#page/AMBEO\_VR\_MIC\_EN%2FVR\_MIC\_02\_Mont age\_Aufnahme\_EN.3.1.html%23ww1013640

[29] Mixing Workflow. In: *Sennheiser* [online], [cit. 2019-05-25]. Dostupné z: [https://en](https://en-)[us.sennheiser.com/ambeo-blueprints-virtualreality](http://us.sennheiser.com/ambeo-blueprints-virtualreality) 

[30] 3D Mixes for Ambisonics: Cubase Pro. In: *Steinberg.help* [online], [cit. 2019-05-25]. Dostupné z:

https://steinberg.help/cubase\_pro\_artist/v10/en/cubase\_nuendo/topics/surround\_sound/s urround\_sound\_ambisonics\_c.html

[31] 3D Mixes for Ambisonics: Nuendo. In: *Steinberg.help* [online], [cit. 2019-05-25]. Dostupné z:

[https://steinberg.help/nuendo/v8/en/cubase\\_nuendo/topics/surround\\_sound/surround\\_so](https://steinberg.help/nuendo/v8/en/cubase_nuendo/topics/surround_sound/surround_so)  und\_ambisonics\_c.html

[32] Ambisonics and VR/360: Audio in Pro Tool HD. In: *Avid* [online], [cit. 2019-05-25]. Dostupné z: <http://www.avidblogs.com/ambisonics-vr360-audio-pro-tools-hd/>

[33] Reaper. In: *Reaper: Digital Audio Workstation* [online], [cit. 2019-05-25]. Dostupné z: <https://www.reaper.fm>

[34] Free tools for Live unlock 3D spatial audio, VR, AR. In: *Ableton* [online], [cit. 2019-05-25]. Dostupné z: <https://www.ableton.com/en/blog/free-tools-live-unlock-3d-spatial-audio-vr-ar/>

[35] Using Logic for B-format and Ambisonics. In: *LogicPro Help* [online], [cit. 2019-05-25]. Dostupné z: <https://www.logicprohelp.com/forum/viewtopic.php?t=67683>

# **Zoznam Príloh**

# A. Postup pri produkcii 360 zvuku

- A. 1 Nahrávanie
- A.2 Mix
- A.3 Master
- A. 4 Zdieľanie
- B. Zoznam použitých prostriedkov
- C. Zadania úloh
- C. 1 Nahrávanie
- C.2 Mix
- C.3 Master
- C. 4 Zdieľanie
- D. Scenár vzorového projektu
- E. Obsah dátovej prílohy

# **A. Postup pri produkcii 360 zvuku**

## **A .l Nahrávanie**

## **1. Vytvorenie projektu v DAW**

### *a) Parent track*

- Vytvoríme nový *track*
- V okne mixu klikneme na tlačidlo *Routing*
- Nadstavíme *Track Channels* (počet kanálov) na 10 pretože náš výsledný mix bude v ambisonickom formáte druhého rádu (9 kanálov)
- Klikneme na *Add New Send* a zvolíme *FB360 master track* (túto stopu je treba najskôr vytvoriť, inak sa nám nezobrazí vo výbere), čím nadstavíme posielanie signálov tejto stopy do master tracku
- V časti nadstavení s názvom *Sends* zvolíme *Audio* na *Multichannel source-10 channels*
- Vypneme možnosť *Master send* tlačítkom v ľavom hornom rohu okna

Následne vytvoríme 4 ďalšie stopy, ktoré budú patriť pod vytvorený *Parent track* podľa rovnakého postupu s dvoma rozdielmi v postupe :

- Pri nadstavovaní *Track Channels* (počet kanálov) zvolíme 2
- Fuknciu *Parent Send* v ľavom hornom rohu necháme aktívnu

Teraz prichádza na rad vloženie týchto štyroch stôp pod *Parent track* čo vykonáme takto:

• Kurzorom prejdeme na ikonu označujúcu *Folder* na stope ktorá bude naším *Parent track-om* (nachádza sa pod číslom stopy) ktorá sa zmení na znamienko + a klikneme naň (viď obr. 1.1). Každá stopa nasledujúca po tejto stope patrí automaticky do *Folderu/Parent track-u* a je cez neho routovaná.

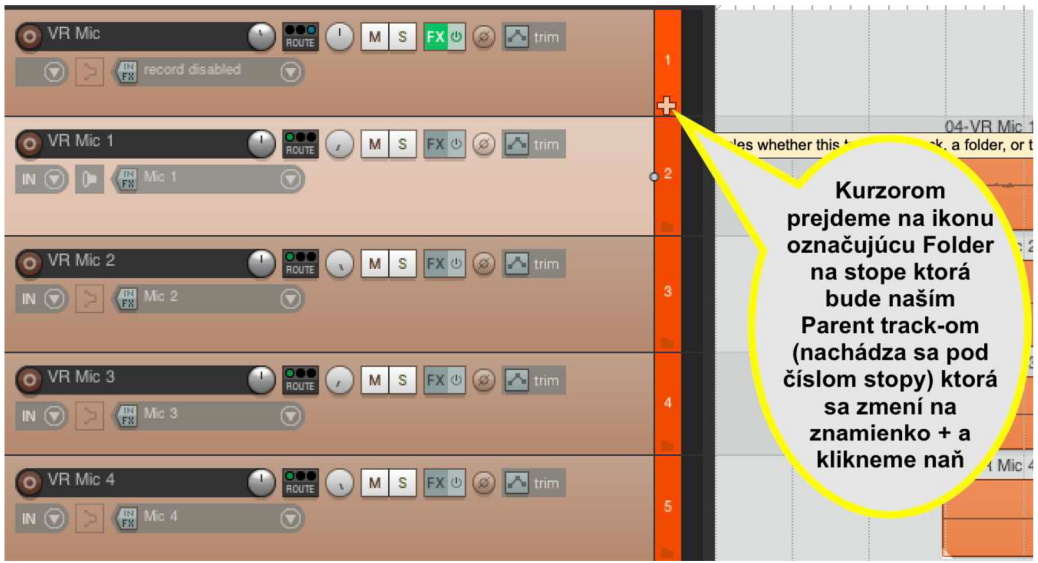

Obr. 1.1

Na označenie posledného "dieťaťa" (stopy) ktoré bude patriť pod náš Parent track (Rodičovskú stopu) klikneme 2-krát na ikonu *Folder-u* na stope, ktorá má byť ešte zahrnutá až kým sa neobjaví symbol *X* na ktorý klikneme a tým uzatvoríme proces pridávania stôp do *Parent track-u* (viďobr. 1.2).

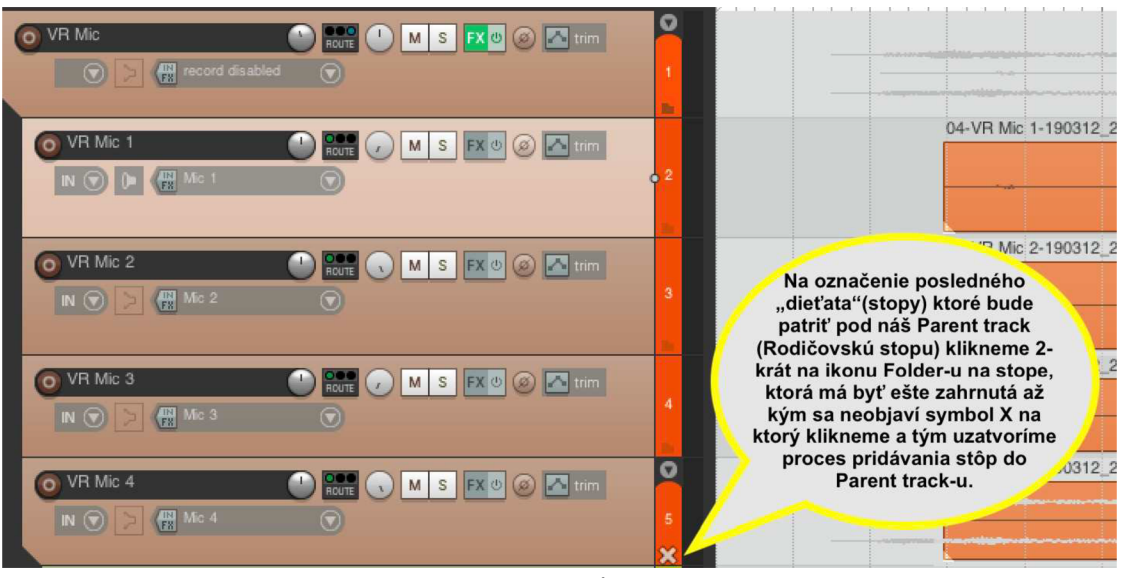

Obr. 1.2

• Do každej stopy priradíme vstup jedného kanálu zodpovedajúci vstupom na zvukovej karte, do ktorých sú pripojené jednotlivé kanály nášho ambisonického mikrofónu (viď obr. 1.3). Postup vykonáme pre stopy 1-4 a mikrofónové vstupy 1-4.

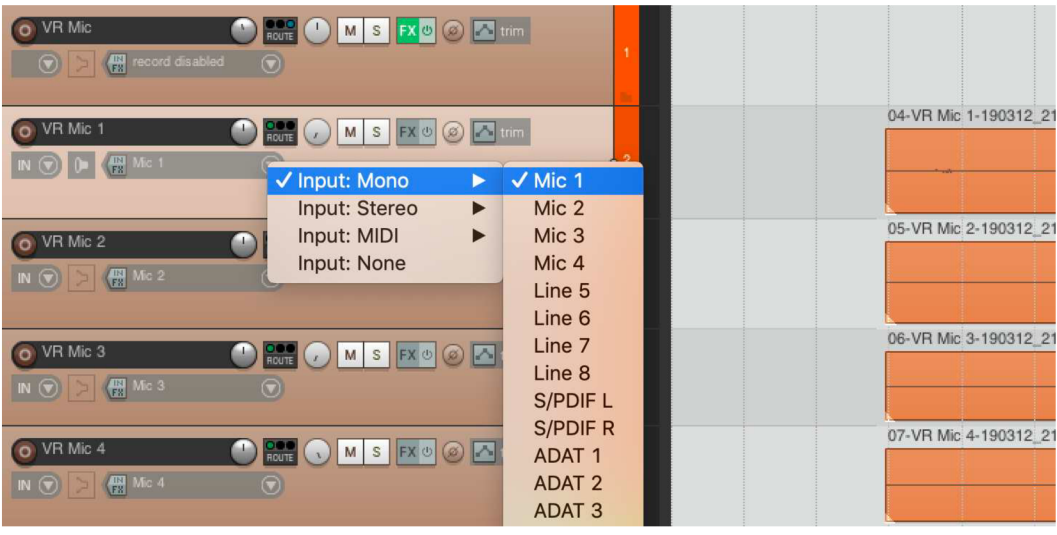

Obr. 1.3

#### *Spot mic track*

- Vytvoríme nový *track*
- V okne mixu klikneme na tlačidlo *Routing*
- Nadstavíme *Track Channels* (počet kanálov) na 10 pretože náš výsledný mix bude v ambisonickom formáte druhého rádu (9 kanálov)
- Klikneme na *Add New Send* a zvolíme *FB360 master track(túto* stopu je treba najskôr vytvoriť, inak sa nám nezobrazí vo výbere), čím nadstavíme posielanie signálov tejto stopy do master tracku
- V časti nadstavení s názvom *Sends* zvolíme *Audio* na *Mutlichannel source-10 channels*   $\bullet$
- Vypneme možnosť *Master send* tlačítkom v ľavom hornom rohu okna
- Tento postup vykonáme pre obidve stopy slúžiace na nahrávanie zvuku z Bodových mikrofónov (viď obr. 1.4)

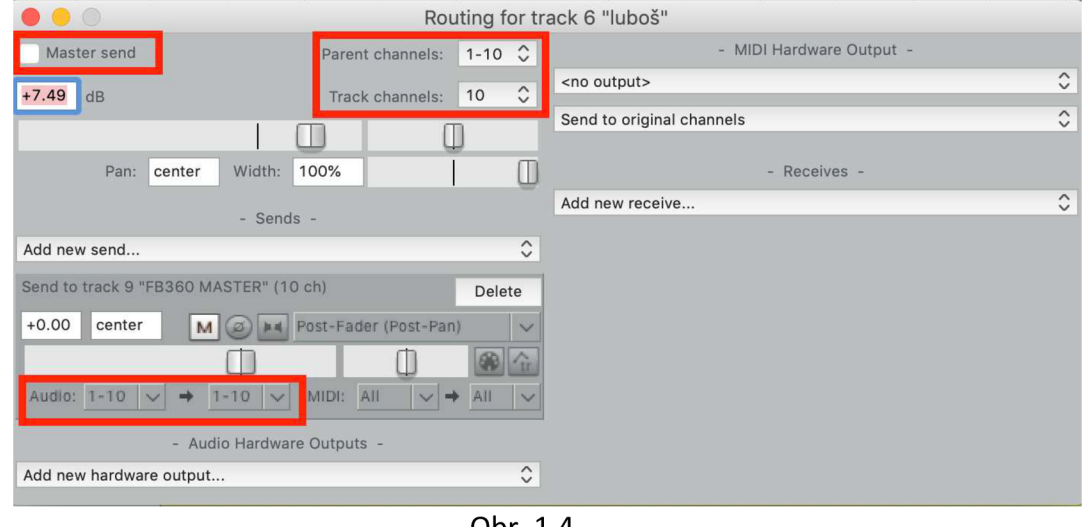

Obr. 1.4

Do oboch stôp pre bodové mikrofóny priradíme reálne vstupy bodových mikrofónov  $\bullet$ ktoré zodpovedajú *Lineln* vstupom zvukovej karty (viďobr. 1.5)

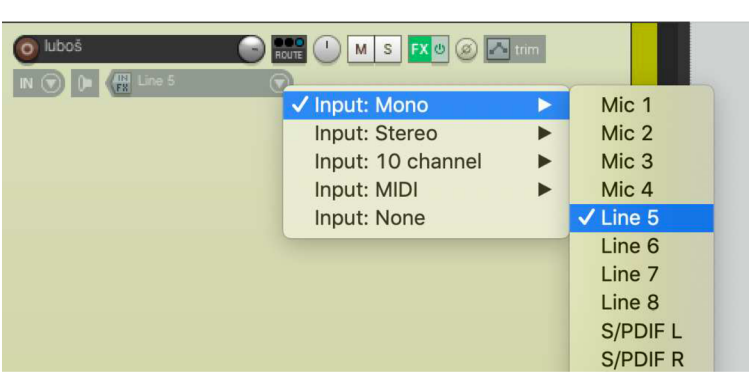

Obr. 1.5

#### c) *Master track*

- Vytvoríme nový *track*
- V okne mixu klikneme na tlačidlo *Routing*
- Nadstavíme *Track Channels* (počet kanálov) na 10 pretože náš výsledný mix bude v ambisonickom formáte druhého rádu (9 kanálov)
- Klikneme na *Add New Receive* v časti nadstavení *Receives* a postupne pridáme všetky stopy *(Parent track* obsahujúci všetky 4 kanály s ambisonickým signálom, obidva *Spot mic track-y)*
- Možnosť *Master send* necháme aktívnu
- Tento postup vykonáme pre obidve stopy slúžiace na nahrávanie zvuku z Bodových mikrofónov (viď obr. 1.6)

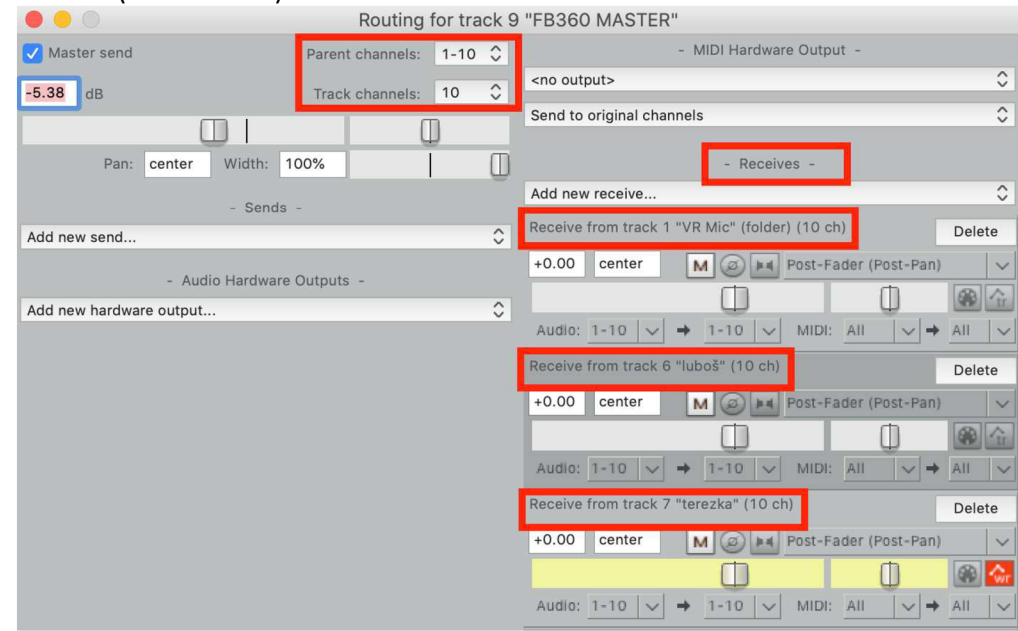

Obr. 1.6

#### d) *Headlocked stereo track*

- Vytvoríme nový *track*
- V okne mixu klikneme na tlačidlo *Routing*
- Nadstavíme *Track Channels* (počet kanálov) na 2
- Možnosť *Master send* necháme aktívnu (viď obr. 1.7)
- Tento kanál sa nebude nikam posielať a teda funkcia *Sends* zostane neurčená avšak iba pokiaľ budeme náš mix vytvárať pre platformu FaceBook. Ak budeme náš mix tvoriť pre Youtube, head-locked stereo stopa musí byť poslaná do master stopy a vyrenderovaná spolu so zbytkom mixu.

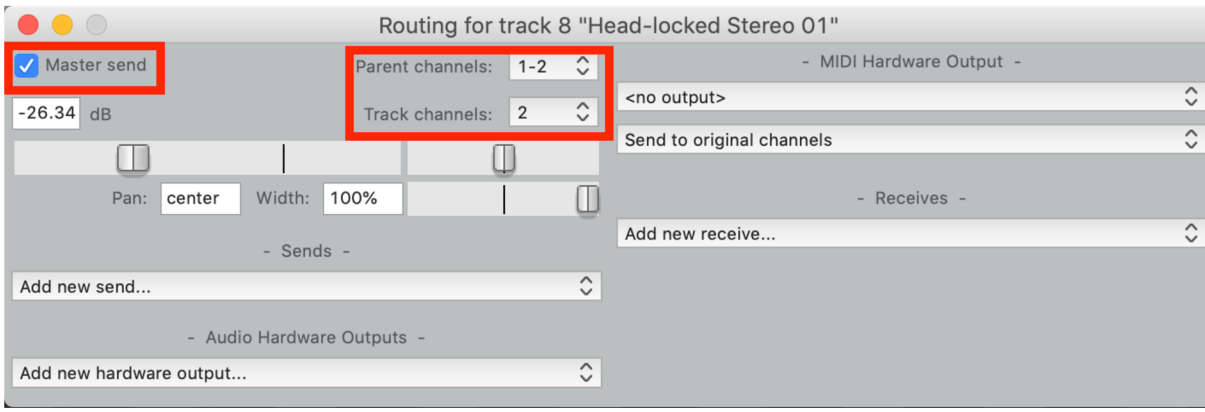

Obr.1.7

### **2. Zapojenie jednotlivých zariadení + kalibrácia**

#### a) Kalibrácia vstupov zvukovej karty(Kalibračný generátor NTi Audio MR-Pro)

- Pripojíme generátor ku napájaniu a zapneme podržaním tlačidla *On/Off.*
- Prepojíme výstup z generátoru na spodnej strane s mikrofónovým vstupom zvukovej karty pomocou XLR káblu.
- Uistíme sa, že display indikuje funkciu *GENERÁTOR* v hornej časti menu.
- Stlačíme tlačidlo *Wave,* a v zobrazenom menu vyberieme typ signálu *Sine Wave.* Výber potvrdíme stlačením tlačidla *Enter.*
- Stlačením tlačidla *Level* umožníme nadstavenie hlasitosti. Otočným kolečkom nadstavíme hlasitosť kalibračného signálu na hodnotu -lOdB a potvrdíme výber tlačidlom *Enter*
- Stlačením tlačidla *Freq* umožníme nadstavenie frekvencie. Otočným kolečkom nadstavíme frekvenciu kalibračného signálu na hodnotu 1000Hz a potvrdíme výber tlačidlom *Enter.*
- Stlačením tlačidla *Mute* spustíme generovanie signálu.
- V projekte pripravenom na nahrávanie vložíme efekt dpMeter3 do každej stopy určenej pre jeden kanál ambisonického mikrofónu. Tento plugin nám umožní merať aktuálny level vstupnej hlasitosti.
- Otočným potenciometrom nadstavíme level vstupnej hlasitosti na testovanom mikrofónovom vstupe tak, aby plugin dpMeter3 ukazoval aktuálnu efektívnu hodnotu -12dB. Vďaka tomu budeme mať v nahrávke po pripojení ambisonického mikrofónu ešte dostatok dynamického priestoru pre interakciu s okolitým priestorom.
- Tento postup vykonávame pre mikrofónové vstupy 1-4, pričom vstupná hlasitosť musí byť nadstavená na rovnakej hodnote.
- UPOZORNENIE po kalibrácii každého kanálu je dôležité, aby sa zamedzilo pohybu otočného potenciometru!

#### b) Ambisonický mikrofón Soundfield SPS200

• Jeden koniec kábla, vybavený 10 pinovým konektorom pre spojenie s ambisonickým mikrofónom, zapojíme do mikrofónu a utiahneme pomocou skrutkového mechanizmu (viď obr. 1.8).

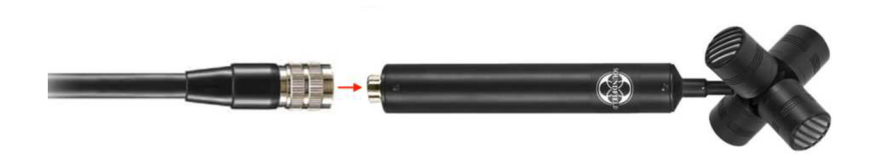

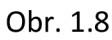

• Druhý koniec kábla, vybavený 4 výstupmi farebne a číselne označenými podľa kanála ktorý reprezentujú. Jednotlivé konektory postupne pripojíme podľa číselného poradia do mikrofónových vstupov zvukovej (viď obr. 1.9).

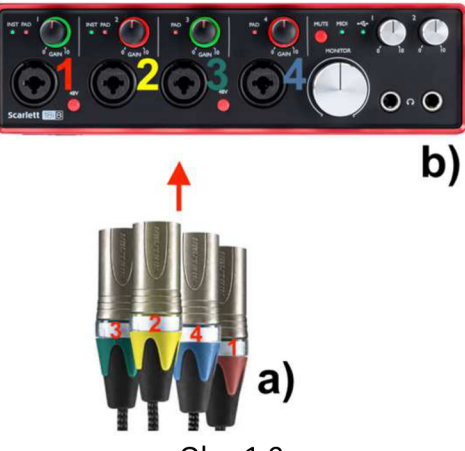

Obr. 1.9

- c) Bodové mikrofóny Shure PG88(postup je totožný pre obidva mikrofóny)
	- Pripojíme napájanie pre duálny bezdrôtový prijímač a uvedieme ho do prevádzky podržaním tlačidla MUTE.
	- Vložíme 9V batériu do prenosného vysielača a rovnako ho uvedieme do prevádzky
	- Pripojíme bezdrôtový mikrofón do prenosného vysielača pomocou 4 pinového minikonektoru.
	- Skontrolujeme nadstavenie kanálov vysielača a prijímača. Ak sa indikované čísla nezhodujú, použijeme tlačidlo CHANNEL pre správne nadstavenie.
	- Na prenosnom vysielači nadstavíme tlačidlo pre vstupný level signálu (GAIN) na OdB (určené od tichého pre stredne hlasitý záznam).
	- Prepojíme linkový vstup zvukovej karty (LINE IN) s výstupom na zadnej strane duálneho bezdrôtového systému (UNBALANCED OUT) pomocou 1/4 kábla typu JACK-JACK.

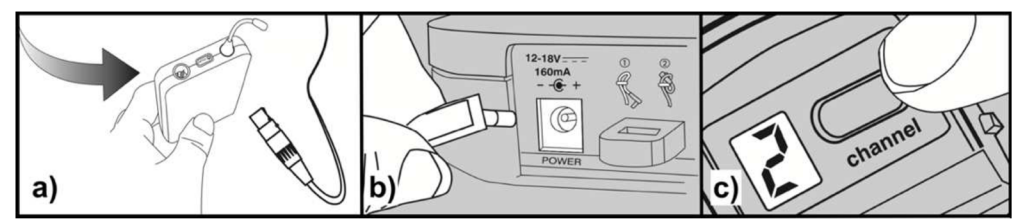

Obr. 1.10

### **3. Príprava scény a spustenie nahrávanie**

#### *a) Tvorba navrhnutej scény*

- · Detailne sa oboznámte s navrhnutou scénou a jej prevedením prostredníctom poskytnutého videa a popisu v časti 4.1.
- Pre kvalitnú reprodukciu si vyberieme miestnosť s rozmermi podobnými snímanej miestnosti. Ideálna je voľba miestnosti s primeranou akustikou (vyhnúť sa akusticky odhlučneným priestorom ako aj priestorom v príliš veľkým dozvukom).
- V miestnosti umiestnime nábytok ako stôl, stoličky a ostatné použité zdroje zvukov pre čo najautentickejšiu reprodukciu scény.

#### *b) Umiestnenie 360°kamery*

- Kameru umiestnime na jednu zo stoličiek a pomocou polohovateľného stojanu zvolíme výšku zodpovedajúcu polohe hlavy užívateľa pri sedení (viď priložené video).
- Podľa informácií daných výrobcom kamery, orientujeme kameru tak, aby jej smerovanie bolo "dopredu" a zodpovedalo pohľadu osoby.
- *c) Umiestnenie ambisonického mikrofónu v priestore vhodne vzhľadom na charakter scény a polohu kamery* 
	- Mikrofón vložíme do držiaku odolného voči otrasom, upevníme na stojan a umiestnime ku stolu, približne vo výške hlavy poslucháča v sediacej polohe ale tesne pod kameru, aby neprekážal pri video zázname a zároveň zachytával signál zhodný s obrazom.
	- Orientácia mikrofónu bude kolmo nahor pričom smerovanie musí byť zhodné so smerovaním kamery. Smerovanie mikrofónu určíme podľa malého trojuholníkového znaku na tele mikrofónu naznačujúceho smerovanie.

#### *d) Umiestnenie bodových mikrofónov*

- Používať budeme dva bodové mikrofóny, ktoré umiestnime na golier hercov približne 15 až 25 cm od úst.
- Káble slúžiace na prepojenie mikrofónu s vysielačom ukryjeme pod oblečenie a vysielač uchytíme o opasky, prípadne ukryjeme do vrecka.
- Uistíme sa, že mikrofóny sa pri pohybe hercov netrú o oblečenie a nespôsobujú nežiaduce šumy a ruchy v nahrávke.

### *e) Kontrola mikrofónov a spustenie nahrávania*

- Skontrolujeme jednotlivé mikrofóny a usitíme sa že prijímajú signál. Pri ambisonickom mikrofóne postačí jednoduché lusknutie popri kapsuliach mikrofónu zatiaľ čo musíme sledovať indikáciu vstupného signálu v DAW.
- Pri bodových mikrofónoch postačí nechať hercov povedať pár slov a opäť sledovať indikáciu vstupného signálu v DAW
- Po kontrole, a uistení sa, že príjmame signál zo všetkých mikrofónov, označíme v DAW všetky stopy, a pripravíme ich na nahrávanie stlačením tlačítka *Arm for recording.*  Následne spustíme nahrávanie zvuku a súčasne nahrávanie videa.
- Po spustení nahrávania môžeme tlesknúť v snímanom priestore, aby sme si vytvorili synchronizačný bod s videom.

# **A.2 Mix**

Pri mixe celého projektu budeme používať plugin AMBEO A-B converter na konverziu ambisonických formátov v reálnom čase a plugin FB360 Spatial Workstation, ktorý nám poslúži ako spatial panner, binaurálny dekóder, merač referenčnej hodnoty a tiež enkóder (odkazy na stiahnutie v prílohe B).

Pred použitím balíku pluginov FB360 Spatial Workstation je potrebné vedieť niekoľko podstatných vecí:

- plugin Spatialiser umiestnime do parent tracku obsahujúceho ambisonickú nahrávku ako aj do každého tracku obsahujúceho signály, ktoré budeme rozmiestňovať v3D zvukovom poli (Spot mic track-y).
- Control plugin ako aj plugin Mix Loudness umiestnime IBA do Master tracku.
- Plugin StereoLoudness umiestnime iba do trackov, ktoré sú určené pre Head-locked stereo signály.
- Pri mixovaní je potrebné maťv Control plugine povolenú funkciu Binaural Encode (túto funkciu je nutné vypnúť pred finálnym exportom).
- Pri umiestňovaní akýchkoľvek ďalších pluginov do jednotlivých stôp musia byť vždy pluginy balíku FB360 Spatial Workstation na konci reťazca.

V prípade, že mixujete priloženú nahrávku, je potrebné si otvoriť priložený projekt v DAW a skontrolovať, či máte vašu zvukovú kartu správne naroutovanú v DAW.

### **1. Konverzia videa**

Pri tvorbe vlastného 360 stupňového videa bude treba video upraviť z pohľadu formátu a video kodeku aby bolo kompatibilné s nástrojom *Video Playera* nástrojom *Spatialiser,* ktoré budeme používať pri mixe. Tento krok je možné preskočiť ak pracujete s priloženým videom. Pri práci s balíkom nástrojov FB360 Spatial Workstation sa odporúča použiť program FFmpeg(musíte si ho stiahnuť z nasledujúceho odkazu: [http://ffmpegmac.net/\)](http://ffmpegmac.net/). Tento program existuje pre počítače s operačným systémom OSX ako iFFmpeg ale aj pre počítače s operačným systémom Windows ako MyFFMpeg. Prostredníctvom tohto programu skonvertujeme naše video na formát DNxHR. DNxHR je kodek, ktorý sa bežne používa v

post-produkcii pretože dokáže znížiť záťaž na CPU pri dekódovaní videa. Ostatné kodeky ako napríklad H.264 väčšinou nie sú vhodné pre post-produkciu avšak všetko záleží na vlastnostiach počítača, ktorý používame.

Na nasledovnú konverziu budeme potrebovať preset, ktorý si môžeme stiahnuť v nasledujúcom odkaze: [https://s3.amazonaws.com/fb360-spatial](https://s3.amazonaws.com/fb360-spatial-)workstation/Knowledgebase+assets/dnxhr\_lb\_4k.prf

#### *Postup pre konvertovanie videa:*

- 1. Otvoríme si iFFmpeg/MyFFmpeg.
- 2. Prejdeme do menu *Preferences/Preset Manager/Open Preset* a zvolíme preset ktorý sme stiahli.
- 3. Klikneme na video a potiahneme ho do hlavného okna programu iFFmpeg/MyFFmpeg.
- 4. Z menu vyberieme možnosť *User Preset/dnxhr\_lb\_4k.*
- 5. Klikneme na možnosť *Edit* pod časťou *Video(DNxHD)* v pravej časti okna. Tu si zvolíme veľkosť videa alebo ostatné nadstavenia ktoré preset ponúka. V našom prípade sme si zvolili rozlíšenie Full HD čiže 1920x1080 a frame rate 23fps.
- 6. Klikneme na možnosť *General* aby sme sa uistili, že možnosť *Custom Encode options* je nadstavená na túto hodnotu: -profile: v dnxhd\_lb.

7. Klikneme na tlačidlo *Convert* a počkáme kým prebehne konverzia.

Takto zkonvertované video je pripravené pre použitie v spolupráci s balíčkom nástrojov FB360.

#### **2. Mix signálov z ambisonického mikrofónu**

Mix parent tracku do ktorého sa zaznamenali 4 kanály z ambisonického mikrofónu je v podstate veľmi jednoduchý. Vďaka vlastnostiam parent tracku nám stačí pridať pluginy potrebné pre mix iba raz, pretože všetky stopy s ambisonickým signálom sú posielané do tohto tracku.

- Ako prvý plugin vložíme AMBEO A-B converter, ktorý nám umožní konverziu z ambisonického A-formátu(v ktorom nahrával náš ambisonický mikrofón) do ambisonického B-formátu. Tu si zároveň zvolíme typ B-formátu ktorý požadujeme, v našom prípade to bude ambiX.
- Možnosť nadstavenia polohy, v ktorej bol mikrofón pri nahrávaní ponecháme na možnosti "upright" čiže kolmo nahor.
- Funkciu ambisonického korekčného filtru ako aj low cut filtru ponecháme vypnutú(pri nahrávaní v interiéri sa nevyskytovali ruchy pozadia, ktoré by sme potrebovali týmito filtrami odstrániť) viď obr. 2.1.

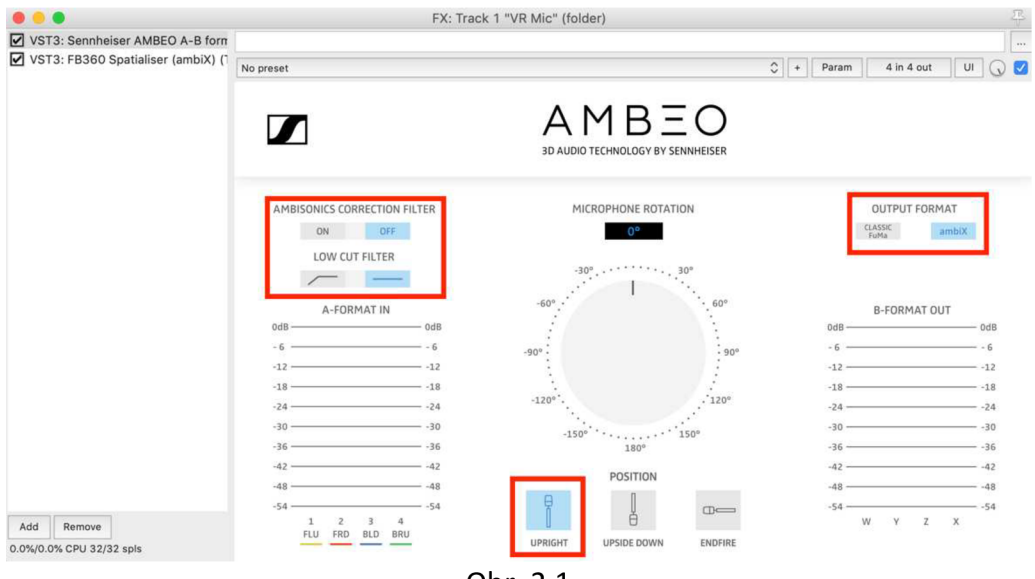

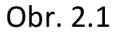

Keďže ambisonická nahrávka je už vlastne sama o sebe umiestnená v priestore respektíve spojením 4 signálov vytvára 3D zvukové pole, nebude ju treba už v plugine Spatialiser priestorovo upravovať. Jediné čo musíme urobiť je zvoliť typ signálu, ktorý do pluginu vstupuje.

- Do parent tracku vložíme plugin AUDIO360 Spatialiser.
- Kliknutím na tlačidlo *LOAD* otvoríme Menu pre výber 360° videa synchronizovaného ku nahrávke.
- Pred načítaním videa je potrebné upraviť kodek daného videa. Presný postup nájdete vyššie v časti návodu 2.1. Tento krok je možné preskočiť ak mixujete zvuk pre video priložené v materiáloch.
- Zvolíme vstupný formát ambisonickej nahrávky. Našou voľbou bude 1-orderambisonic B-format typu ambiX (viďobr. 2.2).

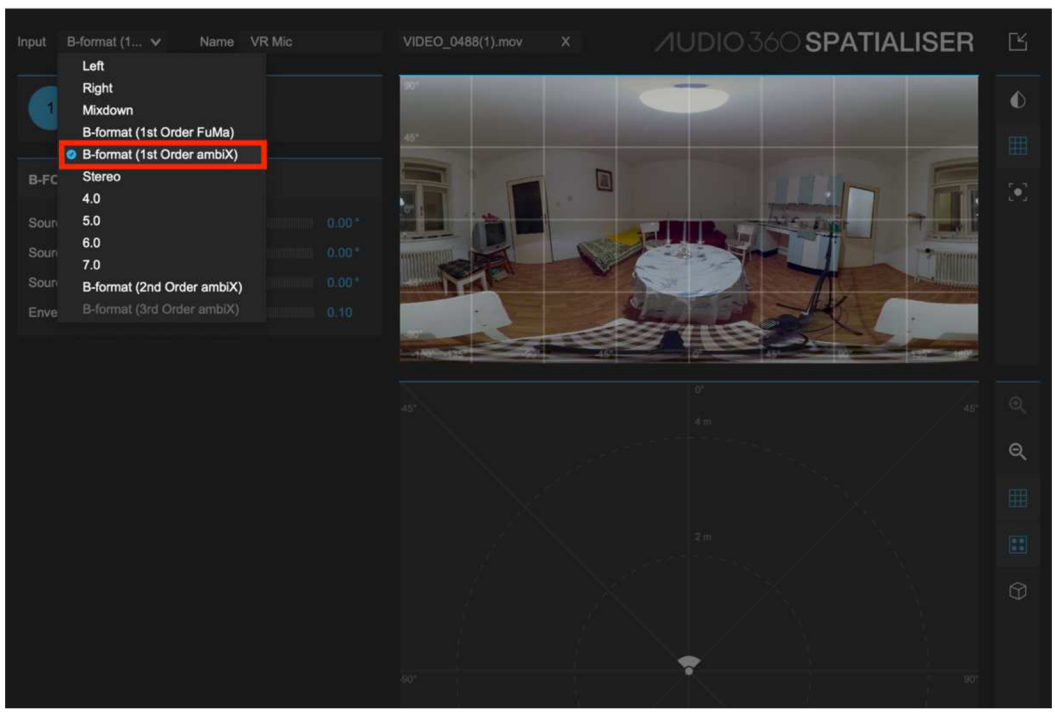

Obr. 2.2

### **3. Mix signálov z bodových mikrofónov**

Pri mixe signálu zachyteného bodovým mikrofónom budeme používať taktiež plugin typu Spatialiser avšak jeho vlastnosti využijeme oveľa viac ako v prípade ambisonickej nahrávky. Pri upravovaní priestorových vlastností nahrávky budeme vo veľkej miere používať funkciu automatizácie.

- Vložíme plugin AUDIO360 Spatialiser do stopy obsahujúcej záznam z bodového mikrofónu
- V ľavom hornom rohu vyberieme typ vstupného signálu (v našom prípade mono, čiže buď možnosť Left alebo Right)
- Stlačením tlačidla *Select* vyberieme video
- Možnosť výberu typu pohľadu vo videu necháme na *Mono*
- Klikneme na tlačidlo *Load* a video sa nám načíta ako do Spatialiser pluginu tak aj do Video playeru, v ktorom môžeme sledovať ako bude výsledný obraz spolu so zvukom vyzerať (video musí byť skonvertované na správny kodek).

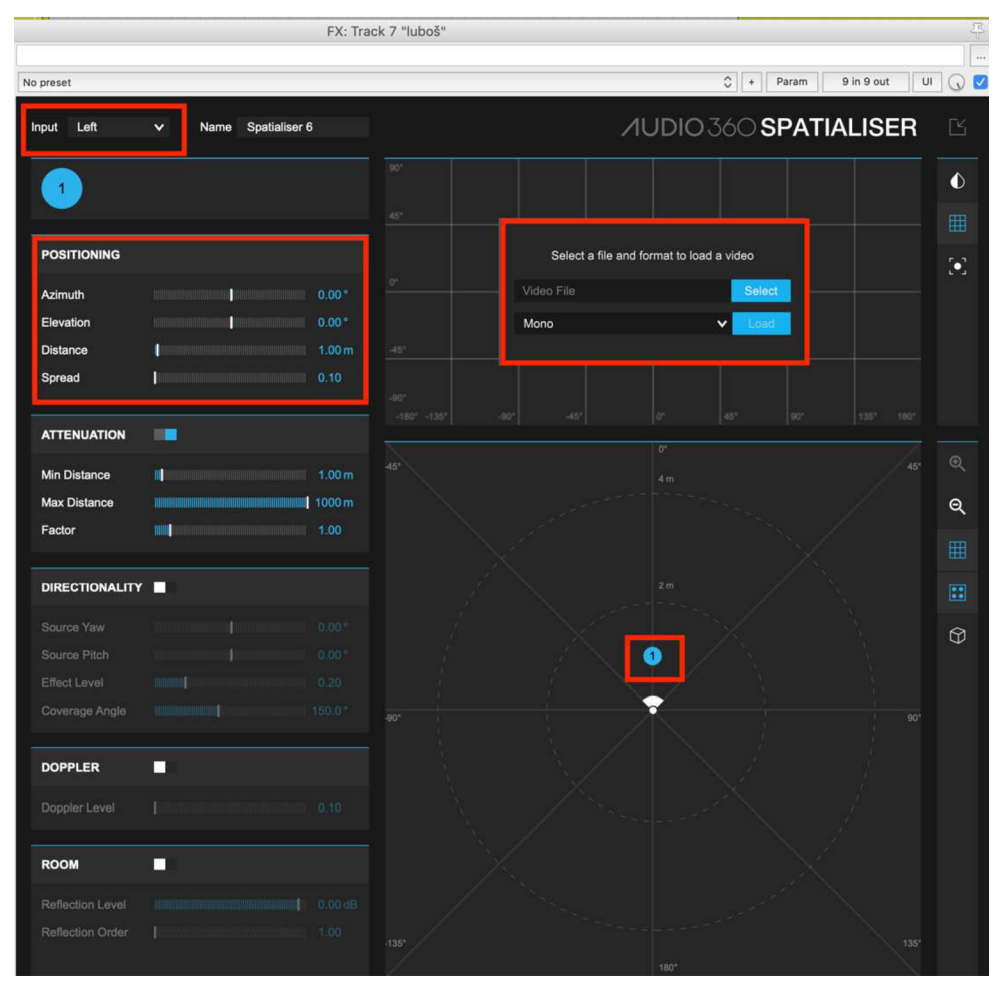

Obr. 2.3

- Plugin nám ponúka niekoľko parametrov, ktoré môžeme veľmi jednoducho automatizovať: azimut, eleváciu, vzdialenosť a šírenie. Všetky tieto parametre sú reprezentované modrou bodkou, ktorá je označená "1" pre mono signál, "1" / "2" pre stereo atď. (viď obr. 2.3).
- Spustením prehrávania sa spustí aj video v ktorom modrou bodkou sledujeme objekt, ku ktorému je signál z mikrofónu priradený. V tomto prípade keď herečka vojde do dverí, presúvame modrú bodku na jej tvár a sledujeme ju ňou v reálnom čase ako prechádza z ľavej strany obrazu na pravú pričom sa všetky vyššie spomenuté parametre automatizujú a zapisujú. Vďaka tejto funkcii je umiestňovanie mono signálu v 3D zvukovom poli oveľa jednoduchšie, keďže plugin dokáže z obrazu rozoznať výšku ako aj vzdialenosť (viďobr. 2.4).

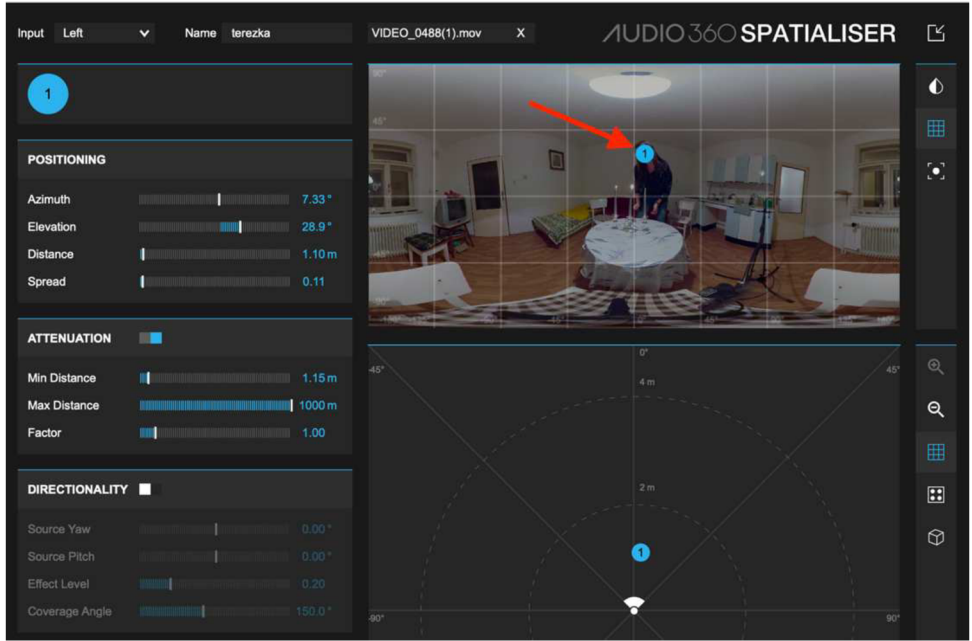

Obr. 2.4

- Následne spustíme nahrávku znova avšak tento krát budeme vykonávať iba automatizáciu vzdialenosti.
- Na začiatku si parameter *distance* nadstavíme na 2 metre a po spustení nahrávky budeme tento parameter v reálnom čase upravovať podľa toho, či sa subjekt priblíži alebo vzdiali od kamery (napr. keď herečka položí kľúče na stôl). Spätné prehrávanie cez *360 Video Player* nám umožní monitorovať náš mix a zároveň sledovať obraz s ktorým je zvuk synchronizovaný pričom môžeme otáčať pohľad smerom ku alebo od zdroja zvuku aby sme zistili, či má náš signál potrebné priestorové umiestnenie.
- Následne môžeme jednotlivé priestorové parametre signálu detailnejšie upravovať v automatizačných stopách, pohybom jednotlivých bodiek znázorňujúcich zmenu v danom parametri (viď Obr. 2.5).

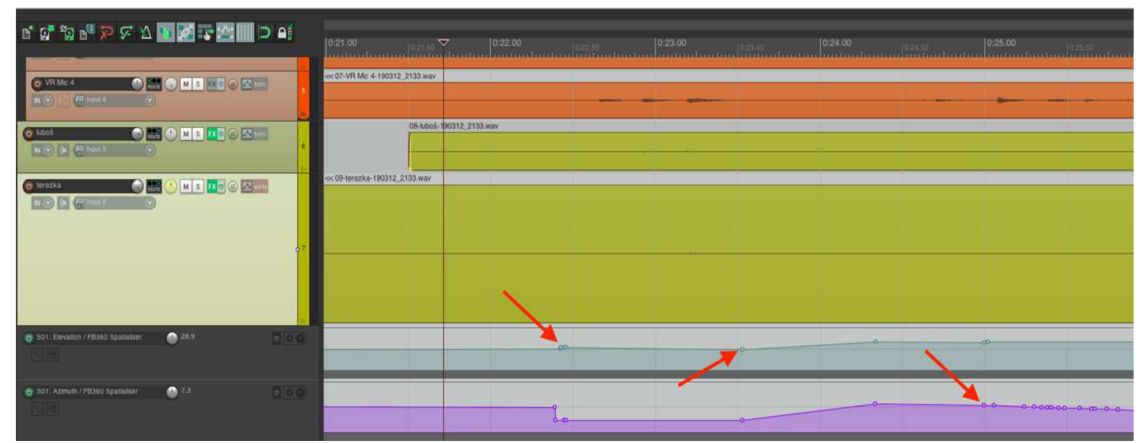

Obr. 2.5

Tento postup mixu sa opakuje pre obidve mono stopy obsahujúce signál z bodových mikrofónov. Pri automatizácii a následnom ladení jednotlivých priestorových parametrov je treba postupovať pomaly a precízne, vďaka čomu dosiahneme dokonalý priestorový dojem vo výslednom mixe.

### **4. Mix head-locked sterea**

Mix head-locked stopy sa delí podľa toho pre ktorú platformu bude náš výsledný mix na:

#### a) *Facebook platforma:*

- Do stereo stopy obsahujúcej signál, ktorý má znieť vo výslednom mixe zo všetkých strán rovnako, vložíme iba plugin s názvom StereoLoudness, ktorý v spolupráci s pluginom MixLoudness umiestneným v Master tracku sleduje hlasitosť Head-locked stereo stopy v reálnom čase (viď obr. 2.6).
- Následne už môžeme upravovať iba samotnú hlasitosť stereo stopy vzhľadom na zbytok mixu, pretože nechceme aby nám priestorový efekt nášho ambisonického mixu pohlcovala stereo stopa určená iba na dotvorenie atmosféry.

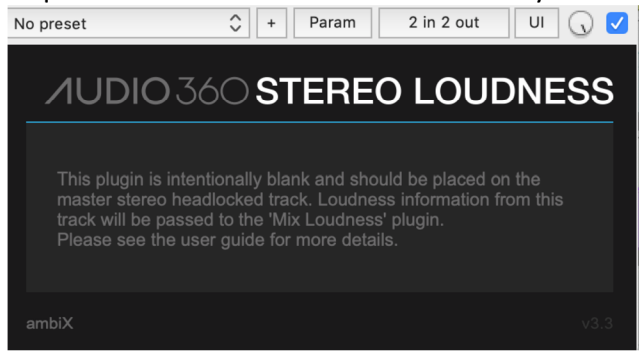

Obr. 2.6

#### *b) Youtube platforma:*

- Platforma služby Youtube nepodporuje head-locked stereo kanál, ktorý je v rámci celého spatial mixu renderovaný zvlášť, preto je jedinou možnosťou zapracovať túto stereo stopu do celého mixu použitím už spomenutého pluginu Spatialiser.
- V ľavom hornom rohu nadstavíme typ vstupného signálu na Stereo.
- Avšak tento stereo signál predstavovaný dvomi modrými bodkami s číslami 1 a 2 nebudeme umiestňovať v priestore pomocou automatizácie ako tomu bolo pri pohybujúcich sa zdrojoch signálov. Jediné čo bude treba urobiť je umiestniť obe modré bodky do centra alebo inak povedané umiestniť ich priamo nad hlavu a pod nohy užívateľa. Vďaka tomuto šikovnému triku dosiahneme, že stereo signál bude hrať stále zo všetkých smerov rovnako, bez ohľadu na rotáciu hlavy užívateľa (viď obr. 2.7).

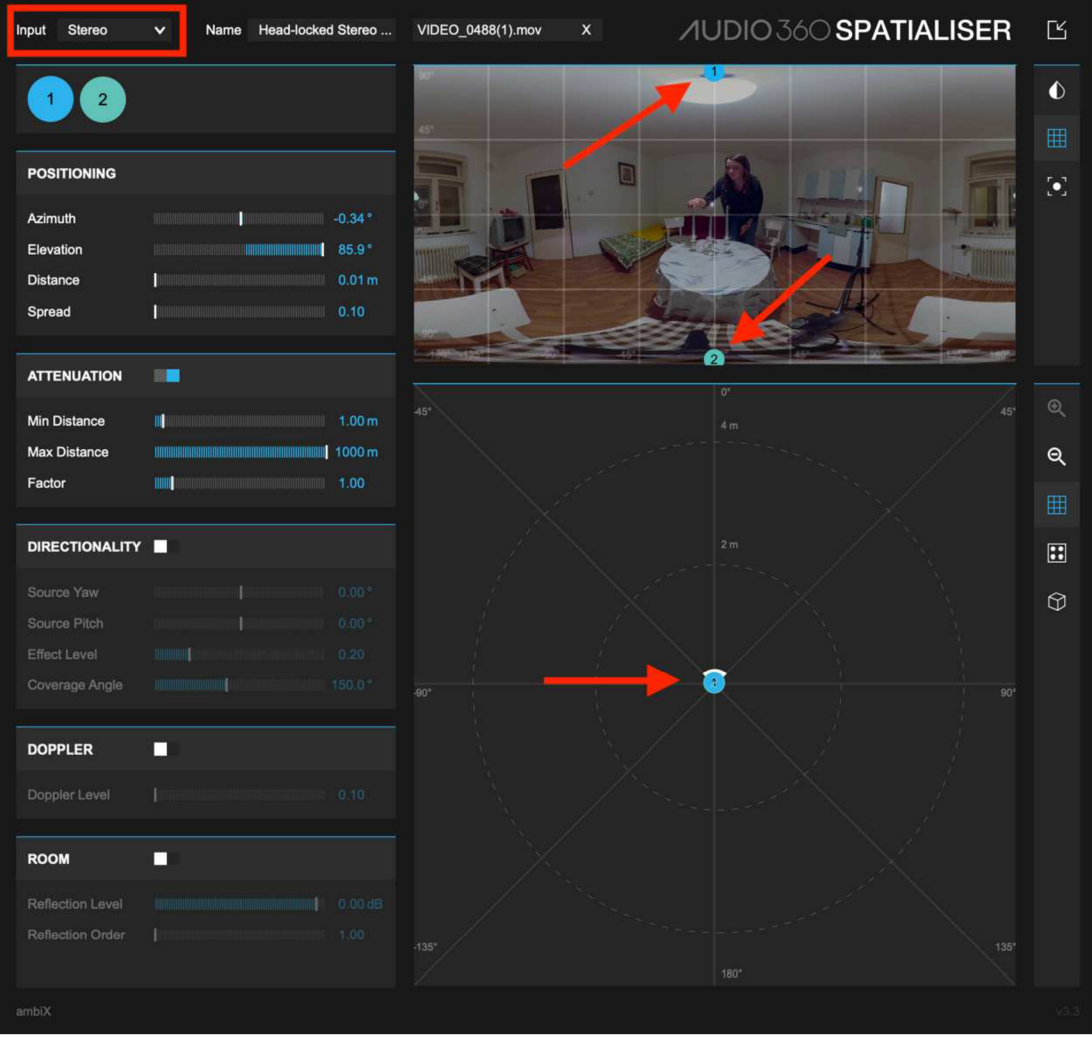

Obr. 2.7

# **A.3 Master**

V tejto časti post-produkčného procesu sa zameriavame hlavne na úpravu zvukov pomocou ekvalizéru, strihy nadbytočných alebo rušivých častí ako aj použitie kompresoru či limiteru. Časť Master budeme tiež deliť podľa jednotlivých stôp, ktoré budeme masírovať.

### **1. Master signálov z ambisonického mikrofónu**

#### *Ekvalizér (EQ)*

Pri mastri signálov z ambisonického mikrofónu aplikujeme tak isto všetky efekty priamo do Parent track-u ako tomu bolo aj pri mixe. Začneme použitím ekvalizéru, vďaka ktorému môžeme zvýrazniť alebo naopak potlačiť určité frekvencie zvuku, ktoré mikrofón vďaka svojmu rozsahu zachytáva a my ich môžeme ale tiež nemusíme potrebovať. Pri ambisonických signáloch sa zamierame na fakt, že nám ide hlavne o zachytenie priestorových ruchov ako bolo v našom prípade buchnutie, štrngot kľúčov alebo zvuk zapaľovača. Preto budeme zvýrazňovať časti signálov vo frekvenčnom rozsahu týchto ruchov zatiaľ čo ostatné časti budeme jemne utlmovať. V praxi to znamená že sa budeme zameriavať na frekvenčný rozsah od približne 500Hz až po 10kHz avšak všetko závisí na konkrétnych zvukoch a preto je potrebné sledovať priebeh signálov v ekvalizéri v reálnom čase a podľa toho upravovať dané frekvencie. Taktiež sa pokúsime mierne utlmiť frekvencie v ktorých sa pohybujú hlasy našich hercov, keďže v ich prípade máme samotné nahrávky hlasov z bodových mikrofónov, ktoré jednotlivé hlasy dostatočne zvýraznia. Dané utlmenie je však naozaj možné urobiť iba mierne, keďže frekvencie jednotlivých ruchov sa prelínajú s frekvenciami hlasov.

#### *Hlasitosť*

Na úpravu hlasitosti ambisonických signálov použijeme fader parent tracku, ktorý upraví hlasitosť súčasne pre všetky 4 stopy. Hlasitosť budeme upravovať vzhľadom na hodnoty ktoré bude indikovať plugin MixLoudness obsiahnutý v stope FB360 Master track, pričom sa snažíme vyhnúť vzniku clippingu.

### **2. Master signálov z bodových mikrofónov**

Master signálov z bodových mikrofónov bude tak ako aj mix o niečo zložitejší než master ambisonickej nahrávky. Pri každom signáli budeme zvlášť používať ako ekvalizér tak aj kompresor, pričom bude treba urobiť aj zopár strihov.

#### *Ekvalizér(EQ)*

Pri signáloch z bodových mikrofónov budeme používať ekvalizér podobne ako pri ambisonickej nahrávke, avšak teraz bude naším zámerom zvýrazniť frekvenciu každého hlasu zvlášť a potlačiť všetky ruchy v pozadí. Frekvencie ktoré budeme zvýrazňovať sa budú u každého signálu líšiť, keďže frekvencia mužského hlasu sa pohybuje v rozmedzí 100Hz až 8kHz zatiaľ čo frekvencia ženského hlasu v rozmedzí 350Hz až 17kHz. Takže pri nahrávke mužského hlasu budeme viac obmedzovať vyššie frekvencie aby sme utlmili ženský hlas zachytený v pozadí a pri nahrávke ženského hlasu budeme obmedzovať nižšie frekvencie aby sme utlmili mužský hlas zachytený v pozadí.

#### *Strih*

Keďže bodové mikrofóny neboli počas nahrávania staticky umiestnené tak ako ambisonický mikrofón, ale boli pripevnené na oblečení hercov, nedalo sa v nahrávke vyhnúť zopár nechceným šumom, ktoré boli spôsobené trením mikrofónu o oblečenie hercov. V prípade týchto nechcených šumov ktoré sa v nahrávke nachádzali samostatne, respektíve neprekrývali sa s hlasom hercov, bude treba pristúpiť k mechanickému strihu danej nahrávky. Túto funkciu nám poskytuje každý DAW. V princípe iba rozdelíme jednotný signál na viacero stôp a skrátime ich o požadovanú dĺžku aby sme odstránili nežiadúce šumy. Ak sa však tieto šumy prekrývajú s hlasom herca, prichádza na rad funkcia kompresoru.

#### *Kompresor*

Samotnou funkciou kompresoru je stlmiť zvuk, ktorý presiahne hranicu vdB, ktorú si sami zvolíme. V našom prípade sme použili kompresor, ktorý nám umožní vybrať si konkrétny rozsah frekvencií v ktorom ho chceme aplikovať a následne určiť v akých hodnotách dB sa má aplikovať(funkcia Treshold). V nahrávke ženského hlasu sa nám prekrýva vyššie spomenutý šum so samotným ženským hlasom, ktorý však nejde odstrániť strihom bez toho, aby sme neodstrihli kus hlasu. Preto využijeme funkciu kompresoru, nadstavíme si rozsah frekvenčnej oblasti od 12Hz do 192Hz a nadstavíme si treshold na -lOOdB čo je vysoká hodnota, ale vzhľadom na to, že v tomto frekvenčnom rozsahu sa vyskytujú iba šumy a ruchy, nám táto hodnota zaistí takmer 100% úspešnosť v odstránení nežiadúceho šumu.

#### *Hlasitosť*

Na úpravu hlasitosti jednotlivých signálov použijeme fadery prislúchajúce daným signálom. Opäť sa budeme riadiť hodnotami ktoré indikuje plugin MixLoudness.

## **3. Master head-locked sterea**

#### Strih

Stereo signál plniaci úlohu head-locked sterea nebude vyžadovať veľa úprav. Vzhľadom na dĺžku priloženého videa a celej scény môžeme naše stereo skrátiť, prípadne ak daná stereo stopa obsahuje rôzne časti z pohľadu dynamiky, ktoré by sa mohli hodiť na konkrétne momenty našej scény, môžeme dané časti vystrihnúť a uložiť podľa potreby. V rámci jednotlivých strihov použijeme funkciu cross-fade aby prechody medzi strihmi neboli poznateľné.

#### *Hlasitosť*

Na úpravu hlasitosti použijeme fader daného tracku, pretože Head-locked stereo track je sám sebe aj master trackom. Riadiť sa budeme opäť hodnotami z pluginu MixLoudness, ktorý spolupracuje s pluginom StereoLoudness aplikovaným na túto stereo stopu.

### **4. FB360 master track**

V tejto stope budeme sledovať hlasitosť nášho mixu čo zahŕňa normovanú hlasitosť (LUFS) ako aj špičkovú hodnotu, ktorá nesmie dosahovať červených hodnôt (nesmie dochádzať ku clippingu). Okno tohto pluginu budeme sledovať počas celého procesu mastrovania, a podľa indikovaných hodnôt upravovať hodnoty hlasitosti jednotlivých častí zvlášť, aj celého mixu dokopy.

# **A.4 Zdieľanie**

## **1. Render**

Pri renderovaní postupujeme rozdielne podľa toho, či renderujeme priestorový mix (spatial mix) alebo head-locked stereo stopu.

*Render priestorového mixu:* 

- 1. Použite funkciu *Time Selection* na označenie dĺžky stopy, ktorú budeme exportovať. Dôležité je aby sme sa uistili, že začíname od 00:00:00:00.
- 2. Otvoríme *Cotnrol plugin* v master track-u a deaktivujeme funkciu *Decode binaural.*
- 3. Označíme *Master track* tak, že naň klikneme.
- 4. Prejdeme kurzorom na menu *Súbor* a klikneme na možnosť *Render.*
- 5. Zobrazí sa okno *Render to file* v ktorom zvolíme možnosť *Stems (selected tracks)* v menu *Source.*
- 6. V menu *Bounds* vyberieme možnosť *Time selection.*
- *7.* Zvolíme si názov pre exportovaný súbor (napr. Spatial mix final) a určíme kam sa mix uloží v počítači.
- 8. Pod *Options* napíšeme 9 alebo 16 do okienka *Channels* podľa toho či budeme exportovať ambisonický formát druhého alebo tretieho rádu.
- 9. Klikneme na možnosť Render 1 file.

Priestorový mix by mal byť teraz vyexportovaný tam, kam sme si určili jeho uloženie. Ako ďalšie nasleduje exportovanie head-locked stereo mix-u.

#### *Render head-locked stereo mix-u:*

- 1. Označíme Head-locked stereo track (ktorý je zároveň head-locked stereo master track-om) tak že naň klikneme.
- 2. Prejdeme kurzorom na menu *Súbor* a klikneme na možnosť *Render.*
- 3. Zobrazí sa okno *Render to file* v ktorom zvolíme možnosť *Stems (selected tracks)* v menu *Source.*
- 4. V menu *Bounds* vyberieme možnosť *Time selection.*
- 5. Zvolíme si názov pre exportovaný súbor (napr. Head-locked mix final) a určíme kam sa mix uloživ počítači.
- 6. Pod *Options* napíšeme 2 do okienka *Channels* (pretože sa jedná o stereo).
- 7. Klikneme na možnosť *Render lfile.*

Obidva súbory budú musieť byť teraz spracované a prekódované pomocou nástroja *Encoder*  predtým, než finálne video spolu so zvukom nahráme na niektorú z platforiem.

## **2. Muxing**

Proces muxovania si bližšie opíšeme použitím pluginu AUDIO360 Encoder.

### a) Vloženie 360 stupňového videa

Pri výbere nášho 360 stupňového videa si musíme najprv v plugine enkóderu určiť platformu pre ktorú bude video určené. Na výber máme Facebook 360 video, Youtube 360 alebo Rift: Oculus Video(vid'obr. 4.1).

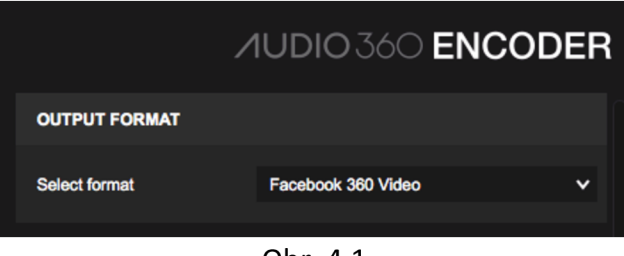

Obr. 4.1

### b) Vloženie priestorového audia

Pri vložení nášho priestorového mixu si musíme vybrať formát v akom je náš mix uložený. Na výber máme B-formát typu ambiX alebo FuMa prvého, druhého a tretieho rádu alebo špeciálny osem kanálový typ Spatial workstation 8 channel(vid'obr. 4.2). Ďalej stačí iba načítať náš mix. V tomto prípade nezáleží v akej vzorkovacej frekvencii bol mix vytvorený pretože enkóder ho automaticky prekóduje na 48kHz vzorkovaciu frekvenciu, avšak formát mixu musí byť typu wav.

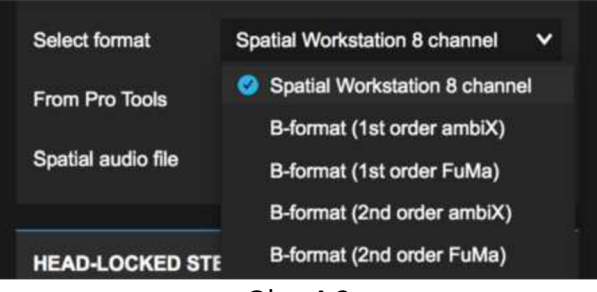

Obr. 4.2

### c) Vloženie Head-locked sterea

Túto možnosť využijeme na stereo, ktoré má mať vo finálnom 360° videu statickú polohu voči hlave, inak povedané nebude sa hýbať pri pohybe užívateľovej hlavy. Stopa musí byť tiež vo formáte wav(viď kapitolu návodu 4.1 časť *Render head-locked stereo mix-u).* Klikneme na tlačidlo *Load* a načítame súbor obsahujúci daný mix.

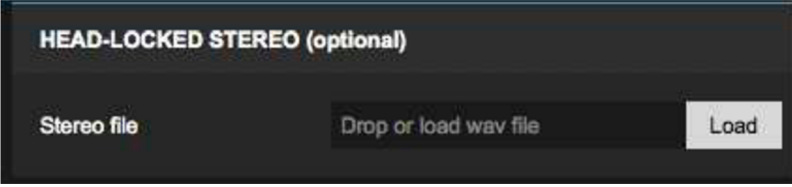

Obr. 4.3

#### d) Výber typu 360 stupňového videa

V tomto bode najprv vyberieme formát v ktorom sa bude naše video zobrazovať. Máme na výber Monoscopic, Top-Bottom Stereoscopic alebo Left-Right Stereoscopic. Pre naše potreby zvolíme možnosť *Monoscopic(viďobr. 4.4).* 

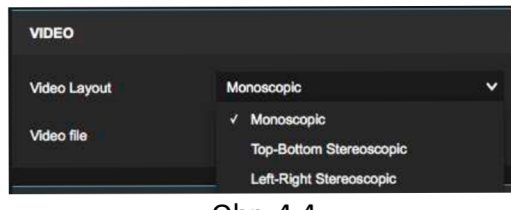

Obr. 4.4

Nakoniec už stačí iba načítať naše video(originál, nie zkonvertovanú verziu podľa kodeku DNxHD) a kliknúť na tlačidlo *Encode.* Výsledné video je pripravené preupload na nami vybranú platformu.

# **B. Zoznam použitých prostriedkov**

#### Ambisonický mikrofón a príslušenstvo (Soundfield)

- SPS200 Mikrofón
- SPS200 Mikrofónový kábel- 10 pin/4 XLR
- SPS200 mikrofónový držiak

#### Bodové mikrofóny pre bezdrôtový prenos a príslušenstvo (Shure)

- PS21 napájači adaptér
- PG88 Duálny bezdrôtový prijímač
- PG1 Vreckový vysielač (2- krát)
- PG185 Golierový mikrofón (2- krát)
- Káble s % konektormi (2- krát)

#### Zvuková karta (Focusrite)

- Zvuková karta Scarlettl8i8
- USB kábel
- Napájači adaptér

#### Slúchadlá (AKG)

• K121 Studio

#### 360°kamera a príslušenstsvo (GoPro)

- Kamera GoPro Fusion
- Držiak GoPro Fusion Grip
- Batéria
- Sandisk Extreme microSDXC 64GB A2 V30 (2- krát)
- USB-C napájací kábel

#### Počítač (Apple)

- iMac (Retina 5K, 27-inch, Late 2014)
- operačný systém macOS

#### Generátor (NTi Audio)

• Ručný generátor signálov MR-Pro

#### Software

- balík pluginov FB360 Spatial Workstation (link na stiahnutie: [https://facebook360.fb.com/spatial-workstation/\)](https://facebook360.fb.com/spatial-workstation/)
- plugin AMBEO A-B Converter (link na stiahnutie: [https://en-us.sennheiser.com/ambeo-blueprints-downloads\)](https://en-us.sennheiser.com/ambeo-blueprints-downloads)
- DAW Reaper64 (link na stiahnutie: [https://www.reaper.fm/download.php\)](https://www.reaper.fm/download.php)
- Fusion studio 1.3

(link na stiahnutie: https://shop.gopro.com/EMEA/softwareandapp/gopro-fusion-studioapp/fusion-studio.html)

- ffWorks (link na stiahnutie: [https://www.ffworks.net/download.html\)](https://www.ffworks.net/download.html)<br>
• GoPro VR Player 3.0
- GoPro VR Player 3.0 (link na stialmutie: <u>https://gopro.com/news/gopro-vr-player-2-now-available</u>)

# **C. Zadania úloh**

## **C.l Nahrávanie**

Proces nahrávania sa skladá z niekoľkých častí. V tejto časti bude vašou úlohou vytvoriť scénu podľa poskytnutého návrhu, pripraviť ju pre nahrávanie a samotné nahrávanie uskutočniť. Zoznámte sa s postupom (viď prílohu A) a zrealizujte nasledujúce body a ich časti:

- Vytvorenie projektu v DAW Reaper
- Zapojenie jednotlivých zariadení+kalibrácia
- Príprava scény a spustenie nahrávania

## **1. Vytvorenie projektu v DAW Reaper**

Ako prvý krok v celom procese tvorby zvuku pre 360 stupňové videá je vytvorenie projektu vhodného pre ambisonické nahrávanie. V tomto prípade bude vašou úlohou vytvoriť projekt obsahujúci nasledujúce stopy a naroutovať jednotlivé stopy do zvukovej karty.

- a) *Parent track-* obsahujúci ďalšie 4 stopy pričom do každej stopy bude naroutovaný jeden kanál ambisonického mikrofónu. Táto stopa umožní nahrávanie všetkých štyroch kanálov ambisonického mikrofónu naraz. Všetky zmeny a úpravy výslednej ambisonickej nahrávky sa budú vykonávať priamo v "parent track-u" a nie v každom kanály jednotlivo. Signál z tohto kanálu bude posielaný priamo do master track-u.
- b) *Spot mic track-* túto stopu budeme potrebovať v našom projekte 2-krát. Do každej stopy bude naroutovaný jeden vstup bodového mikrofónu a obidve stopy budú posielané do master tracku.
- c) *Master* ŕradc-táto stopa nebude slúžiť pre záznam ale budú do nej posielané všetky ostatné stopy. Zaistí binaurálne dekódovanie a taktiež pomocou nej budeme sledovať referenčnú hodnotu celého nášho mixu. Na záver budeme celý mix renderovať prostredníctvom tejto stopy.
- d) *Headlocked stereo* ŕradc-táto stopa bude slúžiť pre vloženie headlocked sterea resp. akejkoľvek audio stopy staticky umiestnenej v3D zvukovom polu. Keďže sa bude táto stopa renderovať na konci zvlášť, je vlastne sama sebe aj master trackom a teda sa nebude posielať do už existujúceho master tracku.

## **2. Zapojenie jednotlivých zariadení+kalibrácia**

Pri nahrávaní budete používať pre potreby tejto práce jeden ambisonický mikrofón a dva kusy bodových mikrofónov. Pre funkciu záznamového zariadenia použijete externú zvukovú kartu (disponujúcu 4 mikrofonovými vstupmi s možnosťou fantómového napájania a 2 line vstupmi) v spolupráci s DAW a PC (viď zoznam použitých prostriedkov v prílohe B).

Vašou úlohou bude:

- a) Kalibrácia vstupov zvukovej karty
- b) Zapojenie ambisonického mikrofónu do zvukovej karty podľa usporiadania kanálov daného mikrofónu.
- c) Zapojenie bezdrôtového mikrofónového systému a správne nadstavenie vysielačov.

### **3. Príprava scény a spustenie nahrávania**

Pred samotným nahrávaním je potrebné pripraviť navrhnutú scénu na snímanie pre dosiahnutie čo najlepšej reprodukcie pôvodnej scény (audio+video). Navrhnutá scéna bola zachytená na 360°video ktoré nájdete v materiáloch. Vzhľadom ku poskytnutému videu bude vašou úlohou:

- a) Tvorba navrhnutej scény
- b) Umiestnenie 360°kamery
- c) Umiestnenie ambisonického mikrofónu v priestore vhodne vzhľadom na charakter scény a polohu kamery
- d) Umiestnenie bodových mikrofónov
- e) Kontrola mikrofónov a spustenie nahrávania

# **C.2 Mix**

Proces mixovania zvuku pre 360°videá je najdôležitejšou časťou celej tvorby. Skladá sa z niekoľkých dôležitých krokov. V tejto časti bude vašou úlohou zmixovať zvukový záznam, ktorý ste vytvorili v predchádzajúcej úlohe spolu s videom. Taktiež je možnosť využiť předpřipravené video a zvukový záznam (viď dátové prílohy). Zoznámte sa s postupom (viď príloha A čast A.2) a zrealizujte nasledujúce body:

- a) Konverzia videa
- b) Mix signálov z ambisonického mikrofónu
- c) Mix signálov z bodových mikrofónov
- d) Mix headlocked sterea

## **C.3 Master**

Proces mastrovania priestorového mixu je v podstate rovnaký ako pri iných typoch audio záznamov avšak konkrétny postup sa líši vzhľadom na individualitu jednotlivých záznamov. V tomto bode bude vašou úlohou zmastrovať predpripravený priestorový mix(viď dátové prílohy) použitím DAW Reaper a pluginov na to vhodných. Zoznámte sa s postupom (viď prílohu A časť A.3) a zrealizujte nasledujúce body:

- a) Master signálov z ambisonického mikrofónu
- b) Master signálov z bodových mikrofónov
- c) Master head-locked sterea

## **C.4 Zdieľanie**

Po úspešnom zachytení, zmixovaní a zmastrovaní nahrávky prichádza na rad zdieľanie. Samotný proces zdieľania môžeme rozdeliť na 3 časti. Zoznámte sa s postupom (viď prílohu A časť A.4) a zrealizujte nasledujúce body:

- a) Render (s dôrazom na rozdiely pri platformách)
- b) Muxing

#### **1. Render**

Proces renderovania v sebe zahŕňa export jednotlivých záznamov (priestorový mix, headlocked stereo mix). Pri tomto procese je dôležité dbať na rozdiely pri exporte hlavne čo sa týka head-locked sterea a normy pre platformy youtube a facebook.

- a) Render priestorového mixu
- b) Render head-locked sterea

#### **2. Muxing**

Posledným bodom v procese tvorby 360°videa a priestorového zvuku je spojenie týchto dvoch častí. Vykonáme tak prostredníctvom nástroja s názvom AUDIO360 Encoder, ktorý nám umožní definovať rôzne nadstavenia pred samotným spojením priestorového mixu a videa. Výsledkom bude 360°video s priestorovým zvukom pripravené na upload vzhľadom na platformu.

# **D. Scenár vzorového projektu**

Pred spustením samotného nahrávania sa postavy odobrali za dvere miestnosti. Po zaznení synchronizačného tlesknutia sa majster zvuku (ktorý bol zároveň pomocnou osobou) ukryl za vstupné dvere a postava 1 vošla cez dvere do miestnosti, dvere za sebou zavrela pričom kráčala po miestnosti zjednej strany na druhú a v rukách triasla kľúčmi. Následne položila kľúče na stôl pred kameru, vzala zapaľovač a postupne zapálila jednu sviečku za druhou. Vtom zaklopala na dvere postava 2, postava 1 išla otvoriť. Vošli do miestnosti pričom postava 2 zavrela dvere a pri spoločnom rozhovore sa usadili za stôl. Tam je postave číslo 2 vysvetlené čo sa ide diať, a teda že budú "vyvolávať duchov". Následne sa chytia za ruky a postava 1 začne vyslovovať zaklínadlo pričom postava 2 vždy zopakuje dané slová, pričom postava 1 vezme do ruky pripravený tenký povraz uchytený o nohu bábiky, ktorá je umiestnená na televízii vľavo od kamery. Následne postava 1 nenápadne potiahne za tenký povraz pričom stiahne bábiku na zem, čím vyvolá dojem prítomnosti ducha v miestnosti. Prebehne krátky rozhovor medzi postavami ktoré začínajú byť nervózne. Počas tohto krátkeho rozhovoru pomocná osoba(majster zvuku) ukrytá za dverami dvere pootvorí a následne nimi silno udrie na čo postavy zareagujú hlasitým výkrikom. Nasleduje krátke zdesenie a rozhovor a scéna končí.

# **E. Zoznam dátových príloh**

Výsledné 360°video-youtube 360°video-pre vzorové úlohy Projekt pripravený pre nahrávanie Projekt obsahujúci nahrávky pripravené na mix Projekt obsahujúci nahrávky pripravené na master Vzorový projekt slúžiaci na render a muxing Zadania úloh v upraviteľnom formáte Zadania úloh Návod